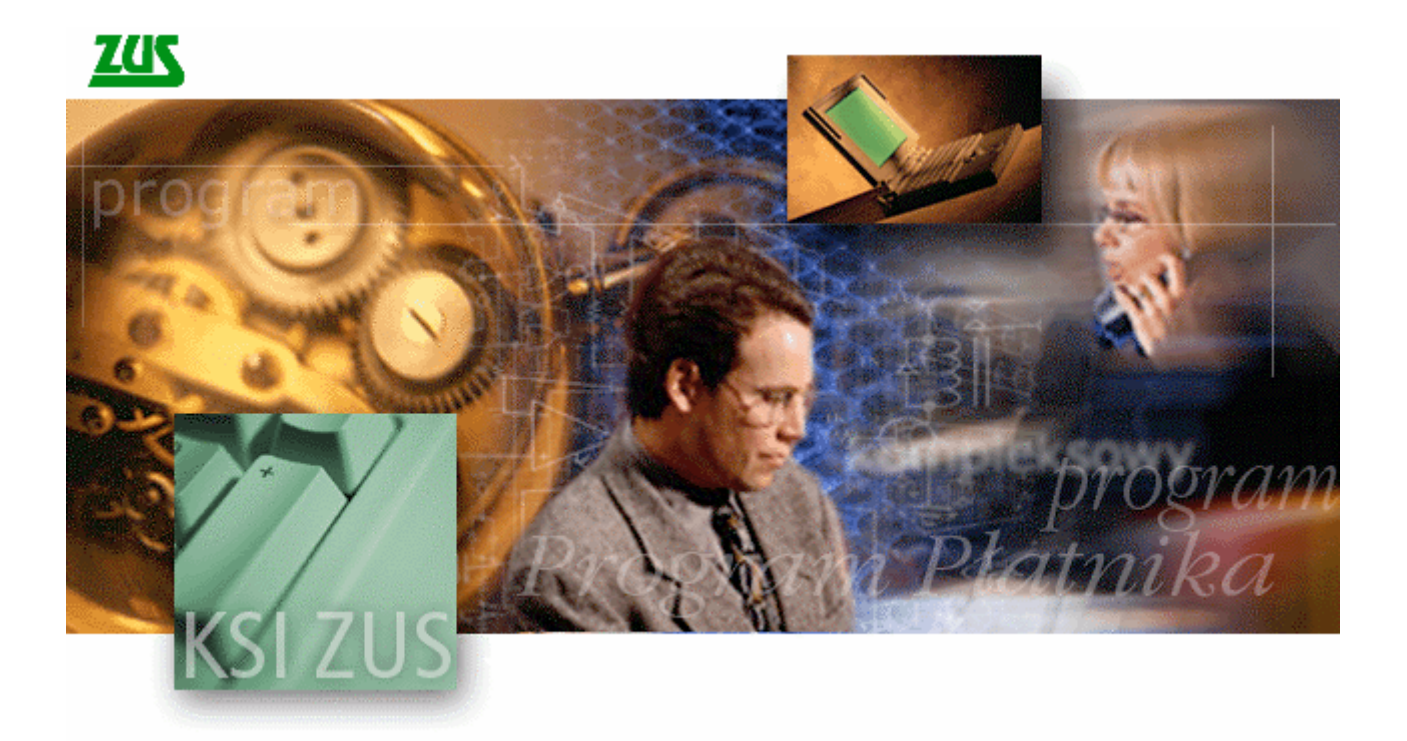

# Program Płatnika EMISJA DOKUMENTÓW UBEZPIECZENIOWYCH

wersja 1.1

Podręcznik użytkownika

Podręcznik użytkownika Programu Płatnika wersja 1.3, data wydania: 4 stycznia 1999 dotyczy oprogramowania: Program Płatnika wersja 1.10.006

Autorskie prawa majątkowe do niniejszej dokumentacji oraz programu komputerowego przysługują PROKOM Software S.A. z siedzibą w Warszawie, Al. Jerozolimskie 65/79. Powyższe prawa są chronione ustawą z dnia 4 lutego 1994 roku o prawie autorskim i prawach pokrewnych (Dz.U. Nr 24, poz. 83 z późniejszymi zmianami). Powyższa dokumentacja jest rozpowszechniana wraz z programem komputerowym na podstawie udzielonej ZUS licencji.

# Spis treści

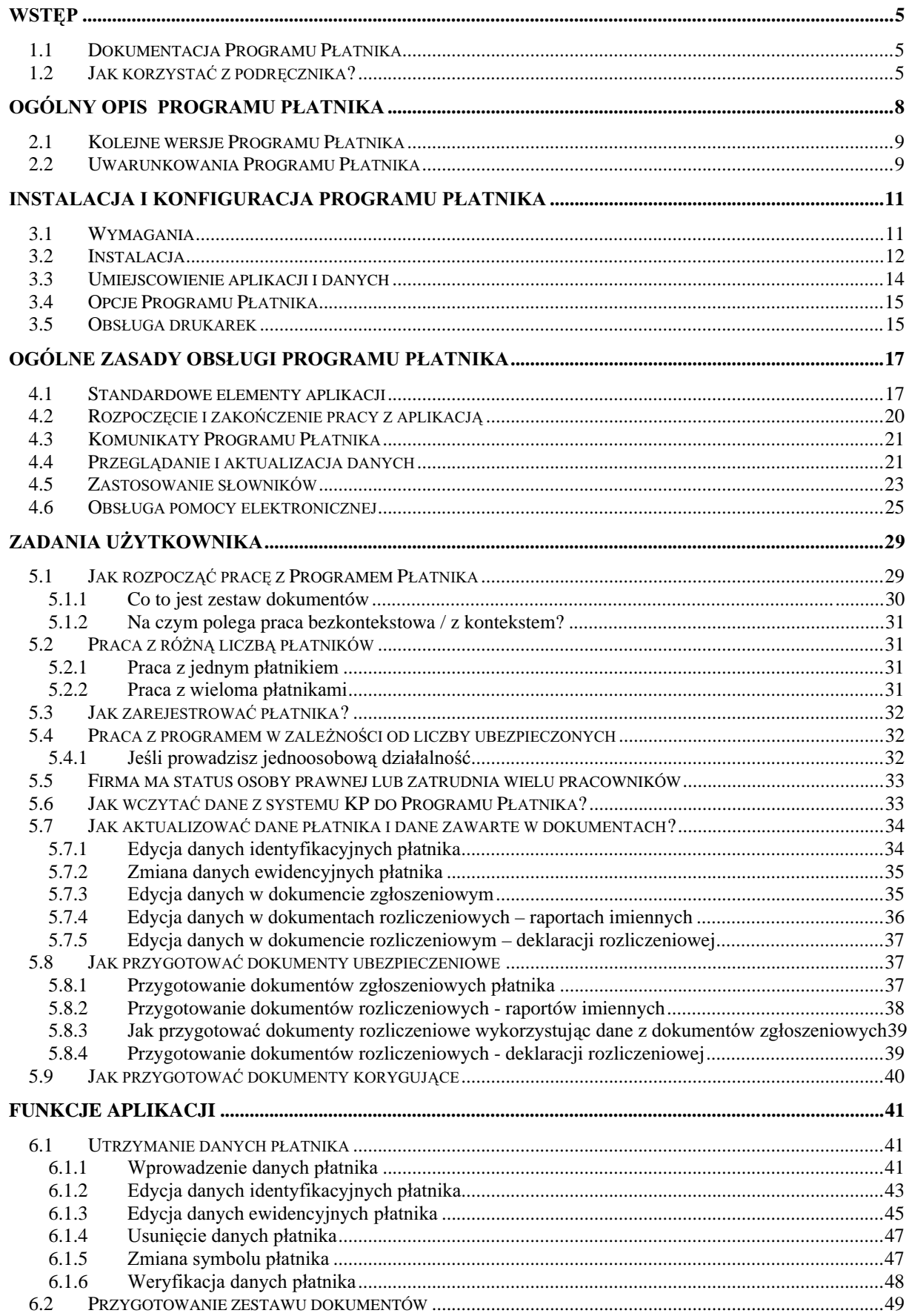

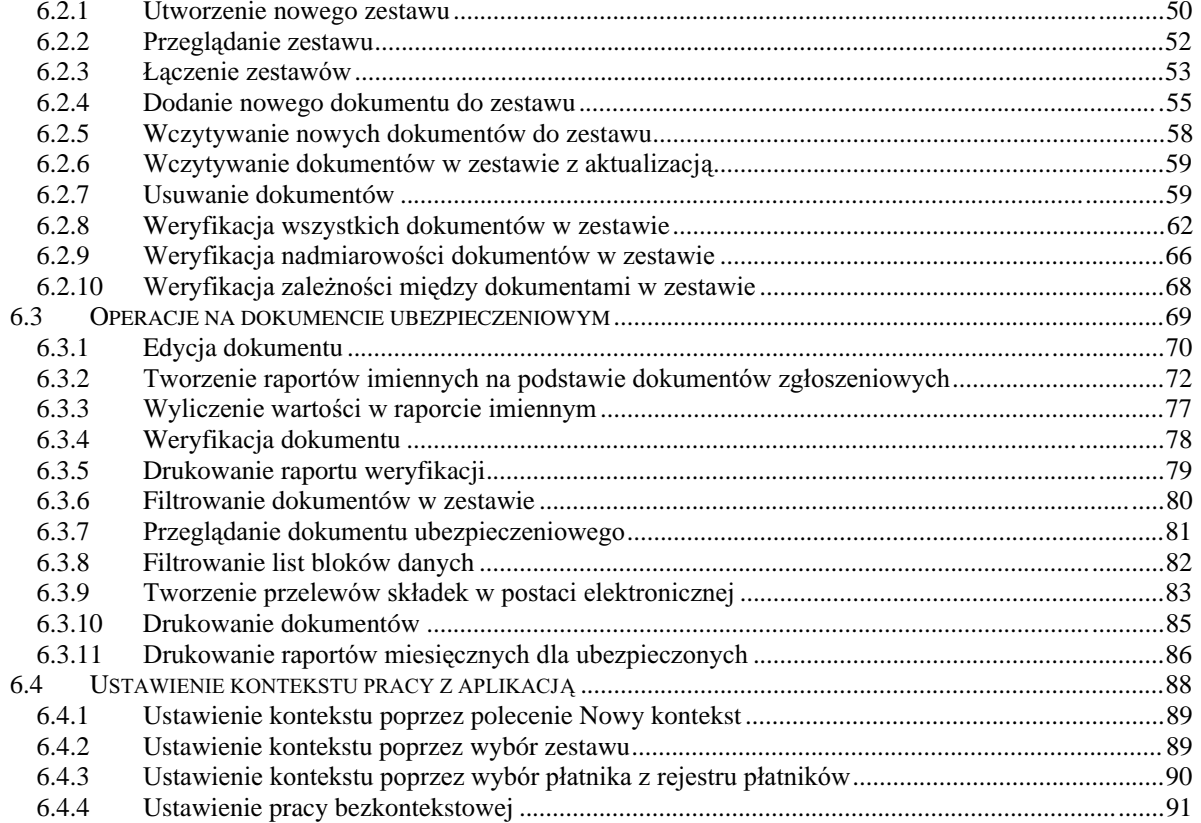

# Rozdział

# <span id="page-4-0"></span>**WSTEP**

Podrecznik ten jest przeznaczony dla użytkowników Programu Płatnika. Przedstawione są w nim zasady obowiązujące podczas pracy z aplikacją oraz sposób wykonania typowych czynności.

#### Dokumentacja Programu Płatnika  $1.1$

Wraz z Programem Płatnika dostarczana jest następująca dokumentacja:

- $\Box$  Podrecznik Użytkownika czyli niniejszy dokument.
- $\Box$  Specyfikacja wejścia-wyjścia definiuje format plików wymienianych pomiędzy systemami informatycznymi płatnika a Programem Płatnika.

Zalecane jest zapoznanie się z treścią innych dokumentów i opracowań, które pozwola na zrozumienie zmian w systemie ubezpieczeń społecznych. zamieszczonych w Rozdziale 2.2

#### Jak korzystać z podrecznika?  $1.2$

Podręcznik podzielony jest na sześć rozdziałów. Pierwszy rozdział zawiera ogólne informacje o podręczniku i jego miejscu w całej dokumentacji Programu Płatnika. rozdział drugi opisuje w sposób ogólny Program Płatnika. Następne dwa rozdziały opisują sposób instalowania i konfigurowania aplikacji oraz zasady jej obsługi. W rozdziale piątym przedstawione zostały zadania użytkownika, czyli typowe scenariusze pracy płatnika. Ostatnia, szósta część zawiera wskazania dotyczące sposobu postępowania użytkownika podczas realizacji konkretnych funkcji.

Konsekwentne stosowanie w dokumencie różnego rodzaju oznaczeń, jak wyróżnienia w tekście, sposoby zapisu klawiszy, elementy graficzne a także jednolita terminologia, ułatwia poszukiwanie i zrozumienie potrzebnych informacji. Poniżej przedstawiono stosowane oznaczenia, symbole graficzne i przyjete konwencje zapisu klawiszy, oraz wyjaśniono ich znaczenie lub sposób interpretacji.

#### **Stosowane style czcionek**

Nazwy poszczególnych elementów aplikacji (takich jak okna, przyciski, komunikaty) są wyróżniane stylem czcionki:

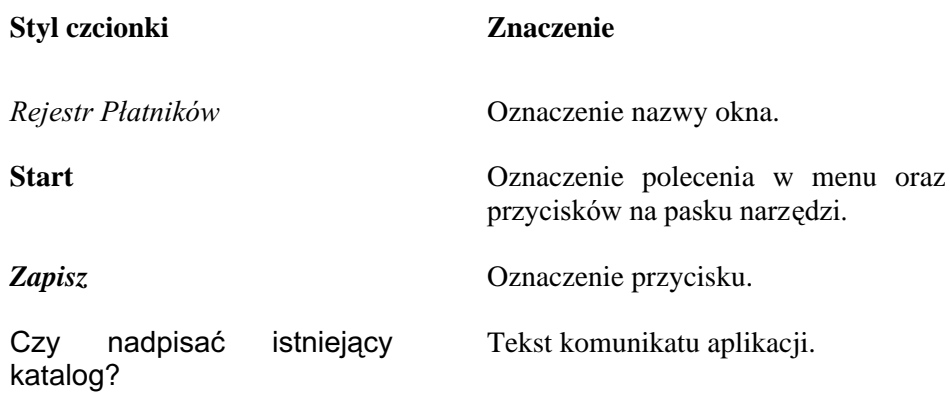

#### **Stosowane symbole**

W dokumencie stosowane są też następujące symbole graficzne:

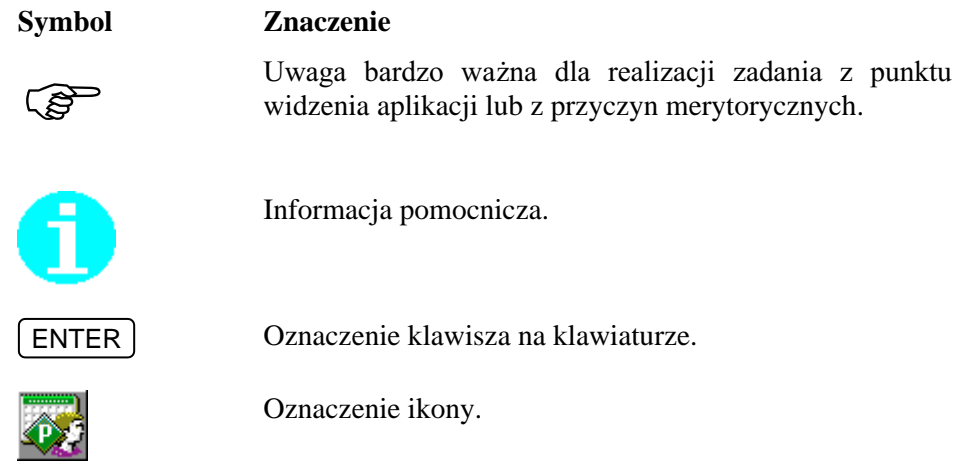

#### **Stosowane konwencje zapisu**

Do oznaczenia kombinacji i sekwencji klawiszy przyjęto następującą konwencję:

 $[$  KLAWISZ1  $]_+$   $[$  KLAWISZ2  $]$ Znak plus  $(+)$  pomiędzy symbolami klawiszy oznacza, że podczas naciskania drugiego klawisza, klawisz pierwszy należy trzymać w pozycji wciśniętej. Na przykład polecenie: "naciśnij klawisze  $[ALT] + [ESC]$ " oznacza, że należy trzymać wciśnięty klawisz | ALT i nacisnąć równocześnie klawisz [ESC] a następnie zwolnić oba. KLAWISZ1 ], [KLAWISZ2 ] Przecinek (,) pomiędzy symbolami klawiszy oznacza przyciśnięcie i zwolnienie klawiszy kolejno, jeden po drugim. Na przykład polecenie "naciśnij klawisze  $[ALT]$ ,  $[F]$ " oznacza, że należy przycisnąć i zwolnić klawisz  $\begin{bmatrix} ALT \end{bmatrix}$ , a następnie przycisnąć

i zwolnić klawisz  $F$ .

# 2 Rozdział

# <span id="page-7-0"></span>**OGÓLNY OPIS PROGRAMU PŁATNIKA**

Celem Programu Płatnika jest ułatwienie płatnikom współpracy z Zakładem Ubezpieczeń Społecznych. Program pozwala na przygotowanie i emisje dokumentów ubezpieczeniowych przekazywanych do ZUS.

Program Płatnika bedzie umożliwiał emisje dokumentów ubezpieczeniowych w formie elektronicznej, co pozwoli na przekazywanie ich do ZUS drogą teletransmisji lub na nośnikach optycznych (CD). Dodatkowo program umożliwia drukowanie dokumentów, które w postaci papierowej mogą być dostarczane do ZUS. Mechanizm emisji dokumentów w postaci elektronicznej zaimplementowany zostanie w ramach kolejnych wersji aplikacji.

Niniejsza dokumentacja użytkownika obejmuje swoim zakresem funkcje, dostępne od wersji 1.10.006 Programu Płatnika. Wersja ta pozwala między innymi na:

- $\Box$  manualna rejestracje danych do dokumentów ubezpieczeniowych,
- □ import danych z systemu kadrowo-płacowego (zagadnienie to dokładniej opisane zostało w dokumencie "Specyfikacja wejścia-wyjścia"),
- $\Box$  zapis przygotowanych dokumentów,
- $\Box$  automatyczne wykorzystanie danych zgłoszeniowych do przygotowania dokumentów rozliczeniowych.
- $\Box$  weryfikację dokumentów ubezpieczeniowych,
- □ wyliczanie wartości na poszczególnych dokumentach rozliczeniowych,
- $\Box$  drukowanie raportów błedów,
- $\Box$  drukowanie dokumentów zgłoszeniowych i rozliczeniowych,
- automatyczne tworzenie i drukowanie raportów miesięcznych dla ubezpieczonego,
- □ generowanie elektronicznych dokumentów płatniczych składek.

<span id="page-8-0"></span>Aktualna wersja aplikacji jest przeznaczona dla tych płatników, którzy chcą przygotować i wydrukować dokumenty zgłoszeniowe, rozliczeniowe oraz dokumenty przeznaczone dla ubezpieczonych. W celu ułatwienia prac związanych z utworzeniem dokumentów ubezpieczeniowych udostępniono mechanizm pobrania (importu) danych wygenerowanych z systemów kadrowopłacowych.

Dokumenty ubezpieczeniowe drukowane są w postaci pozwalającej na ich masowe przetwarzanie i automatyczny odczyt z wykorzystaniem techniki OCR (ang. *Optical Character Recognition*). Dokumenty te w postaci papierowej w formacie A4 moga być dostarczane do ZUS.

W obecnej wersji oprogramowania dostępne są również funkcje związane z przygotowaniem dokumentów rozliczeniowych. Funkcje te obejmują między innymi wyliczanie wartości w dokumentach na podstawie wprowadzonych danych oraz weryfikację dokumentów oraz wydruk przygotowanych dokumentów. Należy jednak założyć, że w zakresie funkcji związanych z przygotowaniem dokumentów rozliczeniowych mogą pojawić się zmiany i udoskonalenia wynikające z trwających prac nad Programem Płatnika.

## **2.1 • Kolejne wersje Programu Płatnika**

Kolejne wersje Programu Płatnika uzupełnione zostaną o możliwość emisji dokumentów ubezpieczeniowych w postaci dokumentów elektronicznych  $(z$  zapewnieniem uwierzytelnienia, poufności i integralności danych), przesyłanych do ZUS drogą teletransmisji.

Kolejne wersje Programu Płatnika pozwola na:

- $\Box$  pełną weryfikację poprawności formalnej dokumentów ubezpieczeniowych,
- $\Box$  wyliczanie wartości na dokumentach rozliczeniowych zgodnie z obowiązującymi aktami prawnymi,
- generowanie elektronicznych dokumentów ubezpieczeniowych.

#### **2.2 • Uwarunkowania Programu Płatnika**

Program Płatnika przygotowany został między innymi w oparciu o:

- □ Ustawę z dnia 13 października 1998 o systemie ubezpieczeń społecznych,
- Ustawa z 6 lutego 1997 r. o powszechnym ubezpieczeniu zdrowotnym,
- $\Box$  Rozporzadzenie Ministra Finansów z 1 grudnia 1998 w sprawie określania wzoru bankowego dokumentu płatniczego składek, do których poboru zobowiązany jest Zakład Ubezpieczeń Społecznych,
- □ Rozporzadzenie Ministra Pracy i Polityki Socialnej z 4 grudnia 1998 w sprawie określenia wzorów zgłoszeń do ubezpieczeń społecznych i ubezpieczenia zdrowotnego, imiennych raportów miesięcznych, imiennych raportów korygujących, zgłoszeń płatnika, deklaracji rozliczeniowych i deklaracji rozliczeniowych korygujących oraz innych dokumentów,
- □ Załącznik 20 do Rozporządzenia Ministra Pracy i Polityki Socjalnej z 4 grudnia 1998 w sprawie określenia wzorów zgłoszeń do ubezpieczeń społecznych i ubezpieczenia zdrowotnego, imiennych raportów miesięcznych, imiennych raportów korygujących, zgłoszeń płatnika, deklaracji rozliczeniowych i deklaracji rozliczeniowych korygujących oraz innych dokumentów określający strukturę i pełną listę kodów wykorzystywanych przy wypełnianiu formularzy ubezpieczeniowych,
- $\Box$  Dokument "Specyfikacja wejścia-wyjścia" określający zakres danych stanowiacych interfeis Programu Płatnika.

Ze względu na trwający proces legislacyjny mogą wystąpić zmiany w specyfikacji danych dostarczanych do programu, algorytmach wyliczeniowych i regułach weryfikacji dokumentów ubezpieczeniowych, co może prowadzić do modyfikacji oprogramowania.

# 3 **Rozdział**

# <span id="page-10-0"></span>**INSTALACJA I KONFIGURACJA PROGRAMU PŁATNIKA**

Program Płatnika jest aplikacją jednostanowiskową, nie zapewniającą współdzielenia danych. Aplikacja pracuje na komputerach osobistych z zainstalowanym systemem Microsoft Windows.

W dalszej części rozdziału znajdziesz informacje o:

- □ wymaganiach Programu Płatnika,
- $\Box$  instalacji Programu Płatnika,
- $\Box$  umiejscowieniu plików aplikacji i danych,
- $\Box$  opciach aplikacji.

#### Wymagania  $3.1$

Program Płatnika wymaga co najmniej komputera o poniższej konfiguracji:

- $\Box$  komputer osobisty klasy PC z procesorem 486 (zalecany procesor Pentium),
- $\Box$  16 MB pamięci operacyjnej (zalecana 32 MB),
- $\Box$  6,5 MB wolnej przestrzeni dyskowej dla instalacji minimalnej lub 7 MB dla instalacji standardowej,
- monitor i karta graficzna o rozdzielczości  $800 \times 600$  pikseli,
- $\Box$  system Microsoft Windows 95, Microsoft Windows 98 lub Microsoft Windows NT.

Przedstawiona konfiguracja minimalna zapewnia efektywną pracę dla danych, dotyczących niewielkiej liczby ubezpieczonych (kilkadziesiat osób). W przypadku przetwarzania większej ilości danych (rzędu kilku tysięcy osób) wymagany jest komputer o większej mocy obliczeniowej (Pentium II) oraz pamięci operacyjnej (64 MB).

#### <span id="page-11-0"></span>**Instalacja**  $3.2$

Program Płatnika może być dostarczony jako jeden plik (SETUP.EXE) lub jako zbiór plików podzielonych na foldery odpowiadające dyskietkom instalacyjnym (z plikiem *SETUP.EXE* umieszczonym w folderze odpowiadającym pierwszej dyskietce). Jednym z kanałów dystrybucji są strony WWW Zakładu Ubezpieczeń Społecznych. Aby zainstalować aplikację należy wykonać poniższe kroki:

1. Uruchom SETUP.EXE. Po uruchomieniu zgłosi on gotowość instalacji Programu Płatnika wyświetlając okno przedstawione na rysunku 1.

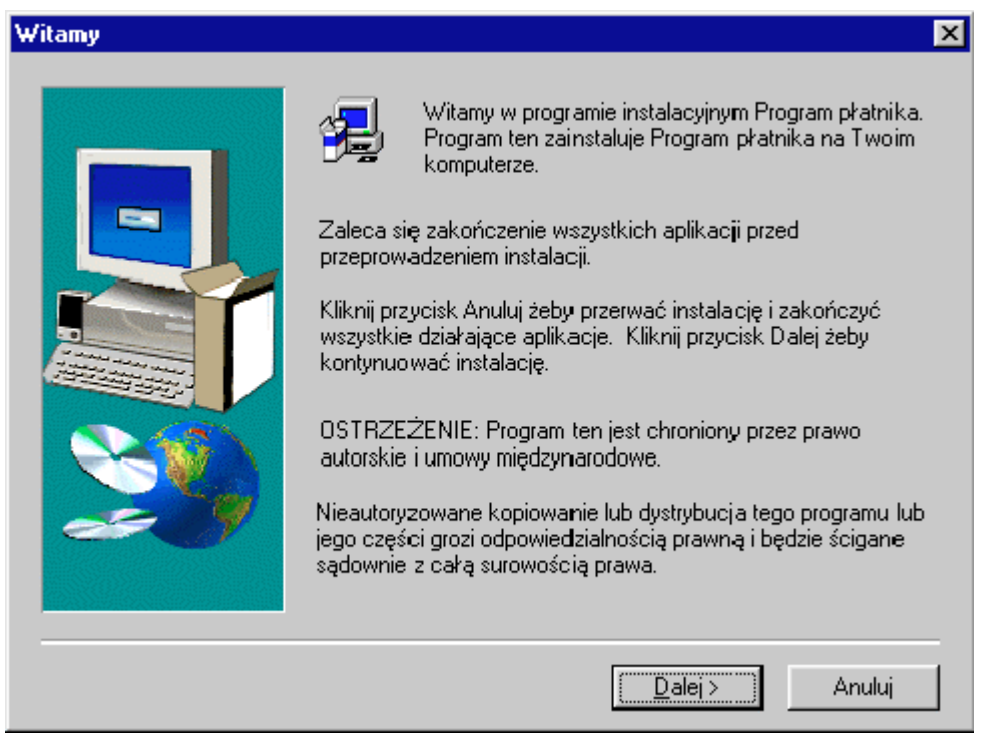

Rysunek 1. Okno dialogowe - instalacja

W tym i każdym następnym oknie kliknięcie przycisku Anuluj spowoduje zatrzymanie instalacji – możesz tego dokonać w każdej chwili. Po kliknięciu przycisku *Anului* program instalacyjny będzie wymagał jeszcze potwierdzenia rezygnacji z instalacji. Aby potwierdzić zamiar rezygnacji z instalacji, kliknij przycisk Przerwij instalację.

2. Aby kontynuować instalację, kliknii przycisk Dalej.

- 3. Wskaż folder, w którym zostanie zainstalowany Program Płatnika. Program instalacyjny zaproponuje folder, na przykład C:\Program Files\PROKOM Software S.A.\Program Płatnika. Możesz zmienić go na dowolny inny klikając przycisk Przeglądaj a następnie wskazując wybrany folder.
- 4. Aby zatwierdzić folder, w którym zainstalowany ma być Program Płatnika i kontynuować instalację, kliknij przycisk Dalej.
- 5. Wybierz, czy chcesz zainstalować sam Program Płatnika (instalacja standardowa – wymagane jest wtedy około 6,5 MB wolnego miejsca na dysku twardym) czy też razem z przykładowymi danymi (instalacja rozszerzona − ok. 7 MB).
- 6. Kliknij przycisk Dalej. Zaakceptuj wprowadzoną domyślnie nazwę grupy Program Płatnika, bądź wprowadź ręcznie wybraną przez siebie nazwę. Pod wprowadzoną nazwą grupy widoczna będzie aplikacja przy uruchamianiu jej z menu **Program**.
- 7. Kliknięcie przycisku *Dalej* spowoduje rozpoczęcie instalacji wszystkie pliki wchodzące w skład Programu Płatnika oraz pliki z danymi (jeżeli wybrano instalację rozszerzoną) zostaną umieszczone we wskazanym folderze, a w menu **Program** zostanie dodana wybrana z listy bądź nowo wprowadzona grupa.
- 8. W trakcie instalacji dokonywane jest sprawdzenie, czy biblioteki należące do systemu Wndows współpracują poprawnie z Programem Płatnika. Jeśli tak, wówczas po zakończeniu instalacji wyświetlone zostanie okno dialogowe (patrz Rysunek 2), które można zamknąć klikając przycisk Zakończ.

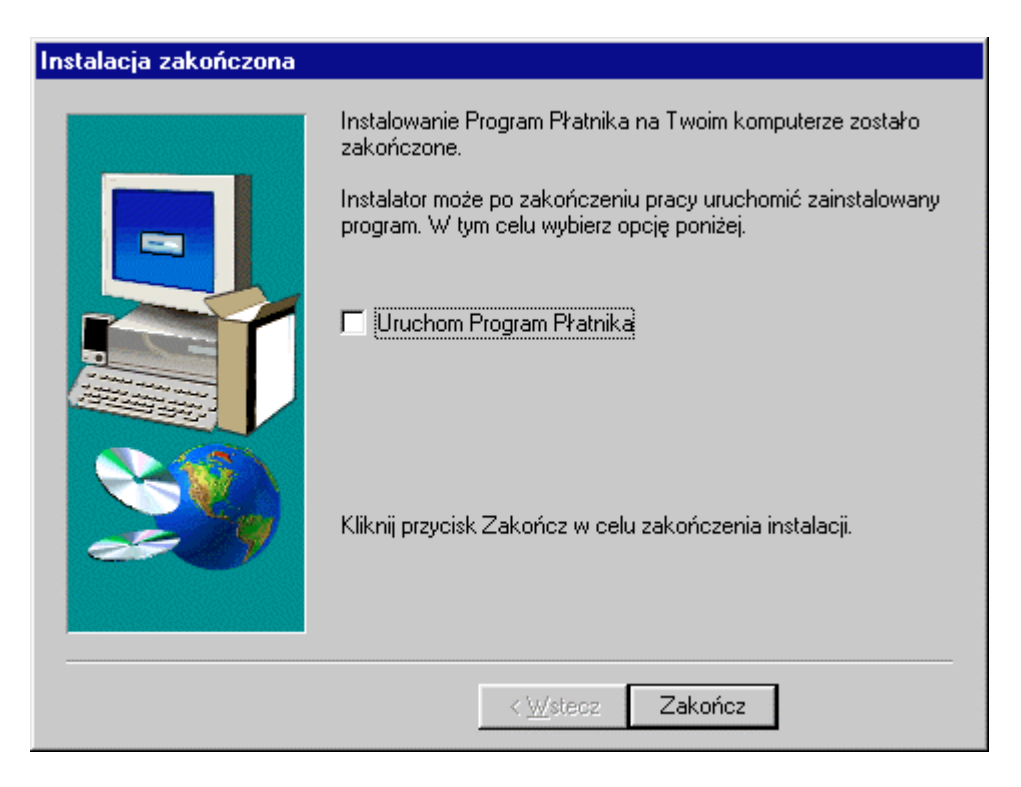

Rysunek 2. Okno dialogowe - zakończenie instalacji aplikacji bez aktualizacji bibliotek systemu Windows

<span id="page-13-0"></span>9. Jeśli biblioteki zainstalowane w systemie Windows nie współpracują poprawnie z aplikacją, wówczas zostaną one zaktualizowane. Po zakończeniu instalacji na ekranie pojawi się okno dialogowe (patrz Rysunek 3), w którym możesz wybrać opcję restartu komputera w tym momencie, bądź później na własne życzenie. Zaakceptuj wybraną opcję klikając przycisk Zakończ.

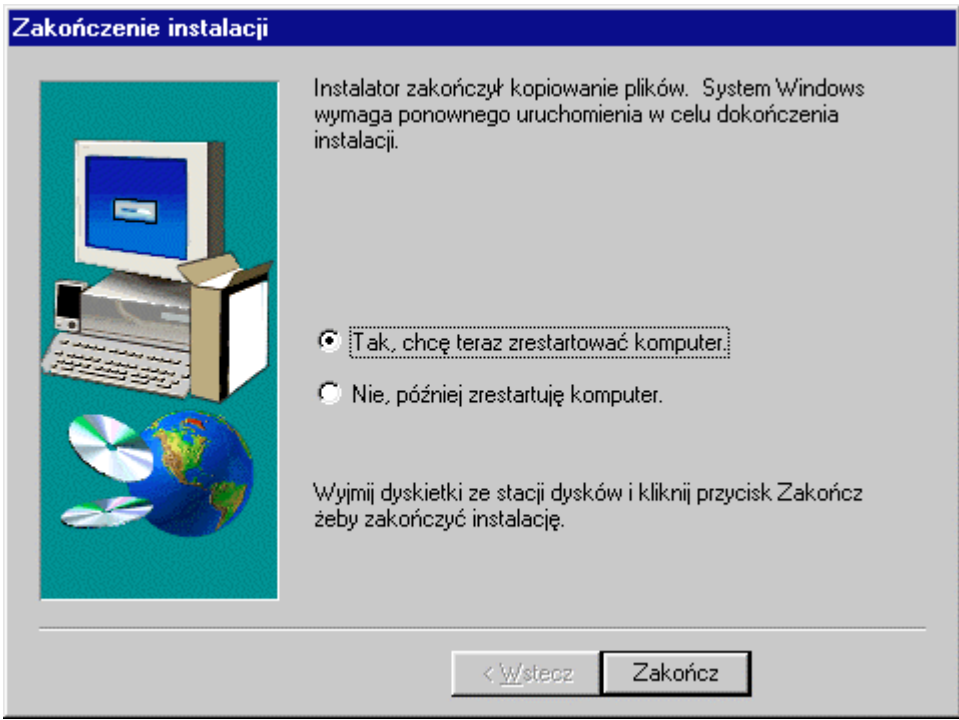

Rysunek 3. Okno dialogowe - zakończenie instalacji aplikacji z aktualizacją bibliotek systemu Windows

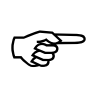

Przy instalacji bibliotek systemowych, wskazane jest ponowne uruchomienie komputera w celu zaktualizowania nowych bibliotek oraz poprawnego działania Programu Płatnika.

## **3.3 Umiejscowienie aplikacji i danych**

Wszystkie pliki związane z Programem Płatnika znajdują się w folderze wskazanym podczas instalacji.

Dla każdego płatnika tworzony jest oddzielny podfolder, w którym są przechowywane wszystkie jego dane. Są to pliki zawierające kolekcje elektronicznych dokumentów ubezpieczeniowych (z rozszerzeniem .kdu), dane identyfikacyjne i ewidencyjne płatnika (z rozszerzeniem . rep).

Podczas instalacji standardowej tworzone są dwa foldery zawierające dane przykładowe dla dwóch płatników.

## <span id="page-14-0"></span>**3.4 •• Opcje Programu Płatnika**

Podczas pierwszego uruchomienia Programu Płatnika wyświetlane jest okno ustawiania opcji. Po ich ustawieniu zawsze będzie można zmodyfikować je za pomocą polecenia **Opcje** z menu **Aplikacja**.

Opcje określają wybrane stałe cechy pracy Programu Płatnika. W obecnej wersii aplikacji obejmuja one parametry:

- □ numery kont bankowych ZUS,
- $\Box$  kwoty wynagrodzeń brutto w gospodarce narodowej.

Numery kont bankowych ZUS ustalane w oknie opcji są wykorzystywane w dokumentach płatniczych przygotowywanych przez aplikację.

Podczas wyliczeń kwot w dokumentach ubezpieczeniowych stosowane są kwoty najniższego i przeciętnego wynagrodzenia brutto w gospodarce narodowej. Kwoty te ogłaszane są przez Prezesa GUS co kwartał. Przy wypełnianiu okna opcji w części Statystyczne informacje o wynagrodzeniu miesięcznym wprowadź wielkości aktualne na dany kwartał.

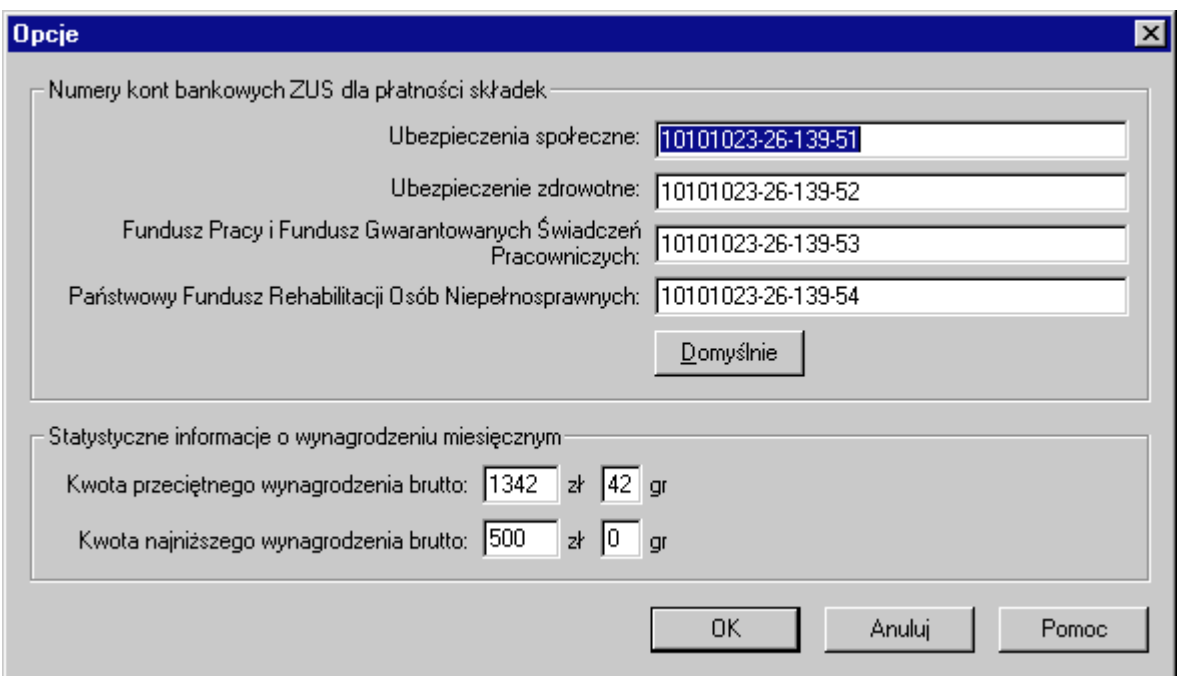

Rysunek 4. Okno dialogowe - opcje Programu Płatnika

## **3.5** Obsługa drukarek

Zadanie to obejmuje instalację i skonfigurowanie drukarki współpracującej z Programem Płatnika. Do czynności wykonywanych przez administratora w ramach tego zadania należą:

 $\Box$  podłaczenie drukarki do komputera,

 $\Box$  instalacja dedykowanego oprogramowania sterującego drukarki, dostarczanego przez jej producenta,

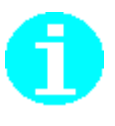

W przypadku braku takiego oprogramowania drukarka będzie obsługiwana przez oprogramowanie dobrane automatycznie i zainstalowane przez system operacyjny Windows

#### $\Box$  konfiguracja parametrów drukarki

Program Płatnika może współpracować z drukarkami pracującymi w trybie graficznym, obsługiwanymi przez system Windows. Przy drukowaniu dokumentów przesyłanych do ZUS zalecane jest korzystanie z drukarek laserowych lub atramentowych, z uwagi na ich wysoką jakość wydruku. Drukowane przy pomocy Programu Płatnika dokumenty ubezpieczeniowe mają inna postać niż formularze ubezpieczeniowe przeznaczone do wypełniania ręcznego, a ich jakość ma szczególne znaczenie dla procesu ich przetwarzania w ramach Systemu Informatycznego ZUS. Dokumenty te drukowane są w postaci pozwalającej na ich masowe przetwarzanie i automatyczny odczyt z wykorzystaniem techniki OCR (ang. *Optical Character Recognition*).

# **Rozdział**

# <span id="page-16-0"></span>**OGÓLNE ZASADY OBSŁUGI** PROGRAMU PŁATNIKA

Aplikacja Program Płatnika pracuje w środowisku Microsoft Windows. W środowisku tym przyjęty jest jednolity wygląd i sposób obsługi aplikacji.

#### Standardowe elementy aplikacji  $4.1$

Podstawowym elementem aplikacji jest okno. Użytkownik wykonuje operacje za pomocą elementów okna takich jak: menu, pasek tytułu, pasek stanu, paski przewijania, ikony itp. Rysunek 5 przedstawia przykładowe okno Programu Płatnika.

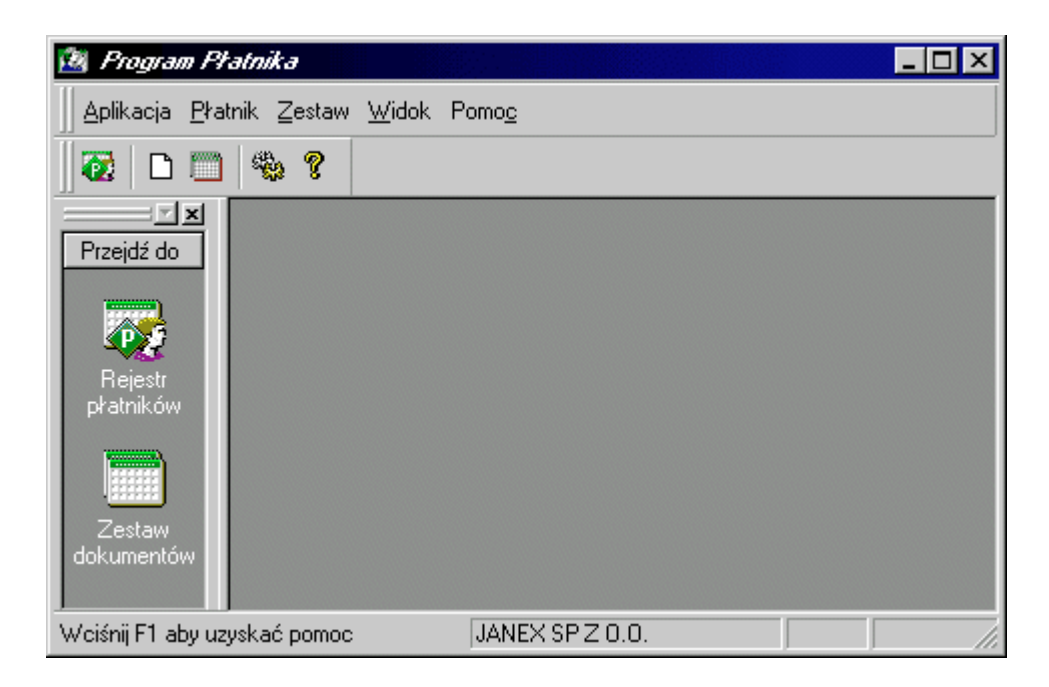

Rysunek 5. Przykładowe okno Programu Płatnika

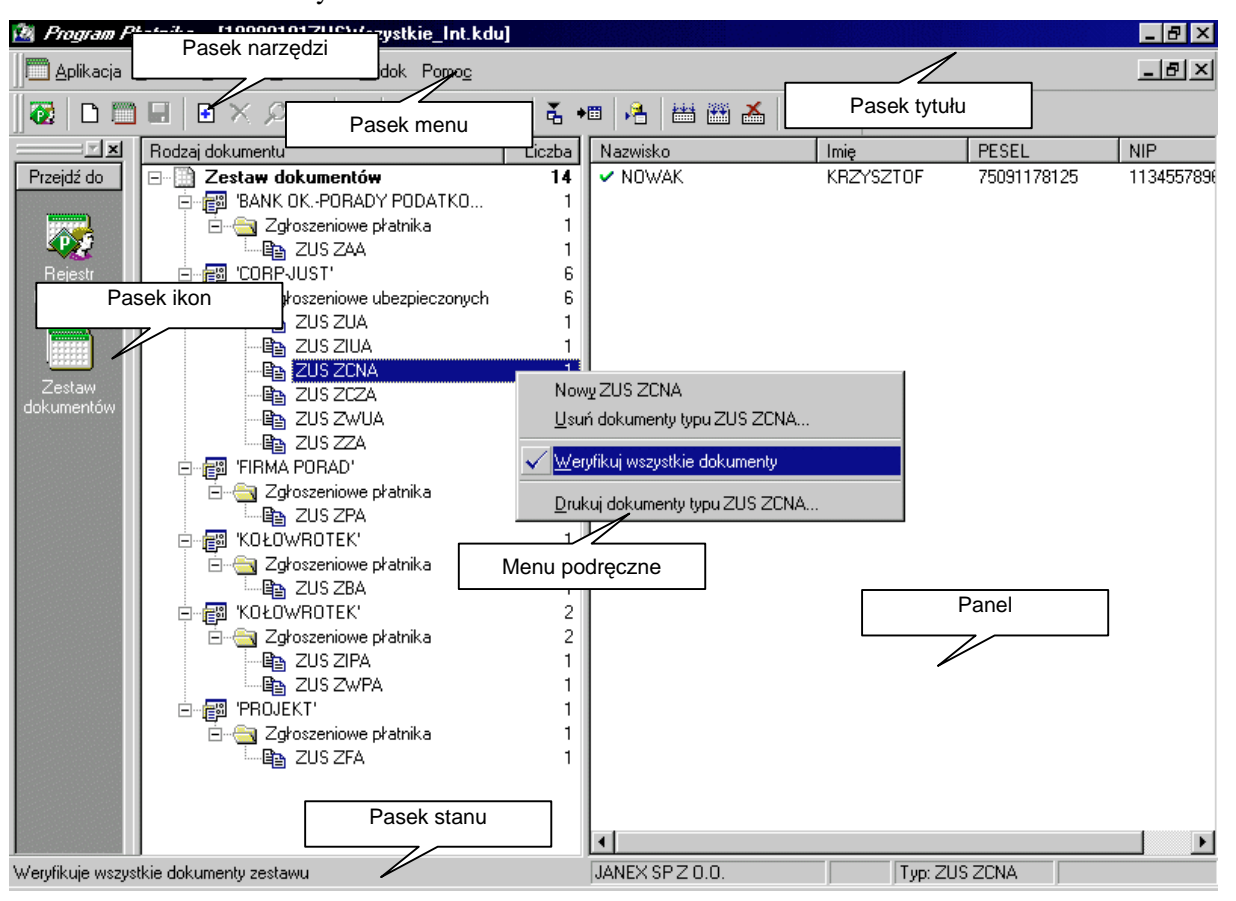

Elementy okien są wykorzystywane do sterowania aplikacją lub operowania na danych.

Rysunek 6. Okno Programu Płatnika z rozwiniętym menu podręcznym

Podstawowe elementy sterujące pracą aplikacji to pasek menu, pasek ikon oraz pasek narzędzi (patrz Rysunek 6).

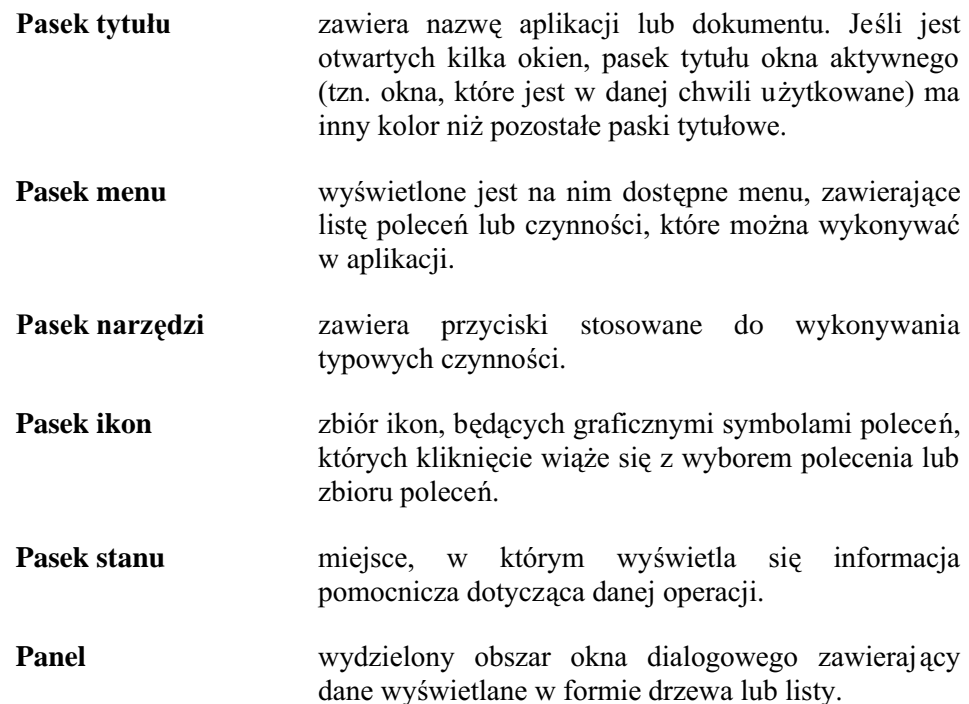

#### Menu podręczne

czne lista poleceń dostępnych w danym polu lub na danym elemencie okna, pojawiająca się po kliknięciu tego elementu prawym przyciskiem myszy. Nie wszystkie elementy okna mają menu podręczne.

Oprócz elementów sterujących w oknie znajdują się elementy związane z wykonywaniem na danych takich operacji jak: przeglądanie, wyszukiwanie i modyfikacja (patrz Rysunek 7).

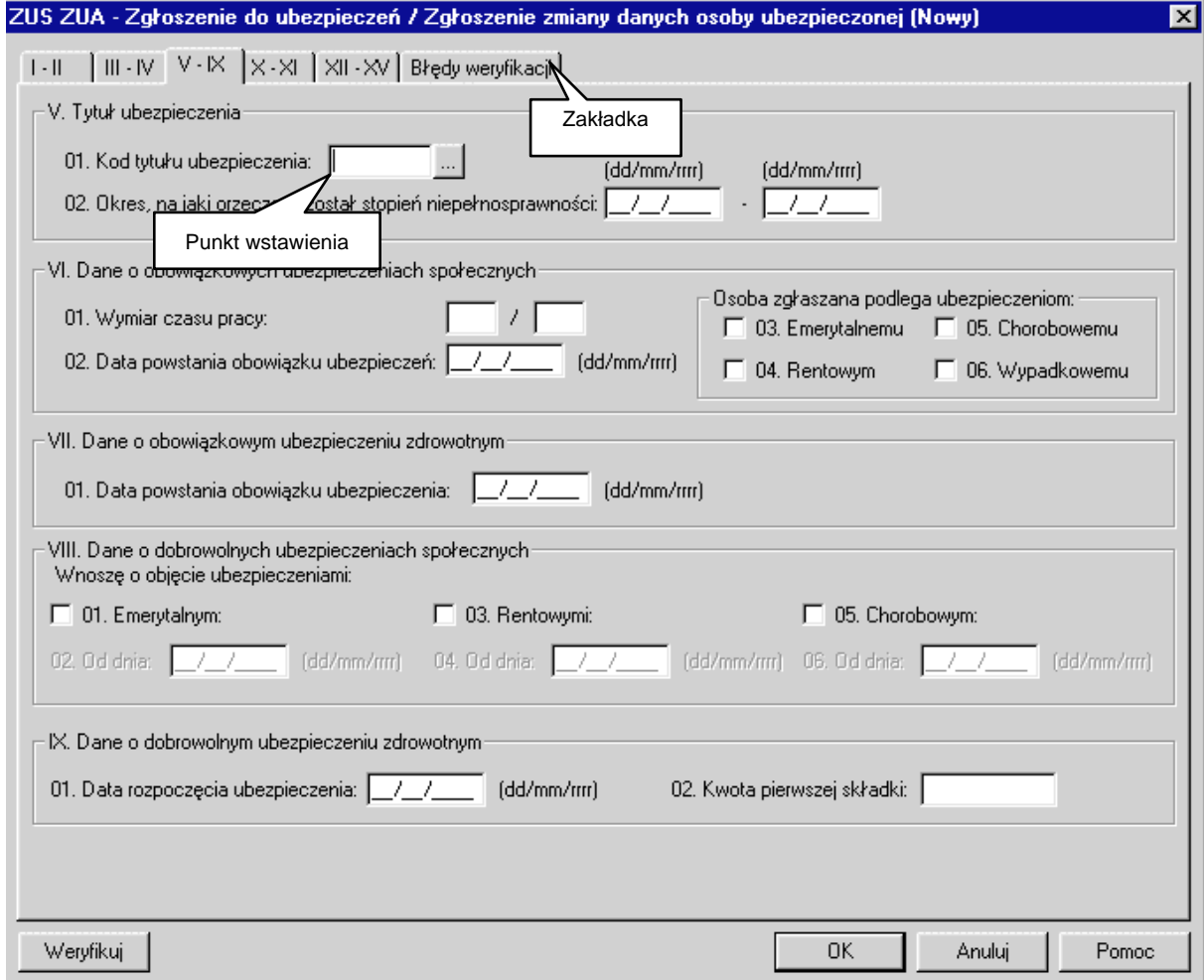

Rysunek 7. Okno służące do wprowadzania danych

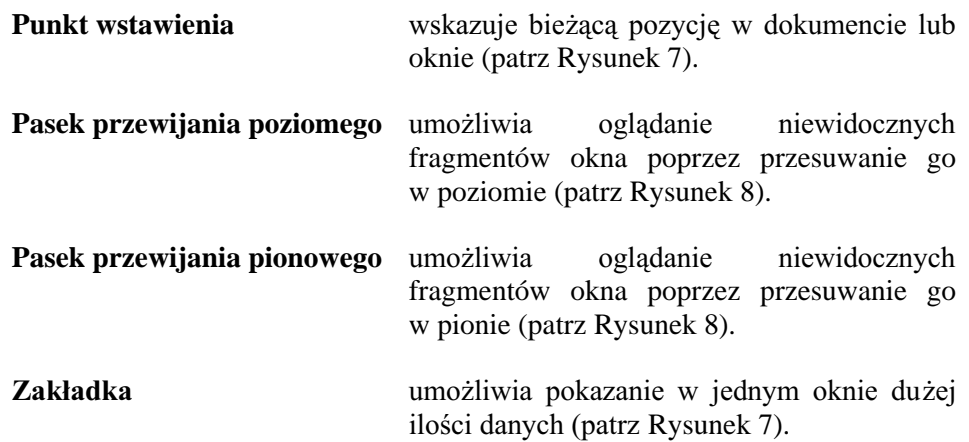

<span id="page-19-0"></span>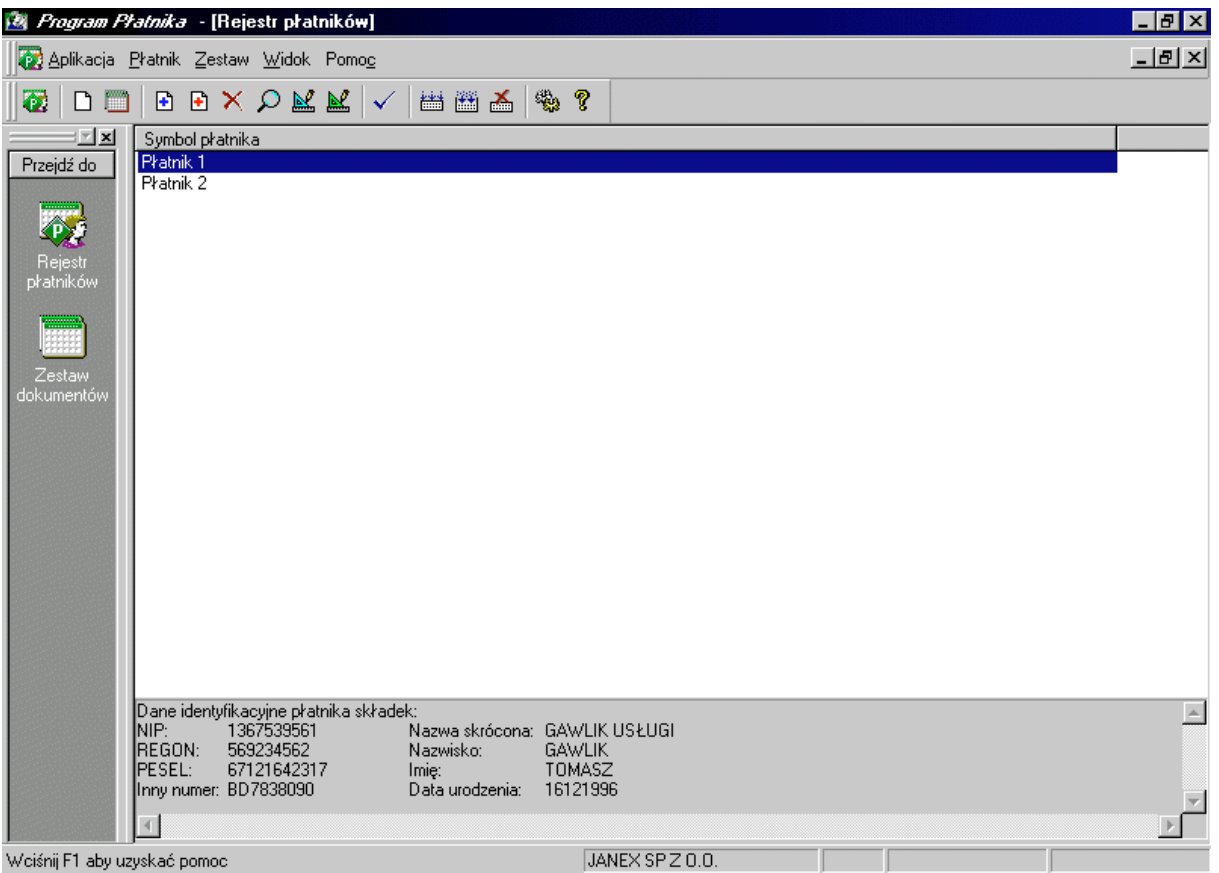

Rysunek 8. Okno Programu Płatnika

## 4.2 Rozpoczęcie i zakończenie pracy z aplikacją

Przed rozpoczęciem pracy z aplikacją wymagane jest jej zainstalowanie i skonfigurowanie zgodnie z zasadami zawartymi w rozdziale 3.2 Instalacja.

Aby rozpocząć pracę z aplikacją:

- 1. Uruchom system operacyjny Windows (jeżeli jeszcze nie jest uruchomiony).
- 2. Wskaż menu **START** i kliknij na nim lewym przyciskiem myszy.
- 3. Z menu Programy wybierz grupę, w której zainstalowany został Program Płatnika. Nazwa grupy, w której znajduje się Program Płatnika wraz z programem pomocy użytkowania aplikacji, jest taka jaka została wprowadzona w czasie instalacji Programu Płatnika (patrz rozdział 3.2 krok 6). Z wybranej grupy wskaż aplikację Program Płatnika.

Jeśli aplikacja nie zostanie uruchomiona, to skontaktuj się z administratorem, który sprawdzi, czy jest ona dobrze zainstalowana i skonfigurowana.

Aby zakończyć pracę z aplikacją, z menu Aplikacja wybierz polecenie Zakończ.

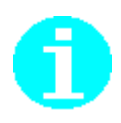

Aplikację możesz zamknąć klikając na ikonę **X** w prawym rogu paska tytułu.

## <span id="page-20-0"></span>**4.3 Komunikaty Programu Płatnika**

W czasie pracy z aplikacją na ekranie pojawiają się komunikaty informujące o wystąpieniu jakiegoś zdarzenia lub ostrzegające przed możliwością jego wystąpienia. Rysunek 9 przedstawia przykładowe okno zawierające komunikat.

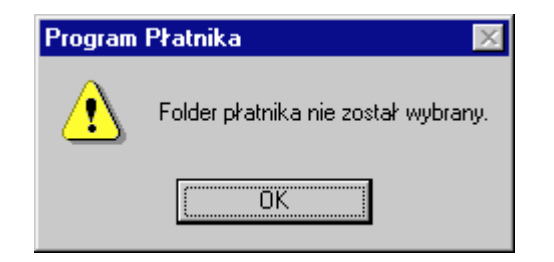

Rysunek 9. Okno z komunikatem

Każdy komunikat ma ikonę, która pojawia się w oknie razem z nim. Ikona ta określa rodzaj komunikatu. Poniżej znajduje się zestawienie ikon, rodzajów komunikatów, ich znaczenia i sposobu postępowania.

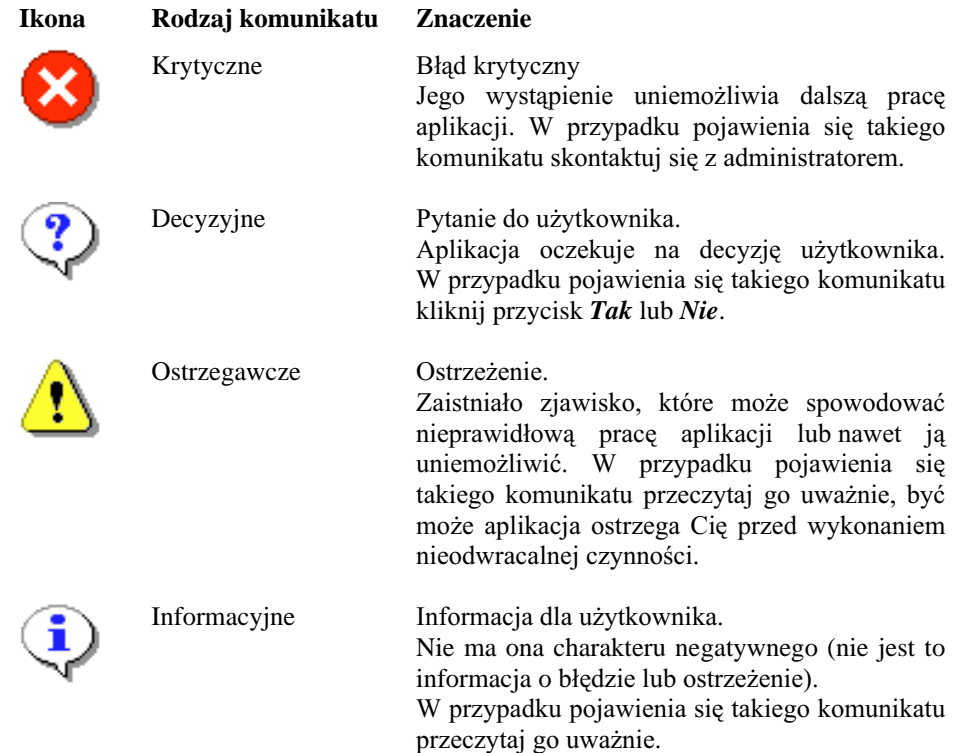

## 4.4 Przeglądanie i aktualizacja danych

Dane przechowywane przez aplikację można przeglądać i aktualizować za pomocą okien dialogowych. Przykładowe okno dialogowe służące do przeglądania danych znajduje się na poniższym rysunku (patrz Rysunek 10).

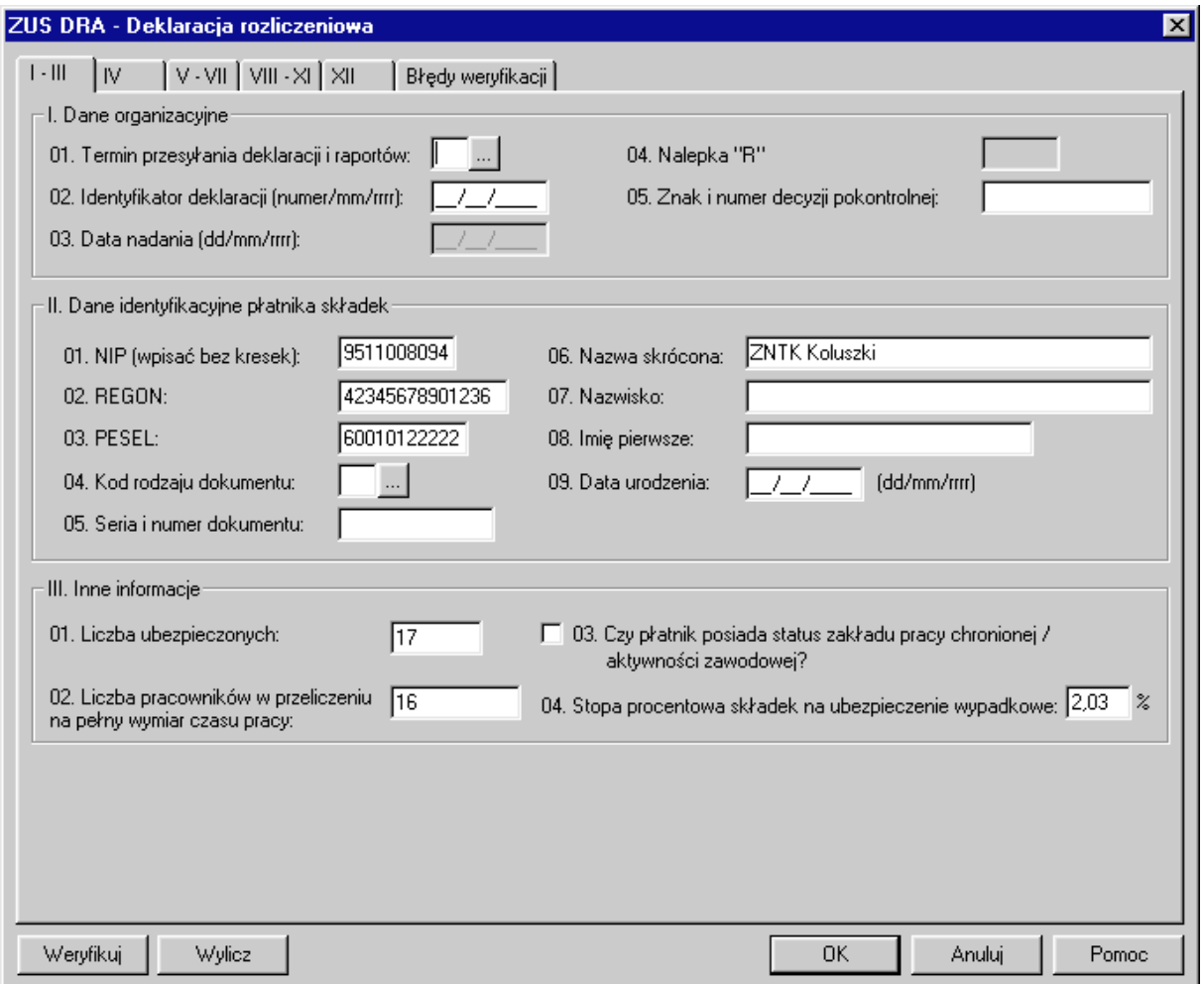

Rysunek 10. Okno służące do przeglądania danych płatnika

W przypadku gdy dane nie mieszczą się na ekranie to dla zwiększenia czytelności stosuje się zakładki. Dane na wszystkich zakładkach znajdujących się w oknie dialogowym dotyczą jednej pozycji z listy, na przykład tego samego płatnika.

Między zakładkami możesz się poruszać za pomocą myszki, klikając zakładkę lub używając kombinacji klawiszy przedstawionych poniżej.

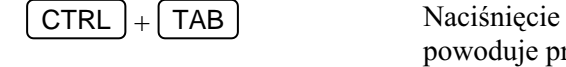

tej kombinacji klawiszy powoduje przejście do następnej zakładki.

 $SHIFT$  + CTRL + TAB  $\parallel$  Naciśnięcie

tej kombinacji klawiszy powoduje przejście do poprzedniej zakładki.

W czasie przeglądania danych możesz przejść do ich edycji za pomocą polecenia z menu lub menu podręcznego. Edycja umożliwia aktualizację danych czyli zmianę wartości poszczególnych pól znajdujących się w oknie dialogowym. Klawisze opisane niżej umożliwiają poruszanie się w obrębie pól i między polami.

<span id="page-22-0"></span>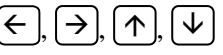

Naciśnięcie, któregoś z tych klawiszy powoduje zmianę pozycji w obrębie danego pola.

**TAB** 

Naciśniecie tego klawisza powoduje przejście do następnego pola.

**SHIFT TAB** 

Naciśniecie tej kombinacji klawiszy powoduje przejście do poprzedniego pola.

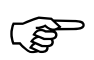

Kliknięcie przycisku OK spowoduje zapisanie nowych danych.

Jeśli w oknie dialogowym znajdują się zakładki, to zapisane zostaną dane znajdujące się na wszystkich zakładkach.

Kliknięcie przycisku *Anuluj* po operacji aktualizacji danych powoduje, że nie zostaną one zapisane. Oznacza to brak możliwości ponownego ich odtworzenia.

#### 4.5 Zastosowanie słowników

Niektóre typy danych, jak np. rodzaj dokumentu, nazwy województw, mają z góry określone wartości, które mogą przybierać. Wartości te zostały zebrane i zestawione w postaci słowników, które w znacznym stopniu ułatwiają operowanie tymi danymi. Sygnałem, że do danego pola jest przypisany słownik jest znajdująca się obok tego pola ikona – kwystarczy wówczas kliknąć ikone, a okno ze słownikiem wartości tego pola zostanie otwarte. Wybrana wartość jest wpisywana w polu automatycznie. Okno z polem, z którym związany jest słownik - Rodzaj dokumentu jest przedstawione na przykładowym rysunku (patrz Rysunek 11).

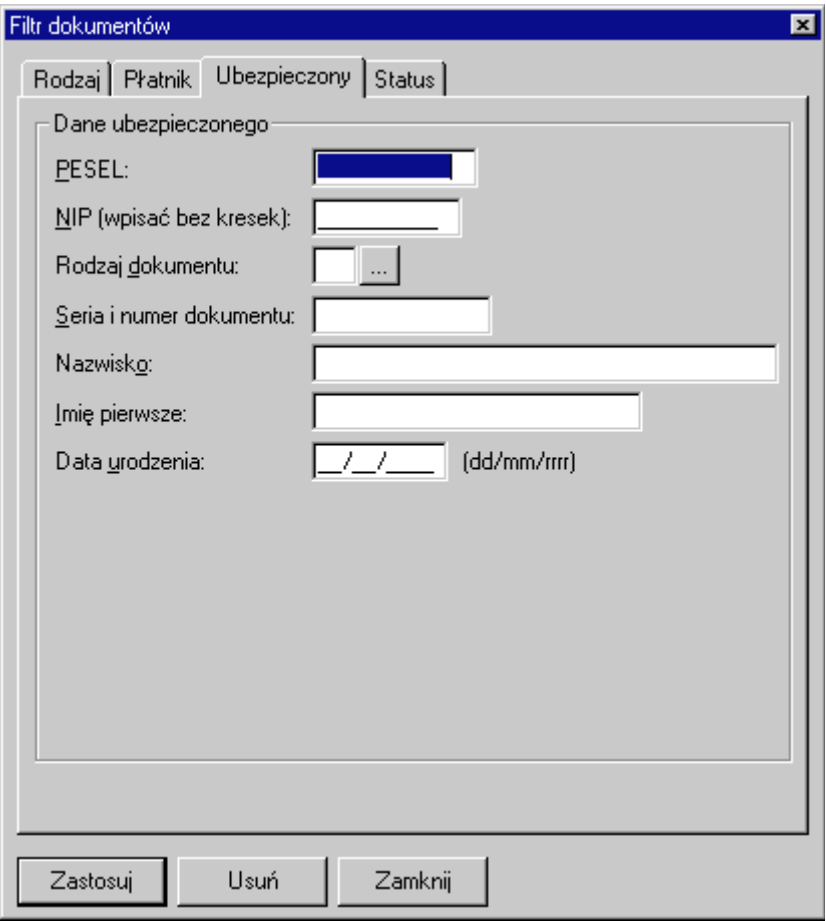

Rysunek 11. Przykładowe okno zawierające ikonę słownika

Jeśli klikniesz ikonę – , to otwarte zostanie okno ze słownikiem, który dotyczy danej wartości.  $\overline{\text{R}y}$ sunek 12 przedstawia takie okno.

Wybranie pozycji w słowniku odbywa się za pomocą myszki lub klawiszy:  $\overline{f(\cdot)}$   $\overline{f(\cdot)}$   $\overline{f(\cdot)}$  po czym należy kliknąć przycisk *OK*. Wskazana wartość zostanie wpisana w pola edycyjne dostępne w oknie (patrz Rysunek 11).

<span id="page-24-0"></span>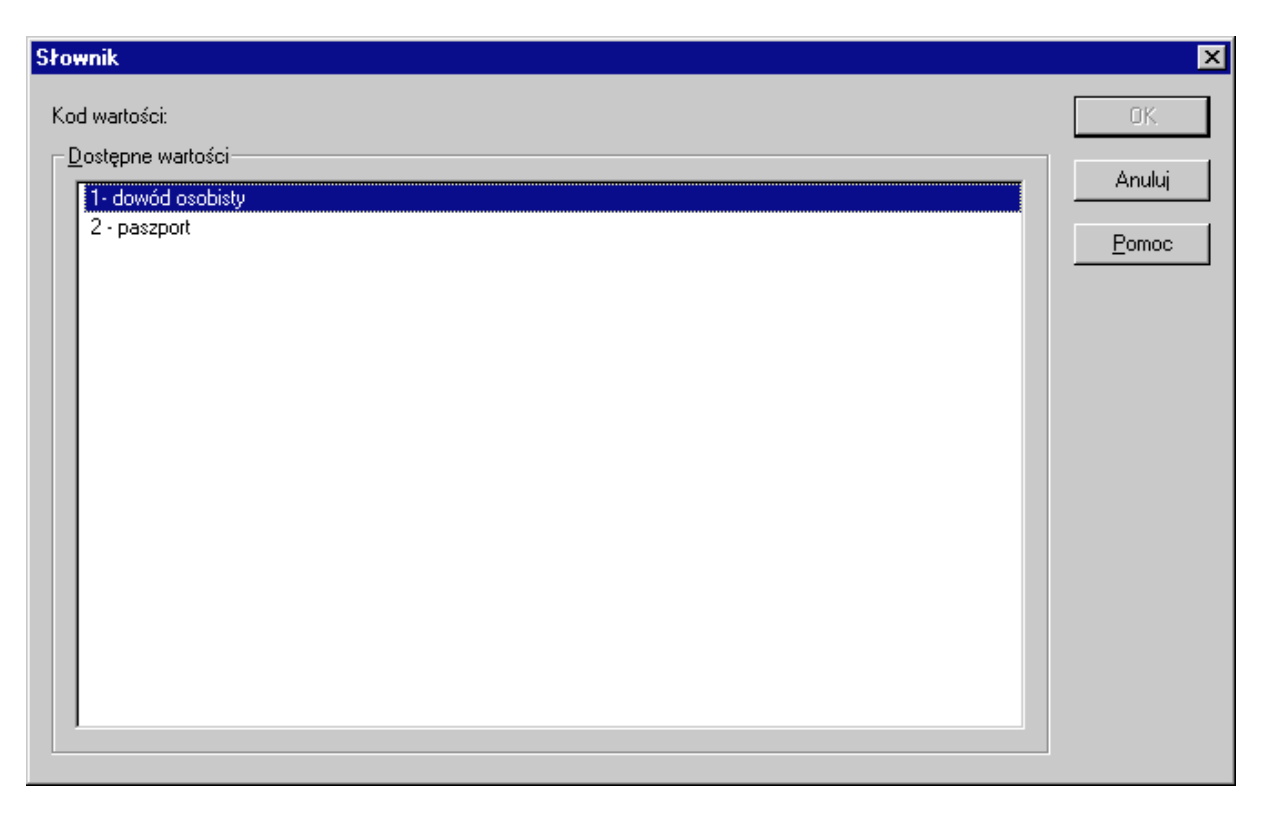

Rysunek 12. Okno ze słownikiem rodzaj dokumentu

#### Obsługa pomocy elektronicznej 4.6

Dla ułatwienia obsługi Programu Płatnika, do aplikacji dołączona została standardowa pomoc elektroniczna. Pomoc ta dostępna jest w oknie głównym aplikacji poprzez wybór poleceń z menu Pomoc oraz z poziomu okien dialogowych korzystając z przycisku Pomoc.

Uruchomienie pomocy elektronicznej poprzez wybór z menu Pomoc polecenia Pomoc lub poprzez kliknięcie w oknach dialogowych przycisku Pomoc powoduje otwarcie okna dialogowego Pomoc dla Programu Płatnika, z którego istnieje bezpośredni dostęp do informacji o funkcjach i zasadach działania aplikacji. Dostęp ten realizowany jest za pomocą odnośników (linków) do wskazanych miejsc (patrz Rysunek 13).

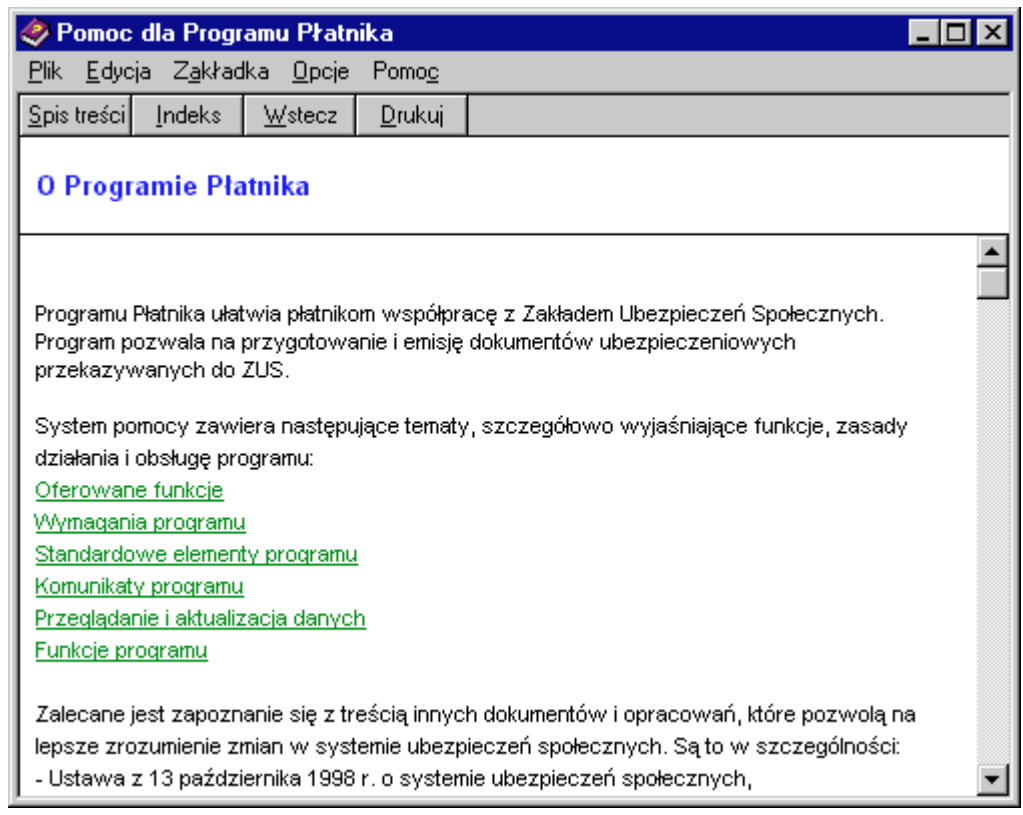

Rysunek 13. Okno dialogowe - pomoc dla Programu Płatnika

Natomiast wywołanie z menu Pomoc polecenia Spis treści i indeks umożliwia sprawny i szybki dostęp do opisu wszystkich oferowanych funkcji w aplikacji. Uruchomienie tą drogą pomocy elektronicznej powoduje otwarcie okna dialogowego Tematy pomocy: Pomoc dla Programu Płatnika (patrz Rysunek 14), w którym poprzez wybór z zakładki Spis treści poszukiwanego tematu uzyskasz np. szeroki opis działania wskazanej funkcji.

Mechanizm obsługi pomocy elektronicznej w Programie Płatnika oparty jest o standardową pomoc elektroniczną wykorzystywaną w aplikacjach Windows.

<span id="page-26-0"></span>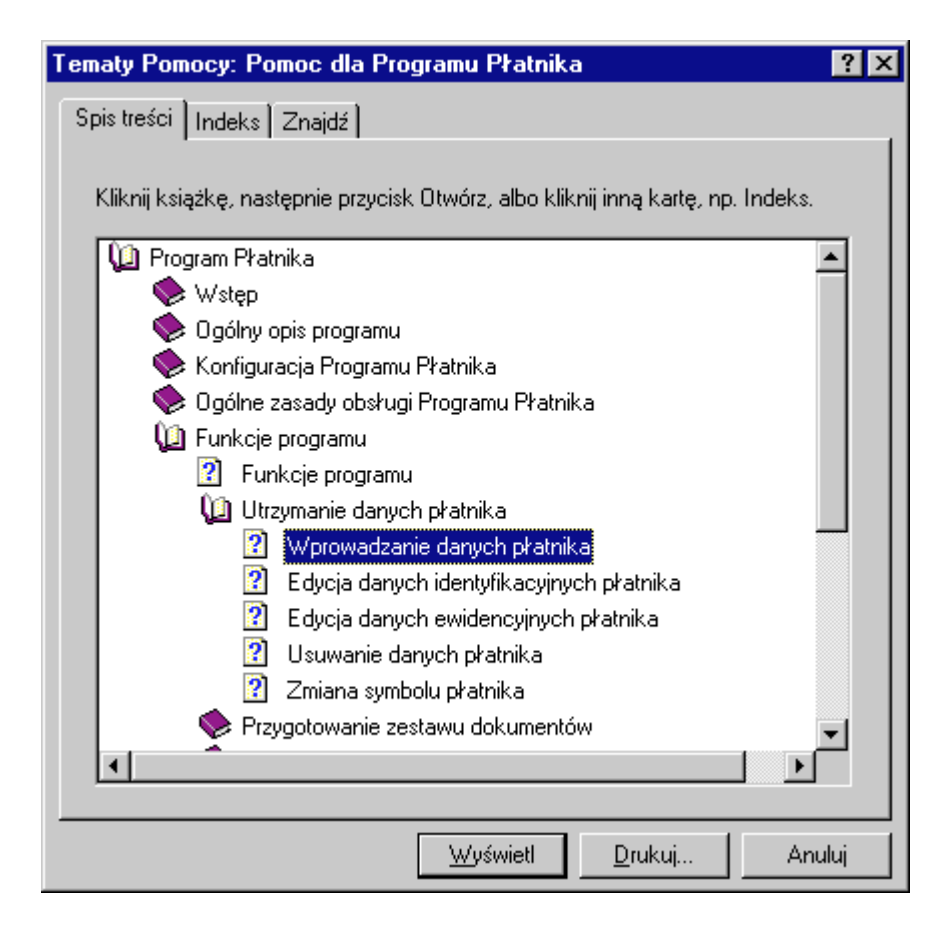

Rysunek 14. Okno dialogowe - pomoc elektroniczna - wybór tematu pomocy

Wskazanie jednej pozycji z listy tematów pomocy i kliknięcie przycisku Otwórz spowoduje pojawienie się na ekranie okna zawierającego szerszy opis dotyczący wybranego tematu, np. wybór funkcji Wprowadzanie danych płatnika otworzy okno, które przedstawia schemat postępowania w trakcie wprowadzania danych płatnika (patrz Rysunek 15).

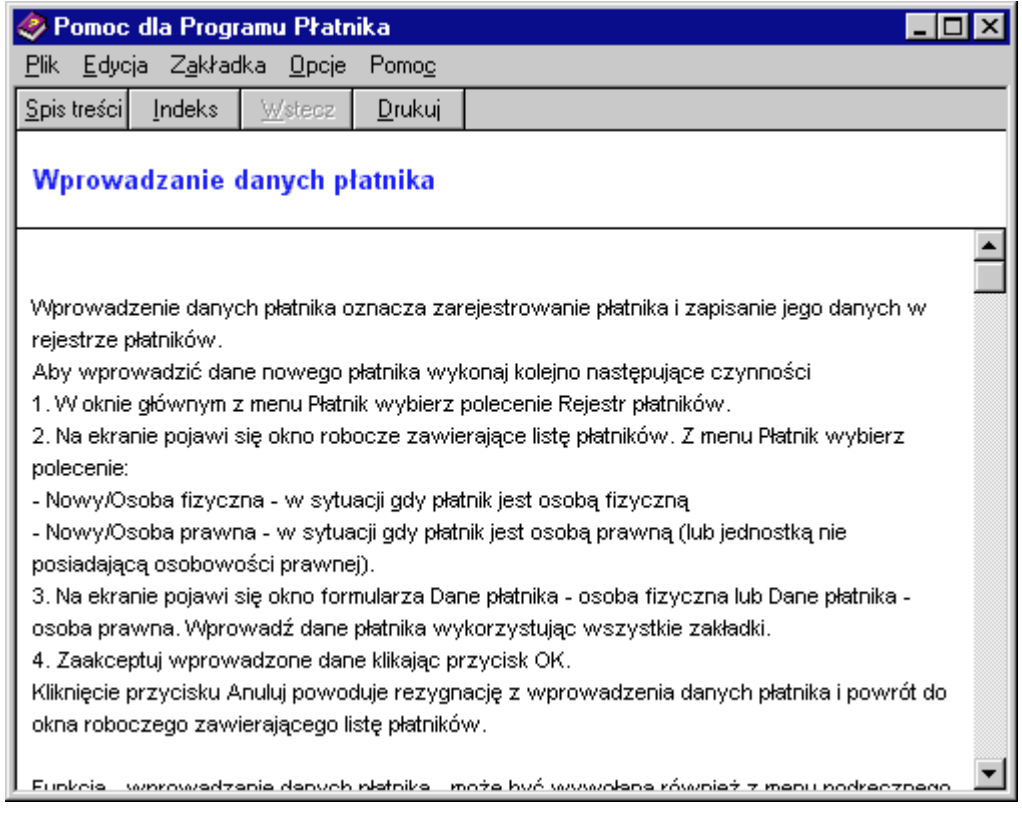

Rysunek 15. Okno dialogowe – pomoc elektroniczna – opis funkcji

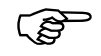

Użycie klawisza F1 umożliwia szybki dostę p do pomocy elektronicznej.

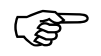

(Company de Lamknie) cie okna dialogowego zawierającego pomoc możliwe jest poprzez wybór z menu Plik polecenia Zakończ, bądź poprzez kliknięcie w prawym górnym rogu okna ikonki  $\vert \mathsf{x} \vert$ 

# 5 **Rozdział**

# <span id="page-28-0"></span>ZADANIA UŻYTKOWNIKA

Otrzymałeś Program Płatnika i w zależności od tego:

- $\Box$  Jakim jesteś płatnikiem?
- $\Box$  Czy prowadzisz biuro rachunkowe i obsługujesz wielu płatników składek?
- $\Box$  Czy masz program KP z którego możesz pobierać dane?
- $\Box$  Czy bedziesz emitował dokumenty w formie papierowej czy elektronicznej?

różnie będzie przebiegała Twoja praca z aplikacją i odmienny będzie sposób wykorzystania poszczególnych jej funkcji. Poniższe rozdziały mają pomóc Ci w sprawnej i efektywnej obsłudze Programu Płatnika, poprzez opis typowych scenariuszy pracy użytkownika. Scenariusze te opisują takie aspekty pracy z aplikacją jak:

- $\Box$  Praca z różną liczbą płatników,
- □ Zarejestrowanie płatnika (utworzenie bazy danych płatnika),
- $\Box$  Wczytanie danych z systemu KP,
- $\Box$  Aktualizacja danych płatnika i danych zawartych w dokumentach,
- $\Box$  Przygotowanie i wydruk dokumentów zgłoszeniowych i rozliczeniowych,
- $\Box$  Przygotowanie i wydruk dokumentów korygujących.

Mechanizm przygotowania i przesyłania dokumentów w postaci elektronicznej, przewidziany jest w kolejnych wersjach oprogramowania i zostanie szczegółowo opisany wraz z ich opublikowaniem.

## 5.1 Jak rozpocząć pracę z Programem Płatnika

Punktem wyjścia dla realizacji wszystkich zadań użytkownika jest instalacja Programu Płatnika.

Czynności niezbędne do przeprowadzenia prawidłowej instalacji aplikacji przedstawione zostały w rozdziale dotyczącym instalacji i konfiguracji Programu Płatnika (patrz rozdział 3.2).

Przedstawione w dokumencie zadania wykonywane są po uruchomieniu Programu Płatnika zgodnie z instrukcją przedstawioną w rozdziale opisującym rozpoczęcie i zakończenie pracy z aplikacją (patrz rozdział 4.2).

#### <span id="page-29-0"></span>5.1.1 Co to jest zestaw dokumentów

Zestaw to zbiór dokumentów, które przygotowywane są przez użytkownika programu w celu dostarczenia ich w jednej przesyłce do ZUS.

W skład zestawu mogą wchodzić zarówno dokumenty zgłoszeniowe jak i rozliczeniowe. W każdym zestawie moga być przechowywane dokumenty należące do jednego lub wielu płatników.

Struktura zestawu reprezentowana jest przez 'drzewo' (patrz Rysunek 16) lewy panel okna). Nawigacja w ramach drzewa odbywa się z wykorzystaniem poleceń z menu podręcznego (Rozwiń, Zwiń oraz Rozwiń wszystkie), bądź poprzez klikanie lewym klawiszem myszki na znakach "+" lub "-". Znaki takie znajdują się przy każdej z 'gałęzi' drzewa, z lewej strony nazwy zestawu lub grupy dokumentów.

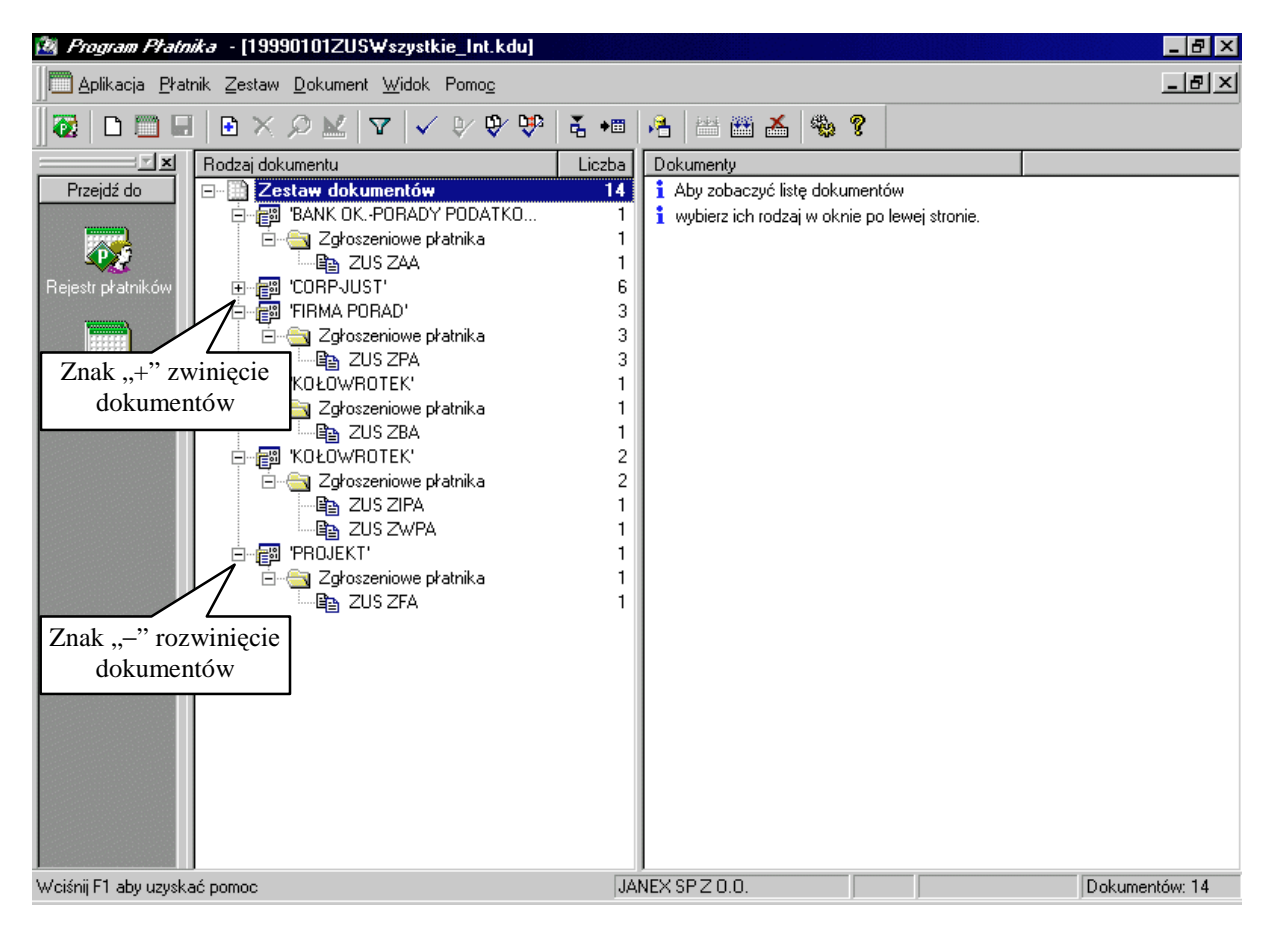

Rysunek 16. Okno robocze – zestaw dokumentów

#### <span id="page-30-0"></span>**5.1.2 Na czym polega praca bezkontekstowa / z kontekstem?**

Praca z Programem Płatnika może odbywać się w dwóch trybach:

- $\Box$  Operacje na zestawach dokumentów realizowane sa dla płatnika wybranego spośród płatników zarejestrowanych w rejestrze płatników,
- □ Operacje na zestawach dokumentów realizowane są niezależnie od istniejących płatników.

Praca w pierwszym trybie oznacza pracę z kontekstem płatnika i wymaga od użytkownika, przed przystąpieniem do wykonywania operacji na zestawie, dokonania wyboru płatnika, dla którego tworzone będą, aktualizowane, bądź tylko przeglądane zestawy, a w ich ramach pojedyncze dokumenty.

Praca w drugim trybie jest pracą bezkontekstową i umożliwia wykonywanie operacji tworzenia i aktualizacji zestawów a w ich ramach dokumentów bez konieczności powiazania ich z którymkolwiek z płatników zarejestrowanych w rejestrze płatników.

### **5.2 Praca z różna liczba płatników**

Program Płatnika przeznaczony jest do pracy zarówno z jednym jak i z wieloma płatnikami (w przypadku biur rachunkowych lub płatników, którzy chcieliby konsolidować swoje zestawienia tworzone dla części instytucji). W sytuacji, w której aplikacja obsługuje wielu płatników wybór jednego z nich oznacza ustawienie kontekstu pracy aplikacii ze wskazanym płatnikiem.

#### **5.2.1 Praca z jednym płatnikiem**

Praca z jednym płatnikiem dotyczy sytuacji, w której wszelkie operacje rejestracji, aktualizacji danych oraz przygotowania dokumentów wykonywane są tylko dla tego płatnika.

W tym przypadku w utrzymywanym przez program rejestrze płatników widnieje tylko jeden płatnik. Wszystkie funkcje, w których konieczne jest wskazanie płatnika, wykonywane są tylko dla tego płatnika.

#### **5.2.2 Praca z wieloma płatnikami**

Praca z wieloma płatnikami dotyczy sytuacji, w której program zainstalowany np. w biurze rachunkowym wykorzystywany jest do obsługi kilku płatników. Wówczas we wspomnianym wcześniej rejestrze płatników widnieje lista płatników. W takim przypadku konieczny jest wybór konkretnego płatnika, dla którego przeprowadzane będą wszystkie operacje na zestawach i dokumentach.

<span id="page-31-0"></span>Zadanie związane jest z wprowadzeniem danych płatnika nie zarejestrowanego jeszcze w programie. Rejestracja może dotyczyć płatnika będącego osobą prawną bądź osobą fizyczną. W zależności od rodzaju osoby pojawiają się i są wypełniane inne formatki ekranowe rejestrujące płatnika.

Aby zarejestrować płatnika wykonaj następujące instrukcje:

- 1. Otwórz rejestr płatników,
- 2. Utwórz nowego płatnika wybierając rodzaj płatnika
	- $\Box$  płatnik osoba prawna,
	- $\Box$  płatnik osoba fizyczna,
- 3. Wprowadź dane płatnika w oknie zawierającym formularz w ilości kompletnej lub minimalnej, ale niezbędnej do zarejestrowania płatnika (patrz Wprowadzanie danych płatnika, rozdział 6.1.1),
- 4. Przeprowadź weryfikacje wprowadzonych danych.

W efekcie płatnik zostanie zarejestrowany w rejestrze płatników. Kompletne dane płatnika w kolejnych wersjach oprogramowania będą wykorzystywane do przygotowania i weryfikacji dokumentów zgłoszeniowych płatnika.

#### $5.4$ Praca z programem w zależności od liczby ubezpieczonych

Liczba ubezpieczonych, za których płatnik zobowiązany jest składać dokumenty ubezpieczeniowe do ZUS wiąże się z wielkością firmy oraz użytkowaniem przez płatnika systemu KP.

W zależności od tego, czy płatnik korzysta z systemów KP, czy też prowadzi księgowość ręcznie, w inny sposób przygotowuje dokumenty ubezpieczeniowe.

#### 5.4.1 Jeśli prowadzisz jednoosobową działalność

Płatnicy prowadzący jednoosobową działalność nie posiadają zazwyczaj systemów KP, z których mogliby pobierać dane.

W takim przypadku praca z Programem Płatnika polega na jednorazowym zarejestrowaniu swoich danych, a następnie comiesięcznym ręcznym przygotowywaniu dokumentów ubezpieczeniowych, które beda wysyłane do ZUS.

Czynności jakie powinieneś wykonać:

- 1. Utworzenie nowego płatnika,
- 2. Utworzenie nowego zestawu,
- 3. Wprowadzenie do zestawu nowych dokumentów zgłoszeniowych i rozliczeniowych przypadku dokumentów rozliczeniowych  $(w)$ wykonywanie tej czynności co miesiąc, natomiast w przypadku dokumentów zgłoszeniowych operacje powtarzane są w miarę potrzeby, np. kiedy nastąpiła zmiana danych identyfikacyjnych bądź ewidencyjnych pracownika),
- <span id="page-32-0"></span>4. Weryfikację utworzonego zestawu,
- 5. Drukowanie dokumentów (w kolejnych wersjach oprogramowania dostępna będzie możliwość emisji dokumentów w postaci elektronicznej),
- 6. Przekazanie dokumentów do ZUS.

W efekcie wykonania powyższych czynności utworzona zostanie baza danych zawierająca Twoje dane oraz zestawy dokumentów, które możesz aktualizować, przeglądać, bądź na ich bazie tworzyć nowe zestawy.

## **5.5 Firma ma status osoby prawnej lub zatrudnia wielu pracowników**

Większe zakłady pracy, firmy i instytucje posiadają oprogramowanie, które może być przystosowane przez producenta do przygotowania danych pochodzących z systemów KP, bezpośrednio wczytywanych przez Program Płatnika.

W takim przypadku praca z Programem Płatnika jest w dużym stopniu zautomatyzowana. Dane raz wprowadzone do systemów KP moga być wielokrotnie wykorzystane do tworzenia dokumentów ubezpieczeniowych. Automatyzacji tej sprzyja zaimplementowany mechanizm pobierania danych z systemów zewnętrznych.

Czynności jakie powinieneś wykonać:

- 1. Utworzenie nowego płatnika,
- 2. Utworzenie nowego zestawu
- 3. Wprowadzenie do zestawu nowych dokumentów zgłoszeniowych i rozliczeniowych (w przypadku dokumentów rozliczeniowych wykonywanie tej czynności co miesiąc, natomiast w przypadku dokumentów zgłoszeniowych operacje powtarzane są w miarę potrzeby, np. kiedy nastąpiła zmiana danych identyfikacyjnych bądź ewidencyjnych pracownika). Wprowadzanie dokumentów dokonywane może być poprzez:
	- $\Box$  Import danych z pliku pobranych z systemu KP, bądź
	- □ Reczne wprowadzanie danych do dokumentów
- 4. Weryfikację utworzonego zestawu,
- 7. Drukowanie dokumentów (w kolejnych wersjach oprogramowania dostępna będzie możliwość emisji dokumentów w postaci elektronicznej),
- 8. Przekazanie dokumentów do ZUS.

W efekcie wykonania powyższych czynności utworzona zostanie baza danych zawierająca Twoje dane oraz zestawy dokumentów, które możesz aktualizować, przeglądać, bądź na ich bazie tworzyć nowe zestawy.

### 5.6 **Jak wczytać dane z systemu KP do Programu** Płatnika?

Program Płatnika pozwala na wczytanie danych przygotowanych przez system KP w postaci pliku o ustalonej strukturze. Struktura tego pliku powinna być zgodna z wytycznymi zamieszczonymi w dokumencie "Specyfikacja wejściawviścia".

<span id="page-33-0"></span>Utworzony plik z danymi zapisz na nośniku zewnętrznym (np. dyskietce) bądź na dysku w miejscu, z którego Program Płatnika bedzie mógł taki plik odczytać. Organizacja, na dysku, plików zawierających dane z systemów KP leży w Twojej gestii. Program nie zarządza plikami przeznaczonymi do importu.

Aby wczytać dane do programu, powinieneś:

- 1. Utworzyć nowego płatnika podając swoje (jako płatnik) dane, w sytuacji kiedy nie zarejestrowałeś się jeszcze w rejestrze płatników. Jeśli Twoje dane już istnieją przejdź od razu do kroku 2.
- 2. Utwórz nowy zestaw (patrz rozdział 6.2.1)
- 3. Wczytaj dane z pliku przygotowanego przez system KP (patrz rozdział  $6.2.5$ ).

W wyniku przeprowadzenia powyższych operacji utworzony zostanie zestaw, w którym znajdą się dokumenty z zaimportowanego pliku. Korzystając z dostępnych w programie funkcji możesz teraz przeglądać bądź edytować zamieszczone w zestawie dokumenty oraz dokonywać ich weryfikacji.

#### $5.7$ Jak aktualizować dane płatnika i dane zawarte w dokumentach?

Aktualizacja danych dotyczy informacji wcześniej zarejestrowanych za pomocą Programu Płatnika. Aktualizacji podlegają dane płatnika oraz dane zawarte w dokumentach zgłoszeniowych bądź rozliczeniowych.

W przypadku aktualizacji danych płatnika, zarówno osoby fizycznej jak i osoby prawnej, zmian dokonuje się na oddzielnych formularzach zawierających dane identyfikacyjne oraz dane ewidencyjne.

Zmiana/korekta danych identyfikacyjnych bądź ewidencyjnych płatnika związana jest z przygotowaniem dokumentu zmiany lub korekty danych (np. ZUS ZIPA) celem przesłania go do ZUS.

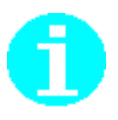

Zmiana a korekta danych zgłoszeniowych:

- I Korekty dokonuje się, gdy dane zostały błędnie wprowadzone i chcesz wprowadzić do nich poprawki (np. popełniłeś błąd przy wprowadzaniu nazwy płatnika),
- $\Box$  Zmiany danych dokonuje się, gdy wprowadzone dane były poprawne, ale nastąpiły okoliczności wymagające ich uaktualnienia (np. zmiana adresu siedziby).

Aktualizacje danych możesz przeprowadzić korzystając z funkcji edycji. Opis tej funkcji z podziałem na edycje danych identyfikacyjnych i ewidencyjnych przedstawiony został w następnych podrozdziałach.

#### 5.7.1 Edycja danych identyfikacyjnych płatnika

Dane identyfikacyjne płatnika dotyczą np.:

- <span id="page-34-0"></span>□ informacji o identyfikatorach: NIP, REGON i PESEL,
- $\Box$  informacji o dokumencie tożsamości, nazwisku i nazwie skróconej.

Zmiana danych identyfikacyjnych istniejącego płatnika traktowana jest na równi z zarejestrowaniem nowego płatnika i zapisaniem go w rejestrze płatników.

Korekta danych identyfikacyjnych powoduje zaktualizowanie danych istniejącego płatnika (bez tworzenia nowego).

Aby dokonać zmiany/korekty danych identyfikacyjnych wykonaj następujące czynności:

- 1. Otwórz rejestr płatników,
- 2. Przeprowadź edycję danych identyfikacyjnych, poprzez wskazanie płatnika i wybór rodzaju danych – dane identyfikacyjne,
- 3. Zmianę danych identyfikacyjnych przeprowadź zgodnie z instrukcją zamieszczoną w rozdziale 6.1.2 Edycja danych identyfikacyjnych płatnika,
- 4. Korzystając z funkcji weryfikacji dokonaj sprawdzenia poprawności zaktualizowanych danych.

Zadanie wiąże się z utworzeniem dokumentu zmiany danych identyfikacyjnych płatnika i przesłaniem go do ZUS.

#### **5.7.2 Zmiana danych ewidencyjnych płatnika**

Dane ewidencyjne płatnika dotyczą np.:

- obywatelstwa,
- $\Box$  miejsca urodzenia,
- $\Box$  informacji o podstawie prowadzenia pozarolniczej działalności,
- $\Box$  informacji o rachunkach bankowych płatnika,
- $\Box$  informacji o adresach: siedziby, zamieszkania, prowadzenia działalności płatnika.

Aby dokonać zmiany/korekty danych ewidencyjnych wykonaj następujące instrukcje:

- 1. Otwórz rejestr płatników,
- 2. Przeprowadź edycję danych ewidencyjnych, poprzez wskazanie płatnika, i wybór rodzaju danych – dane ewidencyjne,
- 3. Zmianę danych ewidencyjnych przeprowadź zgodnie z instrukcją zamieszczoną w rozdziale 6.1.3 Edycja danych ewidencyjnych płatnika,
- 4. Korzystając z funkcji weryfikacji dokonaj sprawdzenia poprawności zaktualizowanych danych.

Zadanie wiąże się z utworzeniem dokumentu zmiany danych płatnika i przesłaniem go do ZUS.

#### **5.7.3 Edycja danych w dokumencie zgłoszeniowym**

Wśród dokumentów zgłoszeniowych, które mogą podlegać edycji wyróżnia się:

- $\Box$  ZUS ZPA Zgłoszenie/zmiana danych płatnika składek osoby prawnej lub jednostki organizacyjnej nie posiadającej osobowości prawnej,
- □ ZUS ZFA Zgłoszenie/zmiana danych płatnika składek osoby fizycznej,
- <span id="page-35-0"></span>□ ZUS ZIPA Zgłoszenie zmiany danych identyfikacyjnych płatnika składek,
- □ ZUS ZWPA Wyrejestrowanie płatnika składek,
- □ ZUS ZBA Informacia o numerach rachunków bankowych płatnika składek,
- □ ZUS ZAA Adresy prowadzenia działalności gospodarczej przez płatnika składek.

Edycja danych w dokumencie zgłoszeniowym polega na aktualizacji dokumentu i zapisaniu dokonanych zmian.

Aby przeprowadzić zmianę danych zawartych w dokumencie zgłoszeniowym wykonaj następujące instrukcje:

- 1. Otwórz zestaw,
- 2. Dokonaj aktualizacji danych wskazując dokument zgłoszeniowy, który chcesz edytować (jeden z wymienionych powyżej), następnie dokonaj zmiany danych zgodnie z instrukcją zamieszczoną w rozdziale 6.3.1 Edycja dokumentu.
- 3. Przeprowadź weryfikację zaktualizowanego dokumentu zgodnie z czynnościami przedstawionymi w rozdziale 6.3.4 [Wery](#page-69-0)fikacja dokumentu.

W efekcie otrzymasz zaktualizowany i zweryfi[kowan](#page-77-0)y dokument zgłoszeniowy, który wraz z innymi dokumentami w zestawie gotowy jest do przesłania do ZUS.

#### **5.7.4 Edycja danych w dokumentach rozliczeniowych – raportach imiennych**

Wśród dokumentów rozliczeniowych – raportów imiennych, które mogą podlegać edycji wyróżnia się:

- $\Box$  ZUS RCA Raport imienny dla płatników uprawnionych do wypłaty świadczeń z ubezpieczenia chorobowego,
- $\Box$  ZUS RNA Raport imienny dla płatników nie uprawnionych do wypłaty świadczeń z ubezpieczenia chorobowego,
- □ ZUS RZA Raport imienny o należnych składkach na ubezpieczenie zdrowotne,
- □ ZUS RSA Raport imienny o wypłaconych świadczeniach i przerwach w opłacaniu składek,
- □ ZUS RGA Raport imienny wypłaconych świadczeniach, przerwach w opłacaniu składek oraz informacjach niezbędnych do uznania okresów pracy za okresy pracy górniczej.

Aby przeprowadzić zmianę danych zawartych w dokumencie rozliczeniowym wybranym raporcie imiennym - wykonaj następujące instrukcje:

- 1. Otwórz zestaw,
- 2. Wybierz dokument rozliczeniowy, który chcesz edytować (jeden z wymienionych powyżej), następnie dokonaj zmian danych zgodnie z instrukcją zamieszczoną w rozdziale 6.3.1.
- 3. Uruchom funkcje wyliczającą wartości w raporcie imiennym według poleceń z rozdziału 6.3.2 Wyliczenie wartości w raporcie imiennym.
- 4. Przeprowadź weryfikację zaktualizowanego dokumentu zgodnie z czynnościami przedstawionymi w rozdziale 6.3.4 Weryfikacja dokumentu.
W efekcie otrzymasz zaktualizowany i zweryfikowany dokument rozliczeniowy, który wraz z innymi dokumentami w zestawie gotowy jest do przesłania do ZUS.

# **5.7.5 Edycja danych w dokumencie rozliczeniowym – deklaracji rozliczeniowej**

Aby przeprowadzić zmianę danych zawartych w dokumencie rozliczeniowym deklaracji rozliczeniowej - wykonaj następujące instrukcje:

- 1. Otwórz zestaw,
- 2. Dokonaj edycji danych wskazując dokument rozliczeniowy, który chcesz edytować (deklarację rozliczeniową), następnie przeprowadź zmianę danych zgodnie z instrukcją zamieszczoną w rozdziale 6.3.1 Edycja dokumentu.
- 3. Wykonaj funkcję wyliczającą wartości w deklaracji
- 4. Przeprowadź weryfikację zaktualizowanego dokumentu zgodnie z czynnościami przedstawionymi w rozdziale 6.3.4 Weryfikacja [doku](#page-69-0)mentu.

W efekcie otrzymasz zaktualizowany [i zw](#page-77-0)eryfikowany dokument rozliczeniowy, który wraz z innymi dokumentami w zestawie gotowy jest do przesłania do ZUS.

# 5.8 Jak przygotować dokumenty ubezpieczeniowe

Przygotowanie dokumentów jest jedną z głównych funkcji Programu Płatnika. Za pomoca programu tworzone sa zestawy zawierające dowolną ilość dokumentów ubezpieczeniowych, które w postaci dokumentów elektronicznych lub wydruków papierowych mogą być przesyłane do ZUS.

Wśród przygotowywanych dokumentów wyróżnia się:

- $\Box$  Dokumenty zgłoszeniowe płatnika,
- $\Box$  Dokumenty zgłoszeniowe ubezpieczonych,
- □ Dokumenty rozliczeniowe raporty imienne,
- □ Dokument rozliczeniowy deklarację rozliczeniową.

### **5.8.1 Przygotowanie dokumentów zgłoszeniowych płatnika**

Wśród dokumentów zgłoszeniowych płatnika wyróżnia się:

- □ ZUS ZPA Zgłoszenie/zmiana danych płatnika składek osoby prawnej lub jednostki organizacyjnej nie posiadającej osobowości prawnej,
- $\Box$  ZUS ZFA Zgłoszenie/zmiana danych płatnika składek osoby fizycznej,
- □ ZUS ZIPA Zgłoszenie zmiany danych identyfikacyjnych płatnika składek,
- □ ZUS ZWPA Wyrejestrowanie płatnika składek,
- □ ZUS ZBA Informacia o numerach rachunków bankowych płatnika składek,
- □ ZUS ZAA Adresy prowadzenia działalności gospodarczej przez płatnika składek.

Aby przygotować dokument zgłoszeniowy płatnika wykonaj następujące instrukcie:

- 1. Jeśli płatnik nie istnieje, utwórz nowego płatnika. W sytuacji kiedy płatnik istnieje przejdź do kroku 2.,
- 2. Utwórz nowy zestaw dokumentów dla płatnika, dla którego przygotowywany będzie nowy dokument zgłoszeniowy,
- 3. Stwórz nowy dokument zgłoszeniowy wybierając jeden z rodzajów dokumentów wymienionych na liście powyżej,

W efekcie otrzymasz dokument, który wraz z innymi dokumentami w zestawie może być przesłany do ZUS.

# **5.8.2 Przygotowanie dokumentów rozliczeniowych - raportów imiennych**

Wśród dokumentów rozliczeniowych – raportów imiennych wyróżnia się:

- $\Box$  ZUS RCA Raport imienny dla płatników uprawnionych do wypłaty świadczeń z ubezpieczenia chorobowego,
- $\Box$  ZUS RNA Raport imienny dla płatników nie uprawnionych do wypłaty świadczeń z ubezpieczenia chorobowego,
- □ ZUS RZA Raport imienny o należnych składkach na ubezpieczenie zdrowotne,
- □ ZUS RSA Raport imienny o wypłaconych świadczeniach i przerwach w opłacaniu składek,
- $\Box$  ZUS RGA Raport imienny wypłaconych świadczeniach, przerwach w opłacaniu składek oraz informacjach niezbędnych do uznania okresów pracy za okresy pracy górniczej.

W niektórych raportach imiennych (ZUS RNA, ZUS RCA, ZUS RZA) występują kwoty składek, które obliczane są na bazie innych wielkości zamieszczonych w raportach, takich jak np. podstawa wymiaru składki. Dla określonych kodów tytułu ubezpieczenia wymagane jest również pobranie pewnych danych z deklaracji rozliczeniowej. Na przykład przy wyliczeniu w raporcie imiennym ZUS RCA kwoty składki na ubezpieczenie wypadkowe, stopa procentowa do wyliczenia tej kwoty pobierana jest z deklaracji rozliczeniowej ZUS DRA.

Jeśli występuje taka właśnie sytuacja, wykonaj instrukcje przedstawione poniżej:

- 1. Utwórz raporty imienne (patrz rozdział 6.2.4),
- 2. Utwórz deklarację i wypełnij w niej wymagane pola (jeśli jest to konieczne),
- 3. Wylicz dane w raportach imiennych,
- 4. Wylicz dane w deklaracji,
- 5. Przeprowadź weryfikację utworzonych raportów imiennych.

W przypadku postępowania niezgodnie z podaną procedurą, na ekranie pojawiać się będą odpowiednie komunikaty informujące o błędach.

Jeśli nie korzystasz z mechanizmu importu danych z własnych systemów kadrowo-płacowych, możesz posłużyć się funkcją automatycznego tworzenia dokumentów rozliczeniowych na podstawie istniejących dokumentów zgłoszeniowych.

Zaimplementowane w Programie Płatnika funkcje umożliwiają usprawnienie prac związanych z przygotowaniem dokumentów ubezpieczeniowych poprzez wykorzystanie uprzednio wprowadzonych danych każdego ubezpieczonego.

W trakcie automatycznego tworzenia dokumentów rozliczeniowych aplikacja uruchamia kreator raportów, który podpowiadając wykonanie kolejnych czynności zapewnia utworzenie i zapisanie raportów imiennych dla wskazanych ubezpieczonych.

Aby przygotować raporty imienne w oparciu o dane z dokumentów zgłoszeniowych wykonaj następujące czynności:

- 1. Sprawdź czy uzupełnione są dane identyfikacyjne i ewidencyjne w dokumentach zgłoszeniowych ubezpieczonych, dla których chcesz tworzyć raporty imienne,
- 2. Korzystając z kreatora raportów utwórz raporty imienne (patrz rozdział 6.3.2),
- 3. Utwórz deklarację i wypełnij w niej wymagane pola (jeśli jest to konieczne),
- 4. Wylicz dane w raportach imiennych,
- 5. Wylicz dane w deklaracji,
- 6. Przeprowadź weryfikację utworzonych raportów imiennych.

W przypadku postępowania niezgodnie z podaną procedurą, na ekranie pojawiać się będą odpowiednie komunikaty informujące o błędach.

# **5.8.4 Przygotowanie dokumentów rozliczeniowych - deklaracji rozliczeniowej**

Deklaracja rozliczeniowa ZUS DRA tworzona jest głównie na podstawie raportów imiennych, które stanowią jej załączniki. Dodatkowo niektóre wartości wyliczane są na podstawie samej deklaracji. Wyjątkiem jest sytuacja, kiedy płatnik opłaca składki tylko za siebie. W takim przypadku wszystkie wyliczenia wykonywane są w ramach deklaracji, z wykorzystaniem informacji w niej wprowadzonych.

W przypadku wyliczania wartości w deklaracji rozliczeniowej na podstawie raportów imiennych:

 $\Box$  Dane z raportów imiennych mogą być pobierane bezpośrednio do deklaracji (sa to raporty ZUS RCA, ZUS RNA, ZUS RZA, ZUS RGA, ZUS RSA),

 Deklaracja zawiera sumy z raportów imiennych, przy czym nie wszystkie wartości znajdują się wprost w raportach. Dotyczy to składek bądź ich części finansowanych z innych źródeł niż przez płatnika bądź ubezpieczonego (np. składka na ubezpieczenie emerytalne finansowana przez budżet państwa). W takich przypadkach odpowiednie wartości wyliczane są na podstawie informacji zawartych w raportach imiennych.

Aby przygotować deklarację rozliczeniową wykonaj następujące kroki:

- 1. Utwórz raporty imienne (patrz rozdział 6.2.4),
- 2. Utwórz deklarację i wypełnij w niej wymagane pola,
- 3. Wylicz dane w raportach imiennych,
- 4. Wylicz dane w deklaracji,
- 5. Przeprowadź weryfikację utworzonej deklaracji rozliczeniowej.

W przypadku postępowania niezgodnie z podaną procedurą, na ekranie pojawiać się będą odpowiednie komunikaty informujące o błędach.

# 5.9 Jak przygotować dokumenty korygujące

Niejednokrotnie zaistnieje potrzeba wysłania dokumentów korygujących, co następuje w wyniku zaistniałej pomyłki przy wypełnianiu dokumentów.

Aby sprawnie przygotować dokumenty korygujące (zarówno zgłoszeniowe jak i rozliczeniowe) powinieneś:

- 1. Skopiować do nowego zestawu istniejący już zestaw, w którym znajdują się dokumenty przeznaczone do korekty,
- 2. Jeśli w zestawie tym jest więcej dokumentów, usunąć te, które nie będą korygowane (nie powinny zostać powtórnie wysłane do ZUS),
- 3. Poddać edycji te dokumenty, które przygotowane będą jako dokumenty korygujące. Należy pamiętać o wprowadzeniu kodu korekty, który powoduje, że wybrany dokument traktowany jest jako dokument korekty danych. Ustawienia właściwego kodu dokonaj w bloku danych organizacyjnych dokumentu korzystając ze słownika (patrz rozdział 4.5),
- 4. Przeprowadź weryfikację dokumentu.

W efekcie otrzymasz dokument korekty danych, który z innymi dokumentami w zestawie może być przesłany do ZUS.

# 6 **Rozdział**

# **FUNKCJE APLIKACJI**

Funkcje aplikacji obejmują:

- □ utrzymanie danych płatnika,
- $\Box$  przygotowanie zestawu dokumentów,
- operacje na dokumencie ubezpieczeniowym oraz
- $\Box$  ustawienie kontekstu pracy z aplikacją.

Funkcje te zostały omówione w kolejnych podrozdziałach.

#### Utrzymanie danych płatnika  $6.1$

Funkcje dotyczące utrzymywania danych płatnika obejmują wprowadzanie, modyfikację i weryfikację danych identyfikacyjnych oraz ewidencyjnych płatnika. Rejestracja danych nowego płatnika realizowana jest poprzez reczne wprowadzanie danych.

Operacje związane z rejestracją danych płatnika wywoływane są z menu **Płatnik** okna głównego (patrz Rysunek 5).

# 6.1.1 Wprowadzenie danych płatnika

Wprowadzenie danych płatnika oznacza zarejestrowanie płatnika i zapisanie jego danych w rejestrze płatników.

Aby wprowadzić dane nowego płatnika wykonaj kolejno następujące czynności

- 1. W oknie głównym z menu Płatnik wybierz polecenie Rejestr płatników.
- 2. Na ekranie pojawi się okno robocze zawierające listę płatników. Z menu Platnik wybierz polecenie:

 $\Box$  Nowy/Osoba fizyczna - w sytuacji gdy płatnik jest osobą fizyczną

 $\Box$  Nowy/Osoba prawna - w sytuacji gdy płatnik jest osobą prawną (lub jednostką nie posiadającą osobowości prawnej).

- 3. Na ekranie pojawi się okno formularza Dane płatnika osoba fizyczna lub Dane płatnika - osoba prawna. Wprowadź dane płatnika wykorzystując wszystkie zakładki.
- 4. Zaakceptuj wprowadzone dane klikając przycisk  $OK$ .

Kliknięcie przycisku Anuluj powoduje rezygnację z wprowadzenia danych płatnika i powrót do okna roboczego zawierającego listę płatników.

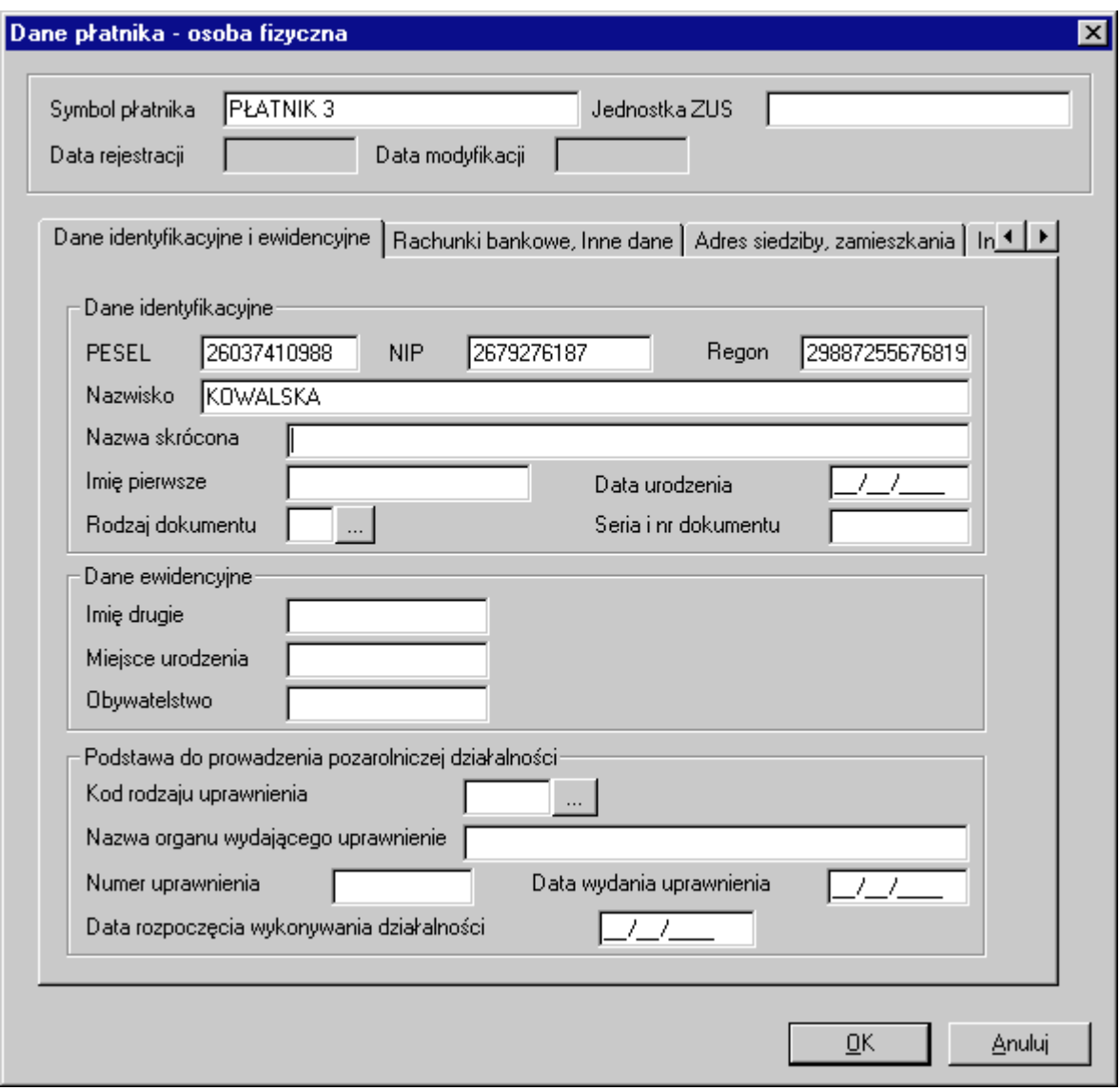

Rysunek 17. Okno dialogowe - wprowadzanie danych płatnika osoby fizycznej

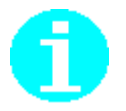

Funkcja - wprowadzanie danych płatnika - może być wywołana również z menu podręcznego. W tym celu w oknie roboczym zawierającym rejestr płatników, klikając prawym klawiszem myszki otwórz menu podręczne. Z menu podręcznego wybierz polecenie:

 $\Box$  Nowy/Osoba fizyczna - jeśli wprowadzone dane dotyczą osoby fizycznej,

□ Nowy/Osoba prawna - jeśli wprowadzone dane dotyczą osoby prawnej.

Dalsze kroki wykonuj tak jak w przypadku wyboru poleceń z menu głównego.

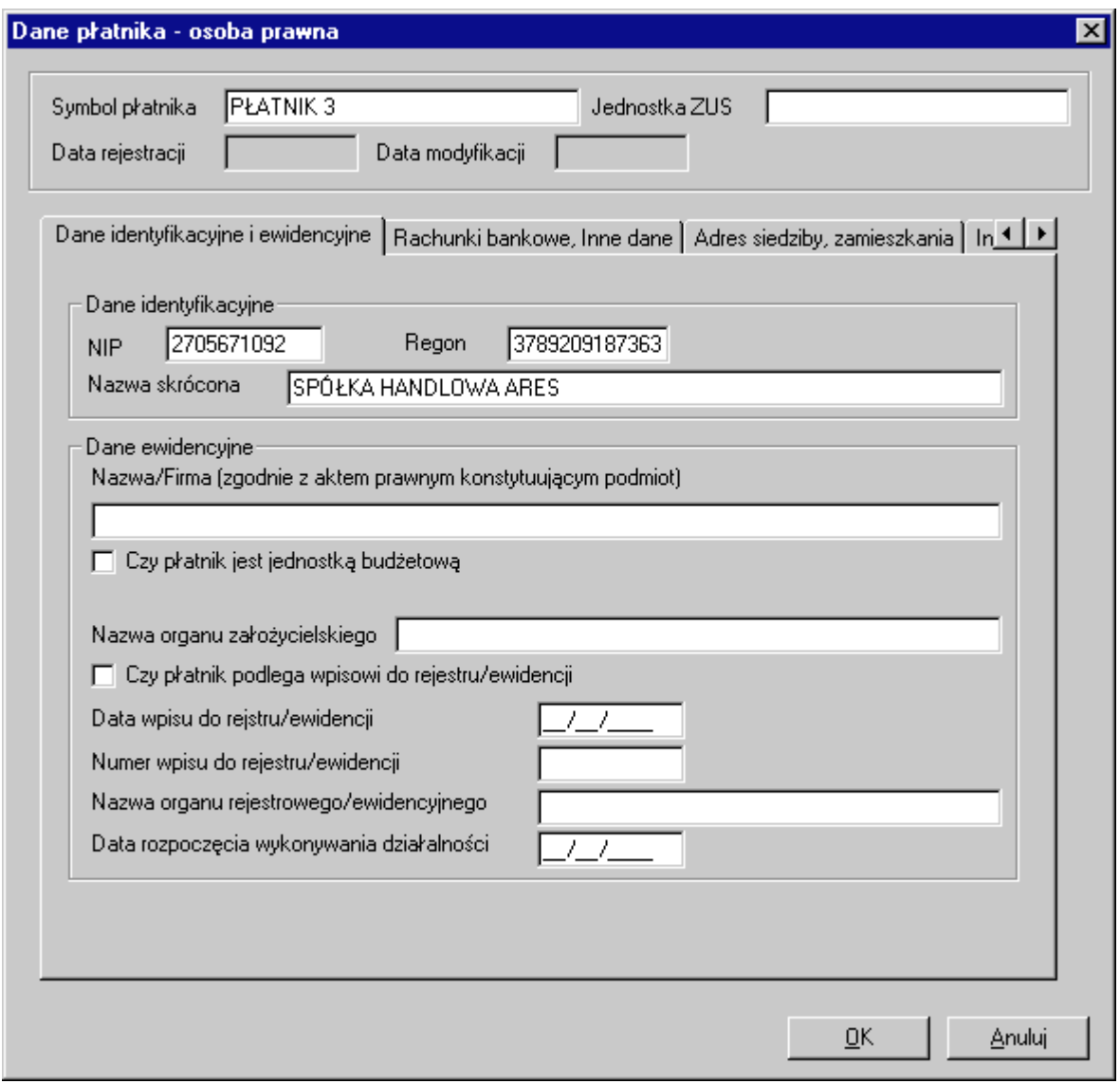

Rysunek 18. Okno dialogowe - wprowadzanie danych płatnika osoby prawnej

# **6.1.2 Edycja danych identyfikacyjnych płatnika**

Funkcja ta pozwala na dokonanie zmian danych identyfikacyjnych wybranego płatnika (np. PESEL, NIP, nazwa skrócona itp.). Zmian dokonuje się w przypadku, gdy dane są nieaktualne lub zostały błędnie wprowadzone.

Aby przeprowadzić edycję danych identyfikacyjnych płatnika wykonaj kolejno czynności:

- 1. W oknie głównym z menu Płatnik wybierz polecenie Rejestr płatników.
- 2. Na ekranie pojawi się okno robocze zawierające listę płatników. Na dostępnej liście płatników wskaż jednego płatnika i z menu Płatnik wybierz polecenie **Edytuj**/**Dane identyfikacyjne**.
- 3. W zależności od typu wybranego płatnika na ekranie pojawi się okno dialogowe Z*miana danych identyfikacyjnych - osoba fizyczna* lub Z*miana danych identyfikacyjnych - osoba prawna.* W otwartym oknie w pola formularza wprowadź dane i wybierz jedną z dostępnych opcji: korekta danych identyfikacyjnych badź zmiana danych identyfikacyjnych.

**RAD** 

danych identyfikacyjnych Wybór opcji zmiana równoważne jest z zarejestrowaniem nowego płatnika. Zatem przy akceptacji dokonanych zmian konieczne jest podanie nowej nazwy symbolu płatnika. Poprzednia nazwa symbolu płatnika zostaje zachowana.

- 4. Zaakceptuj zmiany klikając przycisk  $OK$ .
- 5. Po wprowadzeniu zmian i zaakceptowaniu wybranej opcji zmiana danych identyfikacyjnych na ekranie pojawi się okno dialogowe Zmiana symbolu *płatnika*, w którym w prowadź nowy symbol płatnika.
- 6. Zaakceptuj wprowadzony symbol klikając przycisk  $OK$ .

Kliknięcie przycisku Anuluj oznacza rezygnację z przeprowadzanych zmian i powrót do okna roboczego zawierającego listę płatników.

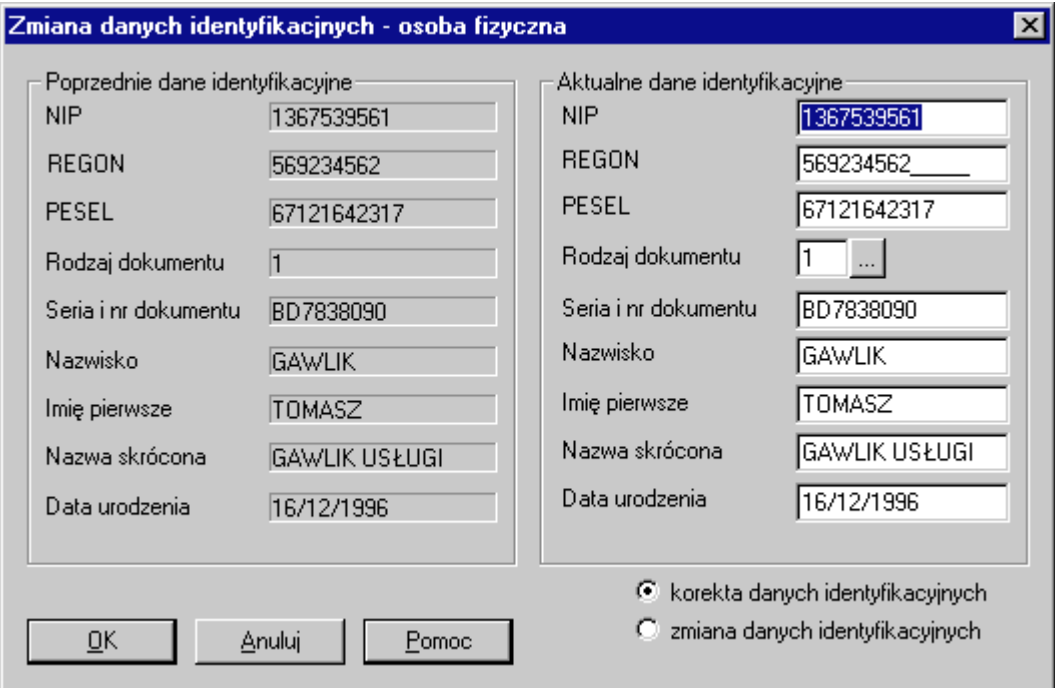

Rysunek 19. Okno dialogowe - edycja danych identyfikacyjnych płatnika osoby fizycznej

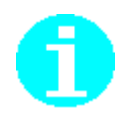

Funkcja edycji danych płatnika może być wywołana również z menu podrecznego. W tym celu w oknie roboczym zawierającym rejestr płatników klikając prawym klawiszem myszki otwórz menu podręczne. Z menu podręcznego wybierz polecenie Edytuj/Dane identyfikacyjne. Dalsze kroki wykonuj tak jak w przypadku wyboru poleceń z menu Płatnik.

Funkcja ta pozwala na dokonanie zmian danych ewidencyjnych wybranego płatnika (np. adres, miejsce urodzenia itp.). Zmian dokonuje się w przypadku, gdy dane są nieaktualne lub zostały błędnie wprowadzone.

Aby przeprowadzić edycję danych ewidencyjnych płatnika wykonaj kolejno czynności:

- 1. W oknie głównym z menu Płatnik wybierz polecenie Rejestr płatników.
- 2. Na ekranie pojawi się okno robocze zawierające listę płatników. Na dostępnej liście płatników wskaż jednego płatnika i z menu Płatnik wybierz polecenie **Edytuj/Dane ewidencyjne**.
- 3. W zależności od typu wybranego płatnika na ekranie pojawi się okno dialogowe Z*miana danych ewidencyjnych - osoba fizyczna* lub *Zmiana danych ewidencyjnych - osoba prawna.* W otwartym oknie w pola formularza wprowadź dane.
- 4. Zaakceptuj zmiany klikając przycisk OK.

Kliknięcie przycisku Anuluj oznacza rezygnację z przeprowadzanych zmian i powrót do okna roboczego zawierającego listę płatników.

Podczas modyfikacji danych ewidencyjnych nie jest możliwa zmiana danych identyfikacyjnych (zawartość tych pól danych jest wyświetlona w szarym kolorze − patrz Rysunek 20).

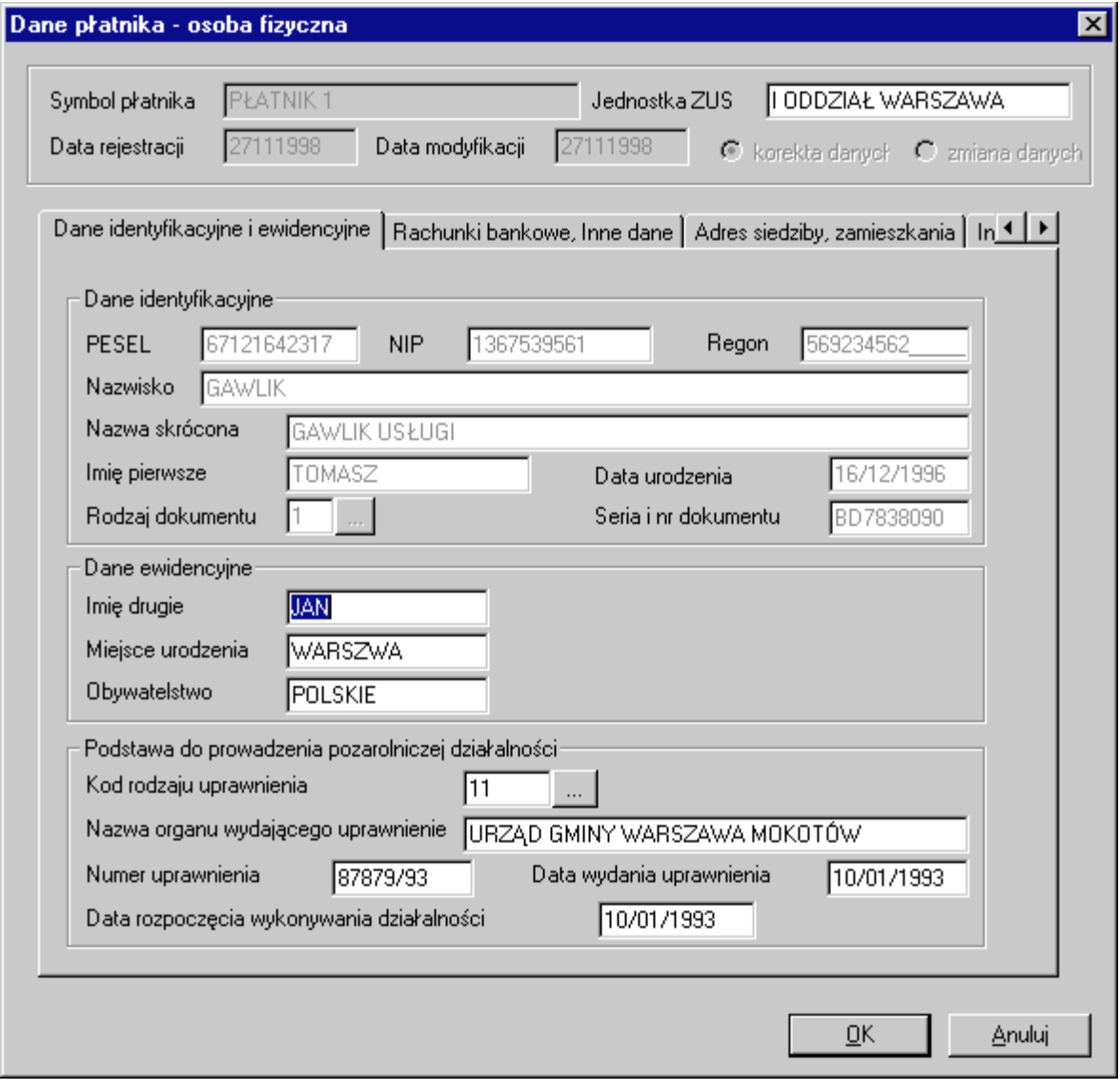

Rysunek 20. Okno dialogowe - edycja danych ewidencyjnych płatnika osoby fizycznej

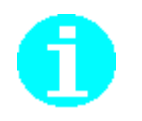

Funkcja edycji danych płatnika może być wywołana również z menu podręcznego. W tym celu w oknie roboczym zawierającym rejestr płatników klikając prawym klawiszem myszki otwórz menu podręczne. Z menu podręcznego wybierz polecenie Edytuj/Dane ewidencyjne. Dalsze kroki wykonuj tak jak w przypadku wyboru poleceń z menu Płatnik.

# 6.1.4 Usunięcie danych płatnika

Funkcja ta umożliwia usunięcie wskazanego płatnika z rejestru płatników (razem z wszystkimi utworzonymi dla niego zestawami dokumentów).

Aby usunąć dane płatnika wykonaj kolejno czynności:

- 1. W oknie głównym z menu Płatnik wybierz polecenie Rejestr płatników.
- 2. Na ekranie otworzy się okno robocze zawierające listę płatników. W oknie tym wskaż płatnika i z menu Płatnik wybierz polecenie Usuń.
- 3. Na ekranie pojawi się okno komunikatu z pytaniem: Usunięcie danych płatnika. Kontynuować?
- 4. Kliknij przycisk Tak.

Kliknięcie przycisku Nie oznacza rezygnację z operacji usunięcia danych płatnika i powrót do okna roboczego zawierającego listę płatników.

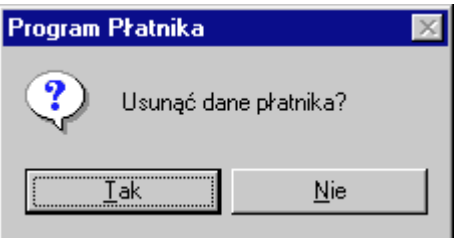

Rysunek 21. Okno komunikatu - usunięcie danych płatnika

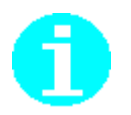

Usunięcia danych płatnika można również dokonać korzystając z menu podręcznego. W tym celu w oknie roboczym zawierającym listę płatników, klikając prawym klawiszem myszki, otwórz menu podręczne. Z menu podręcznego wybierz polecenie Usuń. Dalsze kroki wykonuj tak jak w przypadku wyboru poleceń z menu Płatnik.

# 6.1.5 Zmiana symbolu płatnika

Symbol płatnika jest to nazwa identyfikująca płatnika w Programie Płatnika oraz nazwa folderu zawierającego dane płatnika i zestawy dokumentów. Symbol płatnika nie jest umieszczany w dokumentach ubezpieczeniowych jako nazwa płatnika. Stanowi tylko informację dla użytkownika aplikacji.

Nazwa symbolu w zależności od potrzeb może zostać zmieniona. W tym celu:

- 1. W oknie głównym z menu Płatnik wybierz polecenie Reiestr płatników.
- 2. Na ekranie pojawi się okno robocze zawierające rejestr płatników. Z listy płatników wskaż jednego płatnika i z menu Płatnik wybierz polecenie Zmień symbol.
- 3. Na ekranie otworzy się okno dialogowe Zmiana symbolu płatnika, w którym pod aktualnym symbolem płatnika, w polu Nowy symbol płatnika wprowadź nową nazwę identyfikującą płatnika.
- 4. Zmianę zaakceptuj klikając przycisk  $OK$ .

Kliknięcie przycisku Anuluj oznacza rezygnację ze zmiany symbolu płatnika i powrót do okna roboczego zawierającego liste płatników.

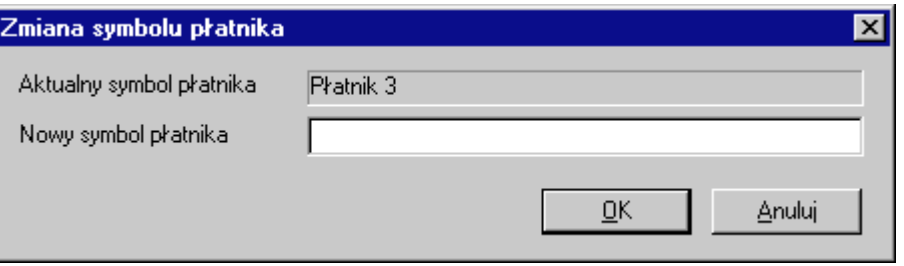

Rysunek 22. Okno dialogowe - zmiana symbolu płatnika

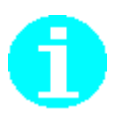

Zmiany symbolu płatnika można również dokonać korzystając z menu podręcznego. W tym celu w oknie roboczym zawierającym rejestr płatników wskaż płatnika, dla którego chcesz zmienić symbol. Klikając prawym klawiszem myszki na wskazanym płatniku otwórz menu podreczne, z którego wybierz polecenie Zmień symbol. Dalsze kroki wykonuj tak jak w przypadku wyboru poleceń z menu głównego

# 6.1.6 Weryfikacja danych płatnika

Funkcja ta dokonuje weryfikacji wprowadzonych danych płatnika. W trakcie weryfikacji sprawdzana jest poprawność wypełnionych pól w formularzu oraz zależności między polami.

Wynikiem weryfikacji jest raport, który zawiera listę wykrytych błędów (jeśli takie istnieją) wraz z ich opisem i nazwą błędnego pola.

- 1. W oknie głównym z menu Płatnik wybierz polecenie Rejestr płatników,
- 2. Na ekranie pojawi się okno robocze zawierające listę płatników. W oknie tym wskaż płatnika, którego dane chcesz weryfikować i z menu Płatnik wybierz polecenie Weryfikuj (patrz Rysunek 23),
- 3. Na ekranie otworzy się okno przedstawiające raport weryfikacji wraz z listą błędów, jeśli takie istnieją. W opisie błędów zawarte są informacje dotyczące nazwy pola, w którym wykryty został błąd, dzięki temu możesz łatwo dotrzeć do błędnego miejsca.

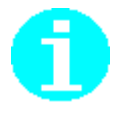

Weryfikacji danych płatnika możesz dokonać korzystając również z menu podręcznego. W tym celu w oknie roboczym zawierającym listę płatników, wskaż płatnika i klikając prawym klawiszem myszki, z menu podręcznego wybierz polecenie Weryfikuj.

<span id="page-48-0"></span>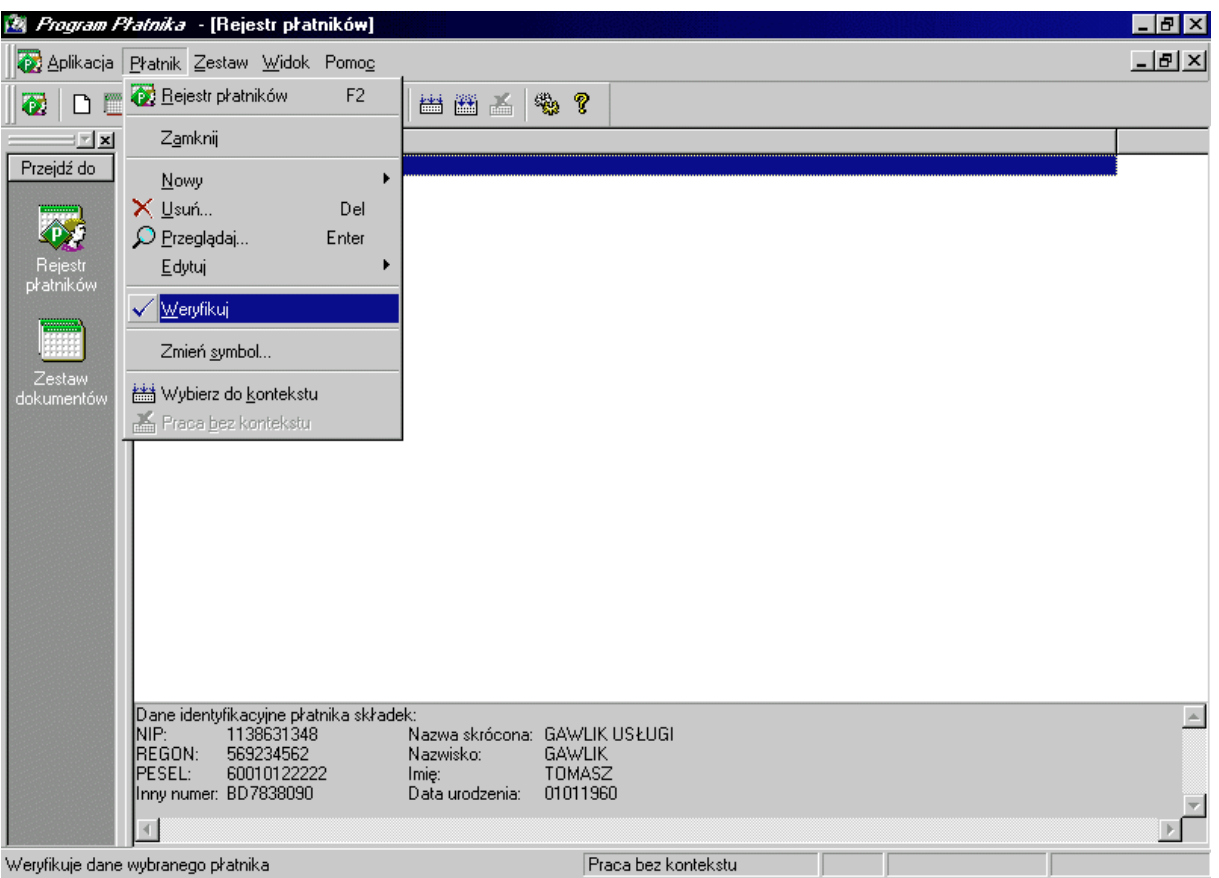

Rysunek 23. Okno robocze - weryfikacja danych płatnika

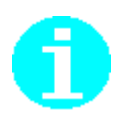

Raport weryfikacji możesz zamknąć klikając na ikonę **X** w lewym rogu okna roboczego zawierającego raport, bądź odznaczając z menu Widok polecenie Błędy.

# **6.2 Przygotowanie zestawu dokumentów**

Zestaw dokumentów można rozumieć jako zbiór dokumentów rozliczeniowych oraz zgłoszeniowych płatnika przygotowanych do przesłania do ZUS. Dokumenty zgłoszeniowe i rozliczeniowe mogą być wprowadzane ręcznie lub wczytywane z innego zestawu (np. z systemów kadrowo-płacowych).

Przygotowanie zestawu obejmuje utworzenie nowego zestawu, wprowadzenie nowych dokumentów lub dołączenie dokumentów z innego zestawu oraz zapisanie zestawu pod wybraną nazwą.

W ramach wybranego zestawu przeprowadzane są również różne weryfikacje, mianowicie: weryfikacja wszystkich dokumentów w ramach zestawu, weryfikacja nadmiarowości dokumentów w ramach zestawu oraz weryfikacja zależności między dokumentami należących do jednego zestawu.

<span id="page-49-0"></span>Funkcja tworzy nowy zestaw, do którego dołączone zostaną dokumenty zgłoszeniowe oraz rozliczeniowe. Utworzony zestaw należy zapisać podając: miesiąc i rok rozliczeniowy, numer wersji (kolejny numer zestawu w okresie rozliczeniowym) oraz nazwę zestawu.

Zestaw może być tworzony dla wybranego płatnika (praca w kontekście płatnika) bądź niezależnie od płatnika (praca bezkontekstowa). Ustawienie kontekstu płatnika oznacza, że przy tworzeniu nowego dokumentu dane identyfikacyjne tego płatnika zostana automatycznie wprowadzone w odpowiednie pola formularza. W przypadku tworzenia zestawu bezkontekstowo dane identyfikacyjne płatnika przy tworzeniu dokumentu muszą zostać wprowadzone ręcznie.

Aby utworzyć nowy zestaw wykonaj kolejno następujące czynności:

- 1. Z menu Zestaw wybierz polecenie Nowy.
- 2. Na ekranie pojawi się okno dialogowe Nowy zestaw dokumentów, w którym dostępne są dwie opcje:
	- p Pracuj w kontekście następującego płatnika przy wyborze tej opcji wskaż płatnika, dla którego tworzony jest dany zestaw.
	- □ Pracuj bez kontekstu w tym przypadku zestaw będzie tworzony niezależnie od kontekstu płatnika, tzn. bez wskazania płatnika.
- 3. Kliknij przycisk  $OK$ .

Kliknięcie przycisku Anuluj oznacza rezygnację z utworzenia nowego zestawu i powrót do okna głównego.

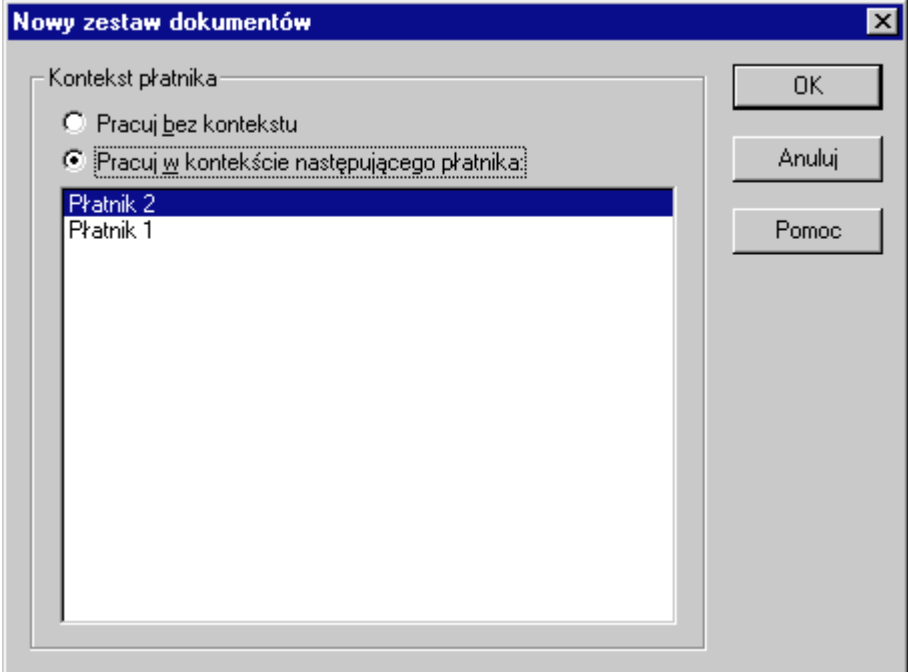

Rysunek 24. Okno dialogowe - utworzenie nowego zestawu

- 4. Dodaj nowe dokumenty (patrz rozdział 6.2.3).
- 5. Po dodaniu dokumentów do nowego zestawu wybierz z menu Zestaw polecenie Zapisz jako.

6. Na ekranie pojawi się okno dialogowe Zapisz zestaw dokumentów. W oknie tym wypełnij pola w bloku Właściwości pliku (pola: Rok, Miesiąc, Wersja wypełnione są domyślnymi wartościami, jednak można je zmienić, natomiast w polu Nazwa wprowadź nazwę zestawu) i w bloku Folder płatnika wskaż nazwę folderu do którego zapisywany zostanie zestaw.

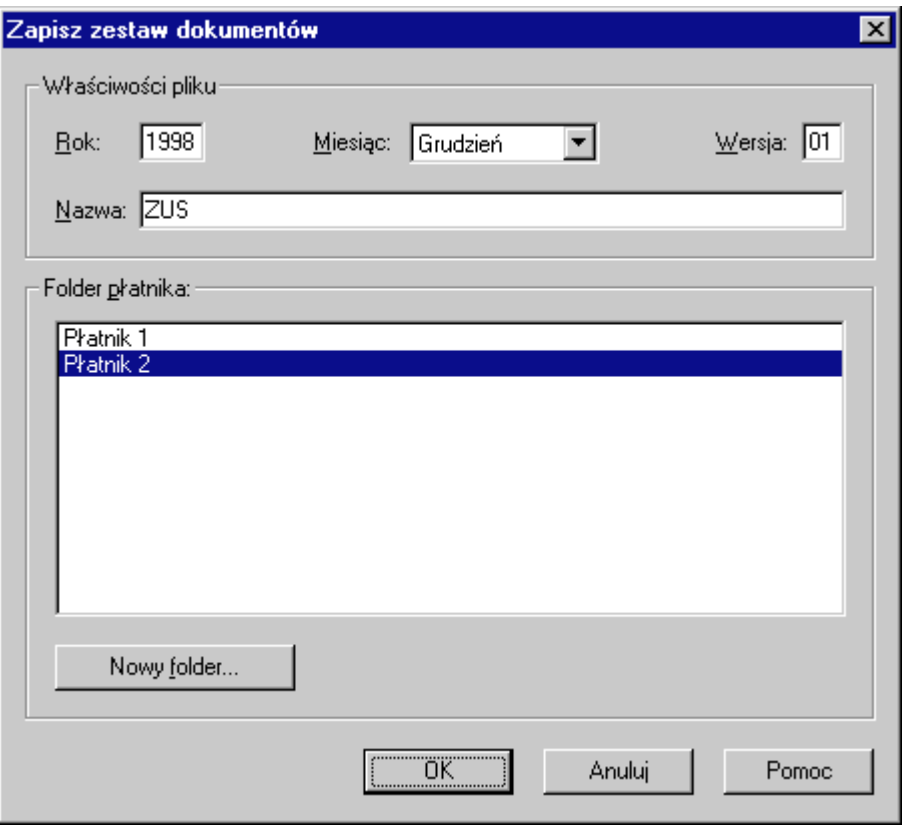

Rysunek 25. Okno dialogowe - zapisanie nowego zestawu pod nazwą

 $\Box$  Jeśli chcesz zapisać zestaw w innym folderze, kliknij przycisk *Nowy folder*.

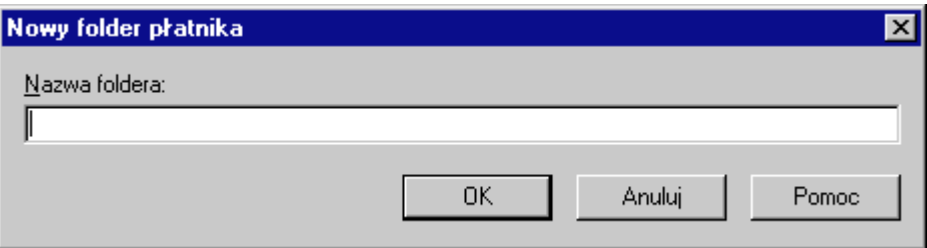

Rysunek 26. Okno dialogowe - nowy folder

- □ W puste pole wprowadź nową nazwę foldera i kliknij przycisk OK.
- □ Wskaż utworzony folder
- 7. Zaakceptuj zapis nowego zestawu pod wprowadzoną nazwą we wskazanym folderze klikając przycisk **OK**.

### <span id="page-51-0"></span>6.2.2 Przeglądanie zestawu

Przeglądanie zestawu pozwala na wyświetlenie dokumentów w nim zawartych. Dokumenty w zestawie przedstawione są w podziale na: dokumenty rozliczeniowe, dokumenty zgłoszeniowe ubezpieczonego i dokumenty zgłoszeniowe płatnika.

Aby przejrzeć zestaw, wykonaj kolejno następujące czynności:

- 1. Z menu Zestaw wybierz polecenie Otwórz
- 2. Na ekranie pojawi się okno dialogowe Zestaw dokumentów. W lewym panelu okna wskaż płatnika, którego zestawy chcesz przeglądać. W prawym panelu okna pojawi się lista zestawów dokumentów należących do wybranego płatnika. Każdy z zestawów identyfikowany jest przez: rok i miesiąc rozliczeniowy, wersję i nazwę zestawu.

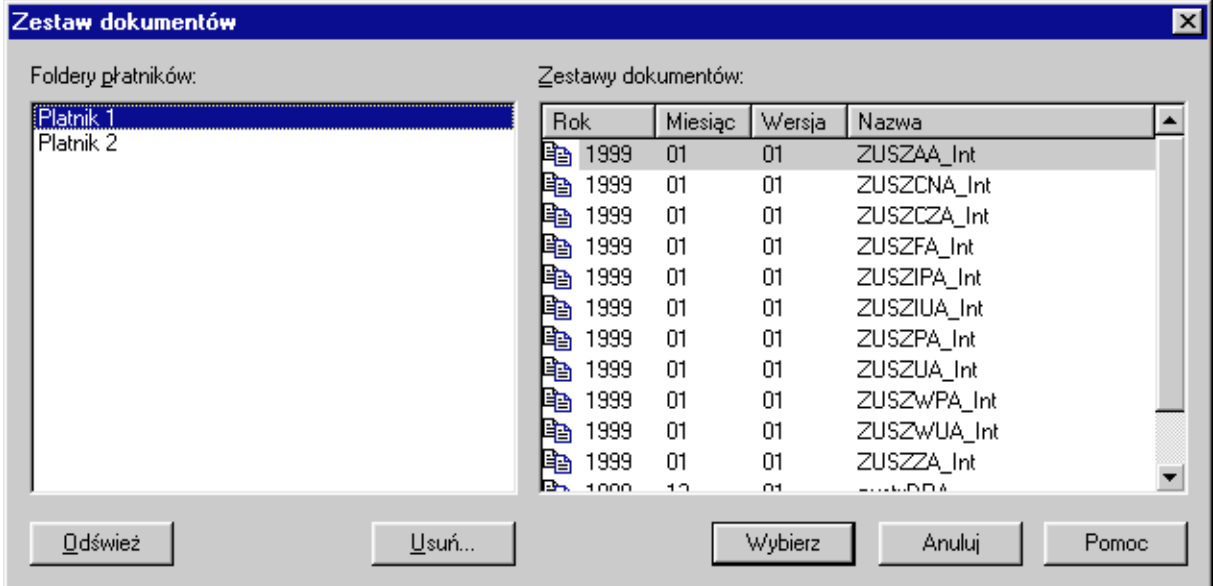

Rysunek 27 Okno dialogowe - wybór zestawu do przeglądania

3. Wskaż zestaw, który chcesz przeglądać i kliknij przycisk Wybierz. Na ekranie w oknie roboczym pojawi się wybrany zestaw. Zawartość zestawu prezentowana jest w postaci drzewa (patrz Rysunek 28).

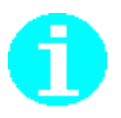

Wyboru zestawu do przeglądania możesz dokonać klikając dwukrotnie lewym klawiszem myszki wskazany zestaw w oknie Zestaw dokumentów.

<span id="page-52-0"></span>

| $  a $ $\times$<br>Program Phatnika - [19990101ZUSWszystkie Int.kdu] |                                                                                              |                |                     |        |                 |            |  |  |  |
|----------------------------------------------------------------------|----------------------------------------------------------------------------------------------|----------------|---------------------|--------|-----------------|------------|--|--|--|
|                                                                      | Aplikacja Płatnik Zestaw Dokument Widok Pomoc                                                |                |                     |        |                 |            |  |  |  |
| <b>DDB</b><br>Æ.                                                     | $\mathbf{B} \times \mathbf{D} \mathbf{F} \mathbf{A} \wedge \mathbf{A} \mathbf{B} \mathbf{B}$ |                | る 個   名   幽 幽 孟   物 | ?      |                 |            |  |  |  |
| ≔l×l                                                                 | Rodzaj dokumentu                                                                             | Liczba         | Nazwisko            | Imie   | PESEL           | <b>NIP</b> |  |  |  |
| Przejdź do                                                           | □ 君 Zestaw dokumentów                                                                        | 15             | KRAJEWSKI           | MACIEJ | 24567819910     | 672891110  |  |  |  |
|                                                                      | 白 P BANK OK. PORADY PODATKO                                                                  |                | <b>FTARNOWSKI</b>   | TOMASZ | 88982778003     | 8387861201 |  |  |  |
|                                                                      | 白 2głoszeniowe płatnika                                                                      |                |                     |        |                 |            |  |  |  |
|                                                                      |                                                                                              |                |                     |        |                 |            |  |  |  |
| Rejestr                                                              | 白電 "CORPJUST"                                                                                | 6              |                     |        |                 |            |  |  |  |
| płatników                                                            | 白 Cy Zgłoszeniowe ubezpieczonych                                                             |                |                     |        |                 |            |  |  |  |
|                                                                      | la ZUS ZUA                                                                                   |                |                     |        |                 |            |  |  |  |
|                                                                      | lla ZUS ZIUA<br>les ZUS ZCNA                                                                 |                |                     |        |                 |            |  |  |  |
| Zestaw                                                               | the ZUS ZCZA                                                                                 |                |                     |        |                 |            |  |  |  |
| dokumentów                                                           | he ZUS ZWUA                                                                                  |                |                     |        |                 |            |  |  |  |
|                                                                      | ⊪Beal ZUS ZZA                                                                                |                |                     |        |                 |            |  |  |  |
|                                                                      | 白 图 FIRMA PORAD'                                                                             | 3              |                     |        |                 |            |  |  |  |
|                                                                      | 白 2głoszeniowe płatnika                                                                      | 3              |                     |        |                 |            |  |  |  |
|                                                                      | ं ‼ea ZUS ZPA                                                                                | 3              |                     |        |                 |            |  |  |  |
|                                                                      | 白 图 JANEX SPZ 0.0.                                                                           | 2              |                     |        |                 |            |  |  |  |
|                                                                      | 白 Cy Zgłoszeniowe ubezpieczonych                                                             | 2              |                     |        |                 |            |  |  |  |
|                                                                      | 一 mg ZUS ZUA                                                                                 | 2              |                     |        |                 |            |  |  |  |
|                                                                      | 白 图 KOŁOWROTEK'                                                                              | 2              |                     |        |                 |            |  |  |  |
|                                                                      | 白 Cy Zoroszeniowe pratnika                                                                   | 2              |                     |        |                 |            |  |  |  |
|                                                                      | <b>lla ZUS ZIPA</b>                                                                          |                |                     |        |                 |            |  |  |  |
|                                                                      | <b>l≧ ZUS ZWPA</b><br>白雷 PROJEKT'                                                            |                |                     |        |                 |            |  |  |  |
|                                                                      | 白 Cy Zgłoszeniowe płatnika                                                                   |                |                     |        |                 |            |  |  |  |
|                                                                      | └└Baa ZUS ZFA                                                                                |                |                     |        |                 |            |  |  |  |
|                                                                      |                                                                                              |                |                     |        |                 |            |  |  |  |
|                                                                      |                                                                                              |                |                     |        |                 |            |  |  |  |
|                                                                      |                                                                                              |                | $\blacksquare$      |        |                 |            |  |  |  |
|                                                                      |                                                                                              |                |                     |        |                 |            |  |  |  |
| Wciśnij F1 aby uzyskać pomoc                                         |                                                                                              | JANEX SPZ 0.0. | Dokumentów: 2       |        | Zaznaczonych: 1 |            |  |  |  |

Rysunek 28. Okno robocze - otwarty zestaw dokumentów

5. W lewym panelu okna (patrz Rysunek 28) wskaż typ dokumentu. W prawym panelu pojawią się dodatkowe informacje na temat zawartości dokumentu. Przejście pomiędzy typami dokumentów realizuj przez zmianę pozycji kursora klawiszami  $\left(\begin{matrix} \uparrow \end{matrix}\right)$  lub  $\left(\begin{matrix} \downarrow \end{matrix}\right)$ , bądź przez wskazanie go myszką.

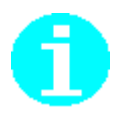

Wskazanie w prawej części okna jednej pozycji z listy i dwukrotne kliknięcie myszką spowoduje wyświetlenie formularza z danymi dotyczącymi wskazanej pozycji.

# 6.2.3 Łaczenie zestawów

Funkcja ta umożliwia połączenie dokumentów pochodzących z kilku zestawów w jeden zestaw i zapisanie go pod nową nazwą. Złączony zestaw, podobnie jak nowy, może być zapisany w folderze istniejącego płatnika, badź w folderze utworzonym pod nową nazwą.

Funkcja łączenia zestawów może być wykorzystywana w sytuacji, gdy:

- 1. Istnieje potrzeba przesłania do ZUS w jednym zestawie dokumentów pochodzących od różnych płatników.
- 2. Istnieje potrzeba utworzenia nowego zestawu zawierającego dokumenty pochodzące z innych zestawów należących do wybranego płatnika,

3. Istnieje konieczność połączenia w jeden zestaw dokumentów utworzonych przez kilku użytkowników aplikacji (w ramach osobnych stanowisk pracy) i zapisanych w oddzielnych zestawach.

Aby dokonać połączenia kilku zestawów w jeden wykonaj kolejno czynności:

- 1. Z menu Zestaw wybierz polecenie Łącz.
- 2. Na ekranie pojawi się okno dialogowe Łącz zestawy.
- 3. W lewym górnym panelu okna wskaż płatnika, a w prawym panelu okna wskaż zestaw do łączenia.
- 4. Kliknij przycisk *Dodaj*.
- 5. Czynność wykonaj tyle razy, ile zestawów chcesz połączyć.
- 6. Kliknij przycisk  $Lqc$ .

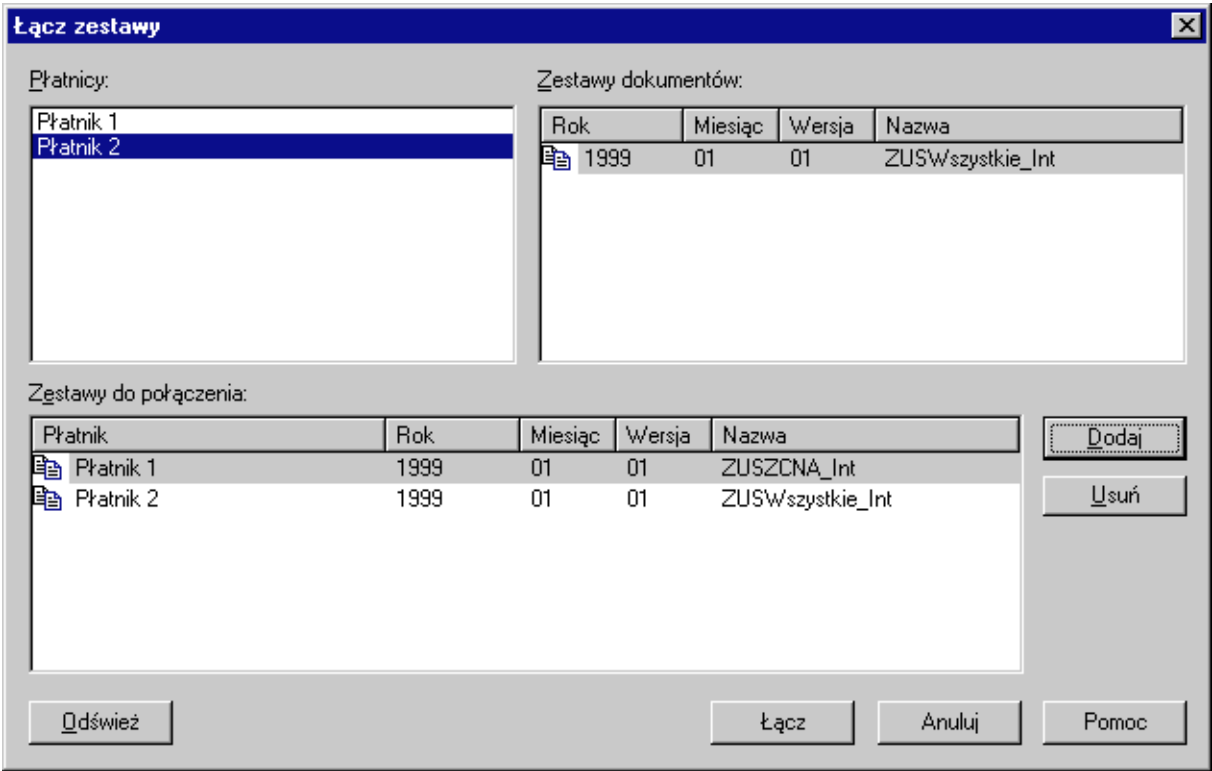

Rysunek 29. Okno dialogowe - łączenie zestawów

- 7. Na ekranie pojawi się okno dialogowe Zapisz zestaw dokumentów, w którym wprowadź nazwę zestawu (patrz rozdział 6.2.1 krok 6 i 7) i zaakceptuj kilkając przycisk **OK**.
- 8. Wówczas pojawi się okno komunikatu informujące o dokonaniu połączenia zestawu. W wyświetlonym oknie kliknij przycisk OK.

<span id="page-54-0"></span>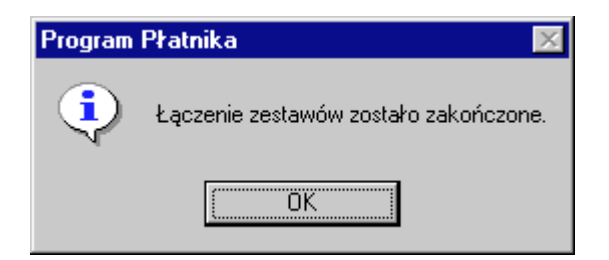

Rysunek 30. Okno komunikatu - łączenie zestawów

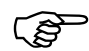

Podczas łączenia zestawów nie jest dokonywana weryfikacja dokumentów, zatem istnieje możliwość, że w złączonym zestawie znajdą się dwa identyczne dokumenty pochodzące z różnych zestawów.

# **6.2.4 Dodanie nowego dokumentu do zestawu**

Dodanie nowego dokumentu do zestawu polega na utworzeniu nowego dokumentu i ręcznym wprowadzeniu jego danych.

Aby dodać dokument do zestawu, w pierwszej kolejności otwórz istniejący zestaw (patrz rozdział 6.2.2) lub jeśli zestaw nie istnieje, utwórz go (patrz rozdział 6.2.1). Następnie wykonaj czynności:

- 1. Z menu **Dokument** wybierz polecenie **Nowy.**
- 2. Na ekranie pojawi się okno dialogowe Nowy dokument, w którym wskaż typ dokumentu jaki chcesz dołączyć do zestawu.
- 3. Zaakceptuj wybór klikając przycisk OK.

Jeśli chcesz zrezygnować z dołączenia dokumentu do zestawu, kliknij przycisk *Anuluj*.

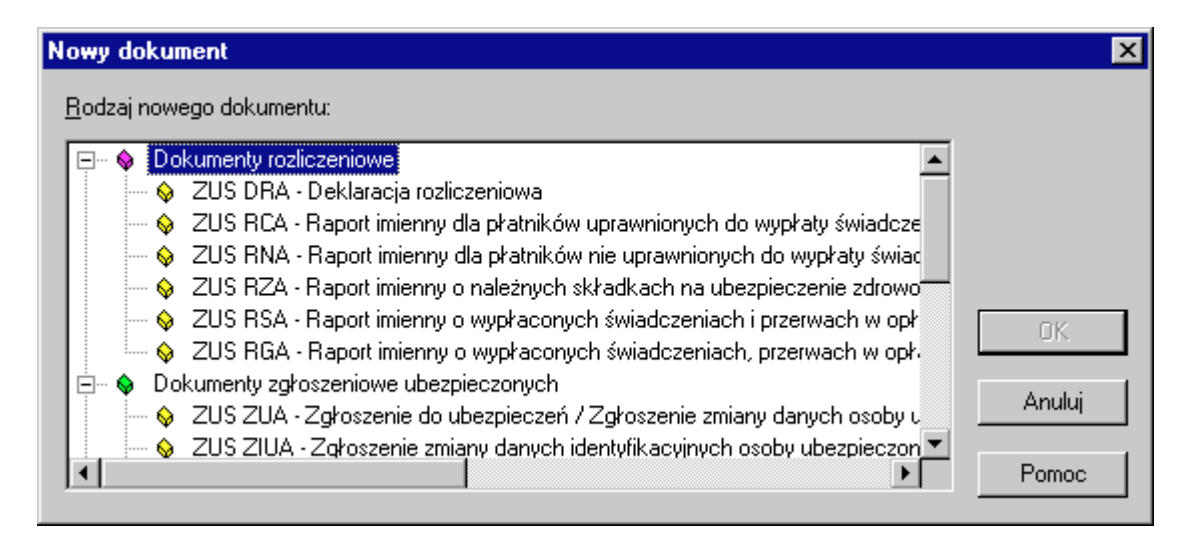

Rysunek 31. Okno dialogowe - dodanie nowego dokumentu do zestawu

- 4. Po wyborze typu dokumentu na ekranie pojawi się okno dialogowe z formularzem do wypełnienia. W wyświetlonym formularzu wypełnij pola.
- 5. W polach np. Kod tytułu ubezpieczenia (patrz Rysunek 32 blok V, trzecia zakładka) do wypełnienia użyj słownika, klikając myszką w miejscu wskazanym na rysunku.

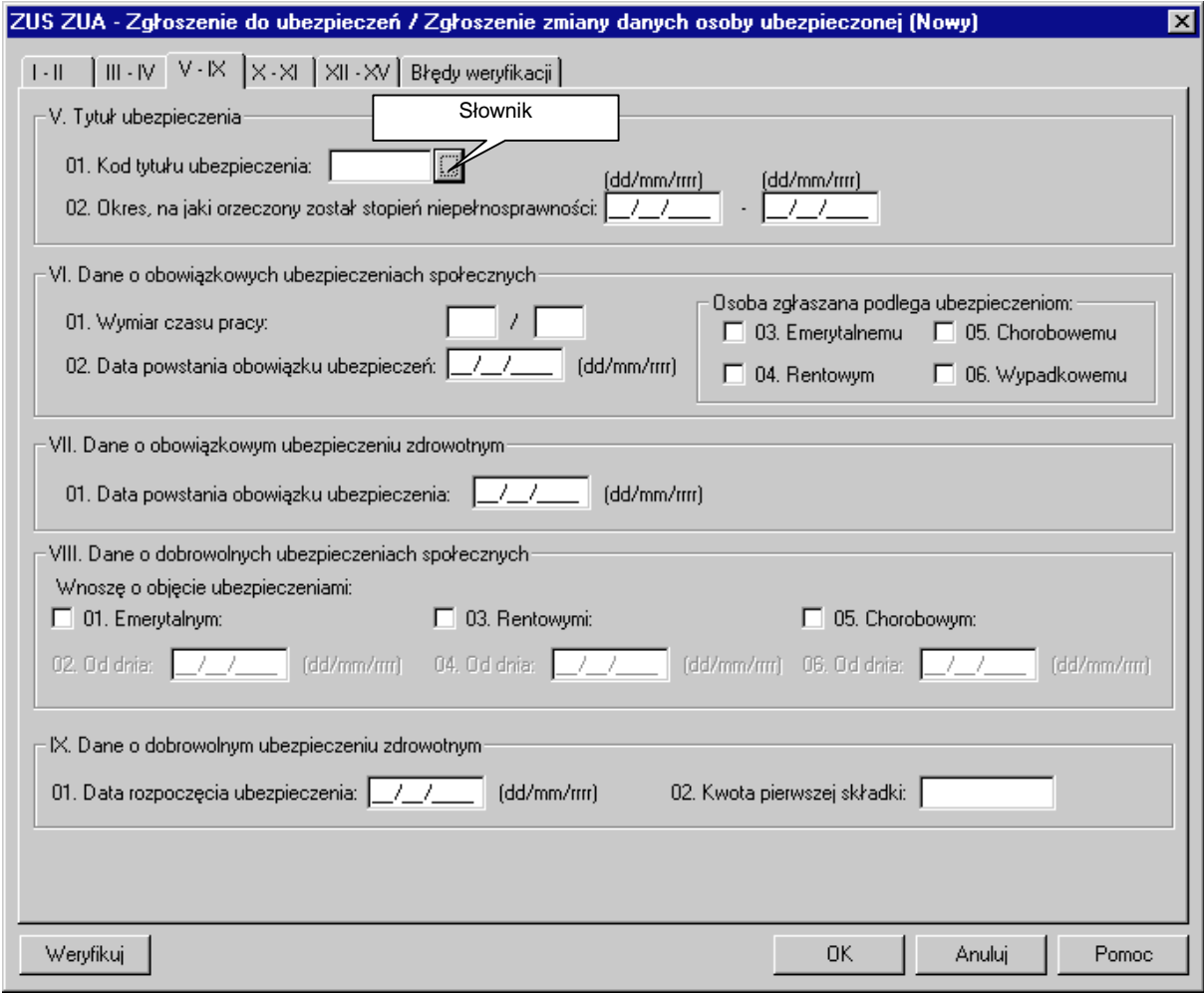

Rysunek 32. Okno dialogowe - wprowadzanie danych do formularza z użyciem słowników

- 6. Na ekranie pojawi się okno dialogowe Kod tytułu ubezpieczenia, w którym na podstawie wskazanych wartości w każdym z trzech paneli okna, utworzony zostanie właściwy kod (patrz Rysunek 33).
- 7. Kliknij przycisk *OK*.

Przycisk *Anuluj* oznacza rezygnacje z utworzenia kodu i powrót do okna dialogowego zawierającego formularz.

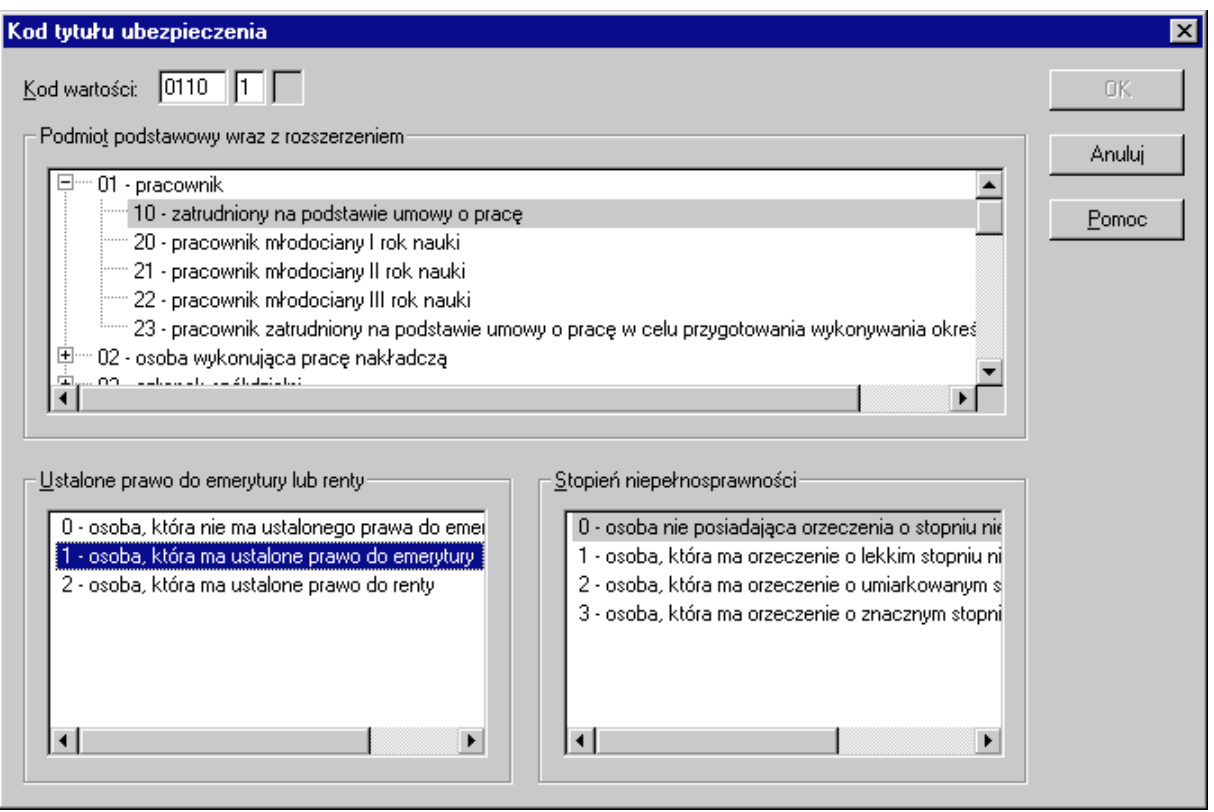

Rysunek 33. Okno dialogowe - wprowadzanie Kodu tytułu ubezpieczenia z użyciem słownika

Jeśli dokument, który wprowadzasz jest dokumentem rozliczeniowym, kliknij przycisk Wylicz, aby wyliczyć wartości w odpowiednich polach formularza.

Jeśli w trakcie wprowadzania danych chcesz przeprowadzić weryfikację danych formularza, kliknij przycisk Weryfikuj.

- 8. Aby zapisać dane wprowadzone do dokumentu kliknij przycisk OK.
- 9. Klikniecie jednego z przycisków Weryfikuj, Wylicz bądź OK spowoduje pojawienie się raportu weryfikacji. Raport zawiera listę błędów, jeśli takie istnieia.
- 10.Jeśli chcesz poprawić wykryte błędy, wskaż błąd z listy i kliknij przycisk Pokaż błąd. Wówczas wskazane zostanie błędne pole w formularzu poprzez oznaczenie czerwoną ramką tego pola. Jeśli błąd dotyczy zależności pomiędzy polami wskazane zostanie jedno z pól objętych regułą weryfikacji.
- 11.Po wprowadzeniu poprawek kliknij przycisk OK.
	- □ Jeśli dokument zawiera błędy wówczas pojawi się okno komunikatu z pytaniem o potwierdzenie zapisania dokumentu z błedami.
	- $\Box$  Kliknij przycisk Tak, aby zaakceptować i dokonać zapisu dokumentu.
	- □ Klikniecie przycisku *Nie* spowoduje powrót do okna formularza.

Istnieje możliwość dodania nowych dokumentów do zestawu z menu podręcznego. W tym celu:

- □ W oknie zawierającym otwarty zestaw wskaż zestaw.
- □ Kliknij prawym klawiszem myszki na wskazanym zestawie i z menu podręcznego wybierz polecenie Nowy.

Dalsze kroki wykonaj tak samo jak przy wyborze poleceń z menu.

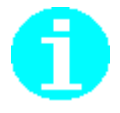

<span id="page-57-0"></span>Funkcja ta polega na kopiowaniu dokumentów z innego zestawu dokumentów do otwartego zestawu. Podczas kopiowania aplikacja porównuje zawartość dwóch zestawów i dokonuje importu tych dokumentów, które nie występują w otwartym zestawie.

Aby przeprowadzić import dokumentów z innego zestawu wykonaj kolejno czynności:

- 1. W oknie głównym z menu Zestaw wybierz polecenie Otwórz.
- 2. Na ekranie otworzy się okno dialogowe Zestaw dokumentów (patrz Rysunek 27). W lewym panelu okna wskaż płatnika, dla którego chcesz przeglądać zestawy. W prawym panelu okna pojawi się lista zestawów dokumentów należących do wybranego płatnika.
- 3. Wskaż zestaw, który chcesz przeglądać i kliknij przycisk Wybierz.
- 4. Na ekranie w oknie roboczym pojawi się wybrany zestaw (patrz Rysunek 28).
- 5. Z menu **Zestaw** wybierz polecenie **Importuj nowe**.
- 6. Na ekranie pojawi się okno dialogowe Plik importowanego zestawu. Wskaż plik, z którego chcesz importować dokumenty. Jeżeli szukany plik nie znajduje się w folderze przedstawionym w oknie, możesz zmienić folder zgodnie z zasadami używania Windows. Wybór pliku potwierdź klikając przycisk *Otwórz*.

Kliknięcie przycisku *Anuluj* oznacza rezygnację z operacji importowania i powrót do okna roboczego zawierającego otwarty zestaw.

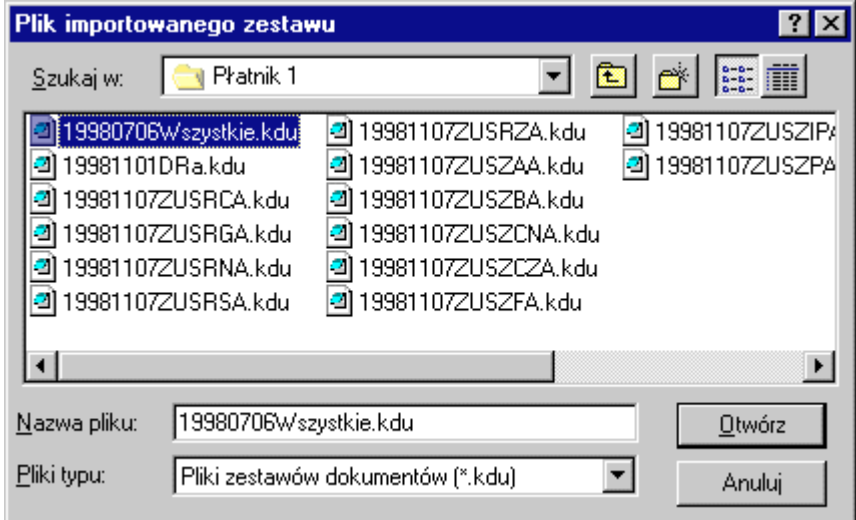

Rysunek 34. Okno dialogowe - importowanie nowych dokumentów do aktualnego zestawu

Po zakończeniu importu w oknie roboczym zawierającym otwarty zestaw pojawią się dołączone dokumenty.

# **6.2.6 Wczytywanie dokumentów w zestawie z aktualizacja**

Funkcja ta polega na kopiowaniu dokumentów z innego zestawu dokumentów do otwartego zestawu. Podczas kopiowania aplikacja porównuje zawartość dwóch zestawów. Jeśli znajdzie takie same dokumenty to zastępuje je dokumentami z importowanego zestawu, natomiast nowe dokumenty dołącza do zestawu, do którego następuje import.

Aby przeprowadzić import dokumentów wykonaj kolejno czynności:

- 1. W oknie głównym, z menu **Zestaw** wybierz polecenie **Otwórz**.
- 2. Na ekranie otworzy się okno dialogowe Zestaw dokumentów (patrz Rysunek 27). W lewym panelu okna wskaż płatnika, dla którego zestaw chcesz wybrać. W prawym panelu okna pojawi się lista zestawów dokumentów należących do wybranego płatnika.
- 3. Wskaż zestaw, który chcesz przeglądać i kliknij przycisk Wybierz[. Na](#page-51-0) ekranie w oknie roboczym pojawi się wybrany zestaw (patrz Rysunek 28).
- 4. Z menu Zestaw wybierz polecenie Importuj z aktualizacją.
- 5. Na ekranie pojawi się okno dialogowe Plik importowanego zestawu (patrz Rysunek 34). Wskaż plik, z którego chcesz importować dokumenty. Wybór potwierdź klikając przycisk Otwórz.

Kliknięcie przycisku *Anuluj* spowoduje rezygnację z operacji importowania i powrót do okna roboczego zawierającego otwarty zestaw.

Po zakończeniu importu w oknie roboczym zawierającym otwarty zestaw pojawią się dołączone i zaktualizowane dokumenty.

#### **6.2.7 Usuwanie dokumentów**

Funkcja umożliwia usunięcie dokumentów z zestawu lub całego zestawu.

Aby usunać zestaw dokumentów:

- 1. Z menu **Zestaw** wybierz polecenie **Otwórz.**
- 2. Na ekranie pojawi się okno dialogowe Zestaw dokumentów. W oknie tym wskaż płatnika i wybierz zestaw, który ma być usunięty. Następnie kliknij przycisk Usuń.

Kliknięcie przycisku Anuluj spowoduje rezygnację z wyboru zestawu do usunięcia i powrót do okna głównego.

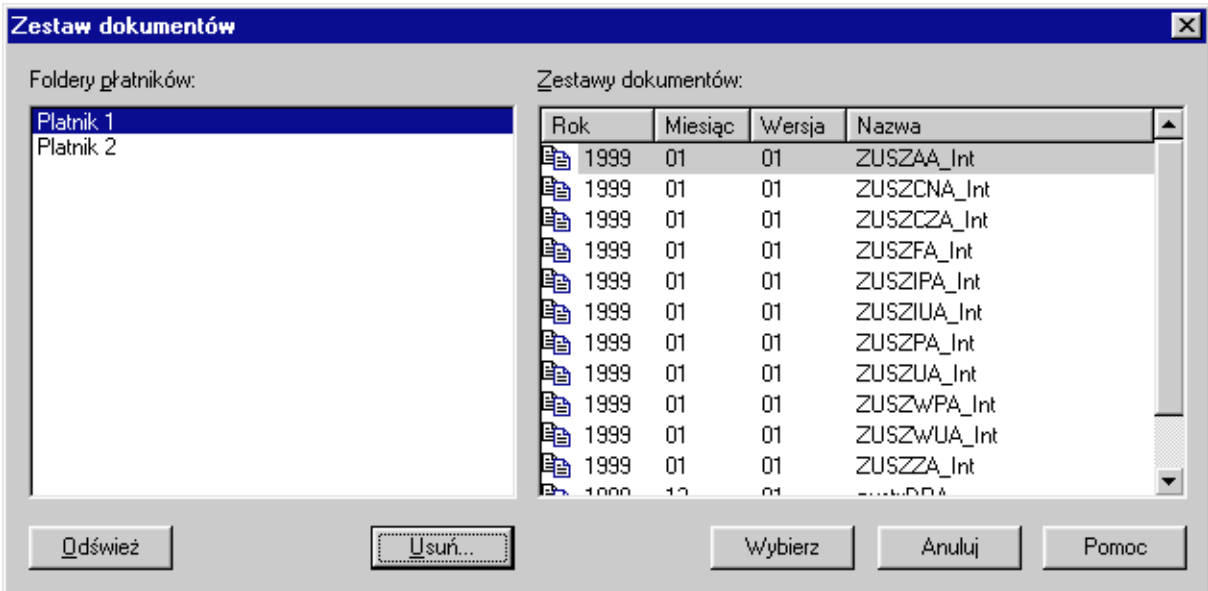

Rysunek 35. Okno dialogowe - wybór zestawu do usunięcia

3. Zanim dokument zostanie usunięty, na ekranie pojawi się okno komunikatu z pytaniem o potwierdzenie usunięcia. Kliknięcie przycisku Tak oznacza usunięcie wybranego zestawu.

Kliknięcie przycisku Nie spowoduje powrót do okna dialogowego Zestaw dokumentów bez wykonania operacji usunięcia.

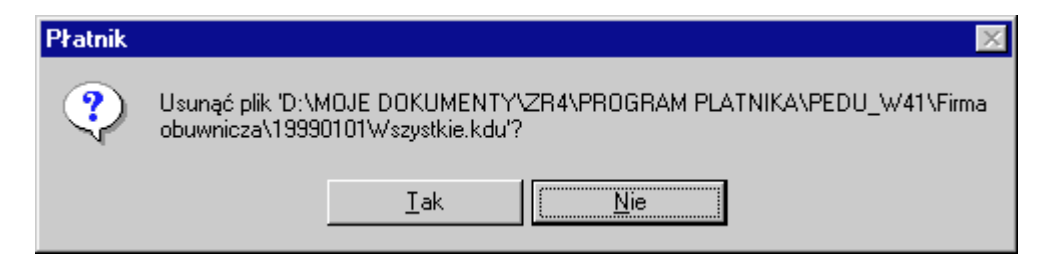

Rysunek 36. Okno komunikatu - usunięcie zestawu płatnika

Aby usunąć dokumenty z otwartego zestawu:

- 1. W oknie roboczym zawierającym otwarty zestaw (patrz Rysunek 37) wybierz dokument lub grupę dokumentów do usunięcia.
- 2. Z menu podręcznego wybierz polecenie Usuń. W zależności od tego, czy ma być usunięty jeden dokument, czy też cała grupa (np. dokumenty rozliczeniowe lub dokumenty typu ZUS ZUA), może być różna treść polecenia, jednak zawsze będzie się rozpoczynało od słowa "usuń" (porównaj Rysunek 37 i Rysunek 38).

<span id="page-60-0"></span>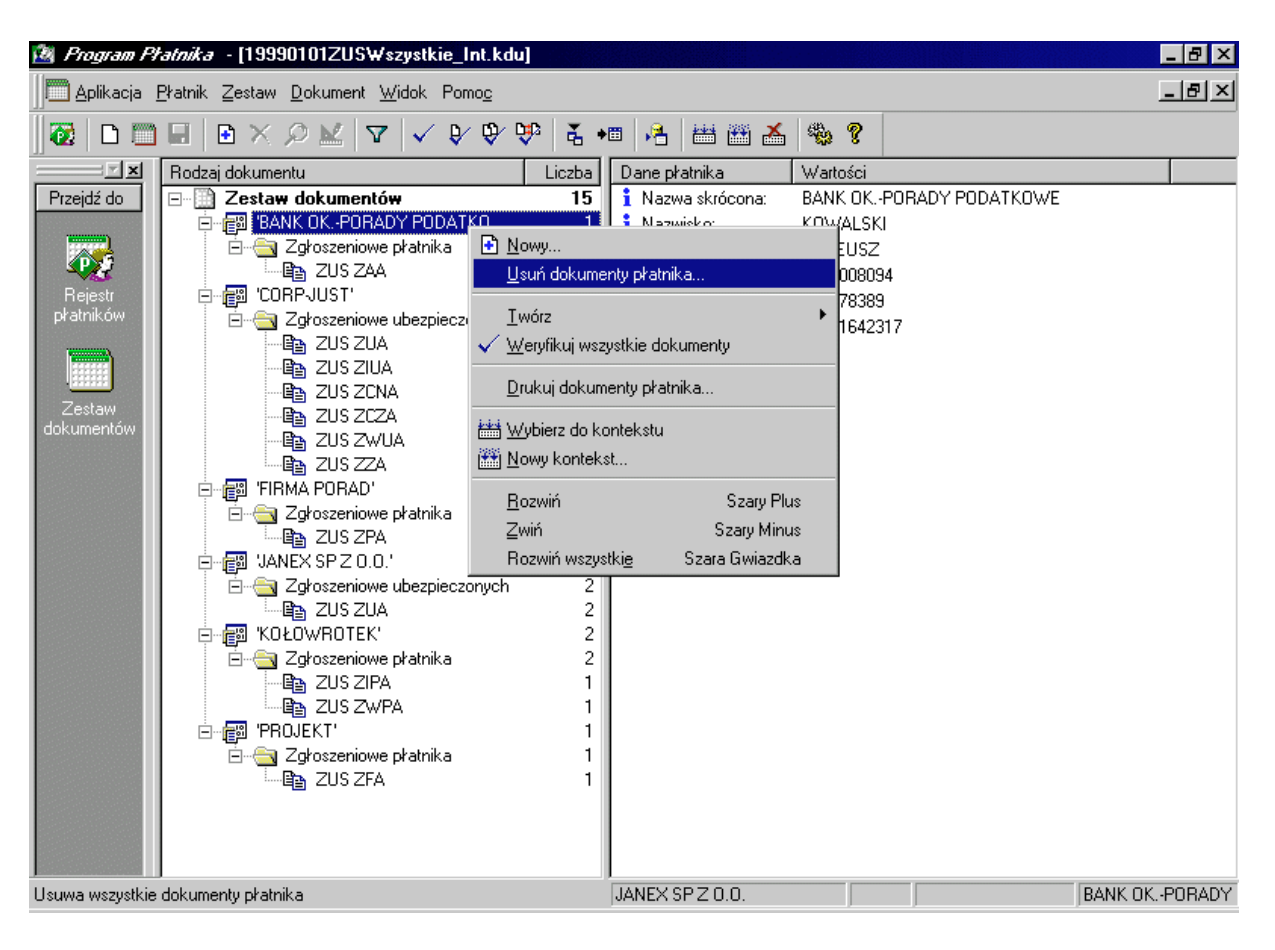

Rysunek 37. Okno robocze - usuwanie grupy dokumentów

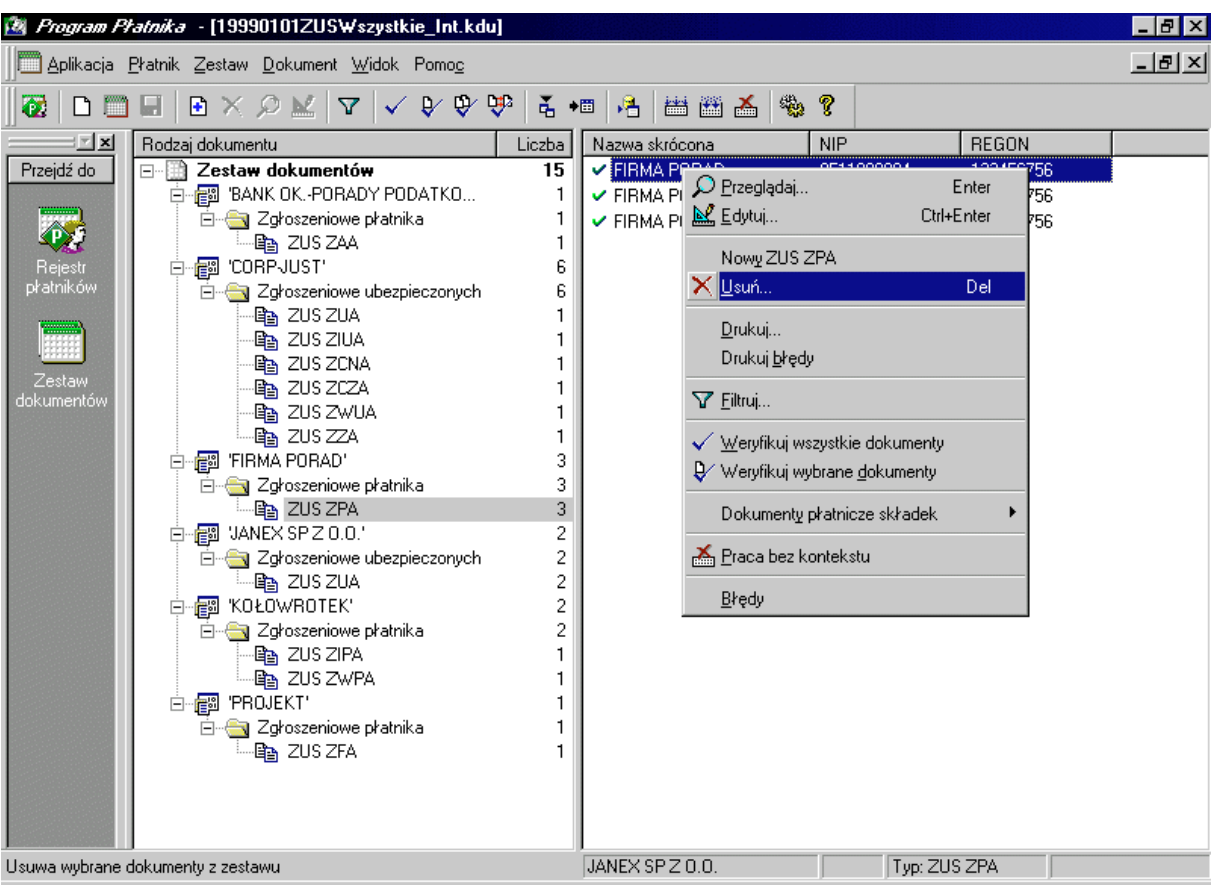

Rysunek 38. Okno robocze - usuwanie dokumentu

4. Zanim dokument zostanie usunięty, na ekranie pojawi się okno komunikatu z pytaniem o potwierdzenie usunięcia. Kliknięcie przycisku Tak oznacza usunięcie wybranych dokumentów.

Kliknięcie przycisku Nie spowoduje powrót do okna z otwartym zestawem bez wykonania operacji usunięcia.

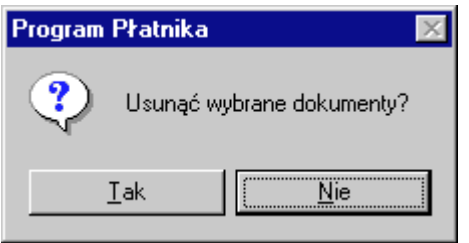

Rysunek 39. Okno komunikatu - usuwanie dokumentów wybranego płatnika

# **6.2.8 Weryfikacja wszystkich dokumentów w zestawie**

Weryfikacja wszystkich dokumentów oznacza sprawdzenie wszystkich dokumentów w zestawie. Weryfikacja obejmuje sprawdzenie poprawności wypełnienia pól formularza oraz zależności między polami we wszystkich dokumentach danego zestawu.

Aby dokonać weryfikacji wszystkich dokumentów w zestawie:

1. W oknie roboczym zawierającym otwarty zestaw (patrz rozdział 6.2.2, kroki 1-3) z menu **Zestaw** wybierz polecenie **Weryfikuj wszystkie dokumenty** (patrz Rysunek 40).

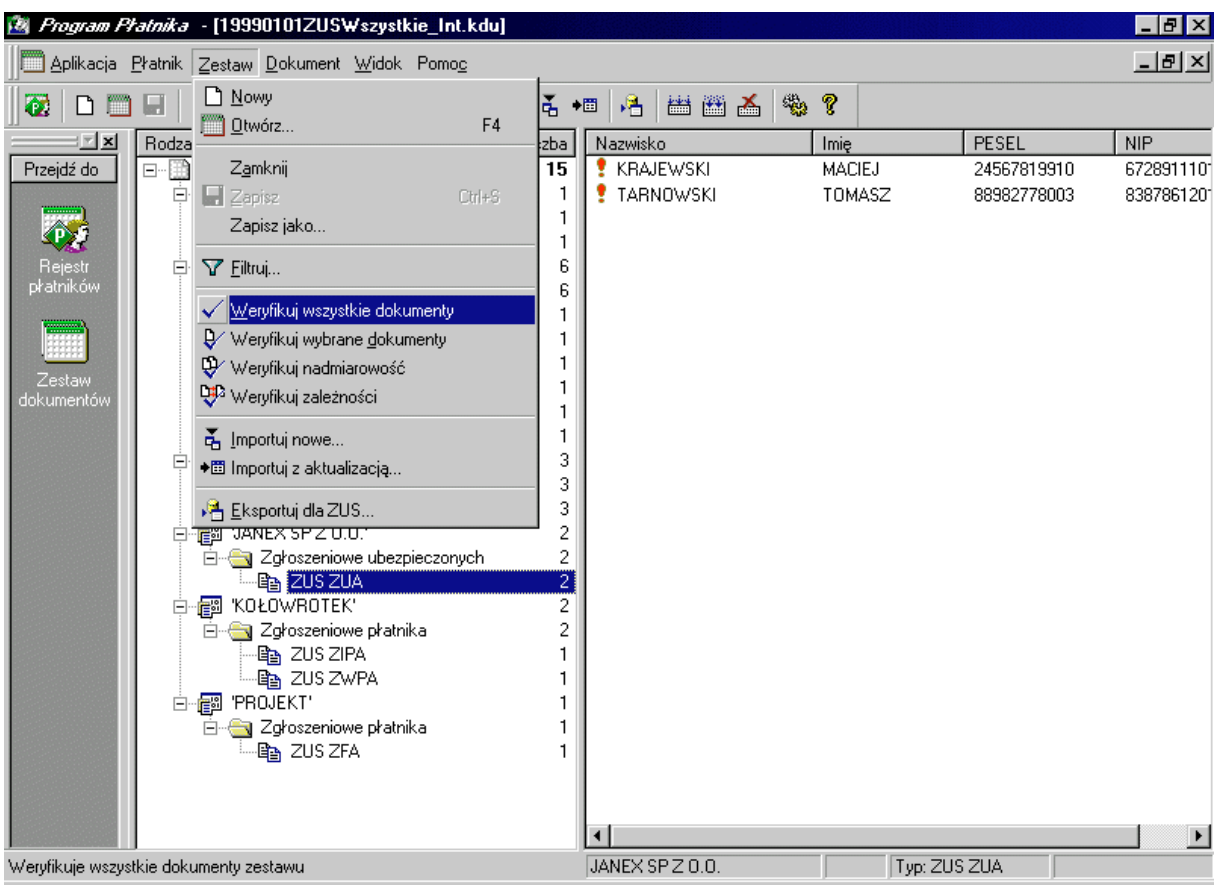

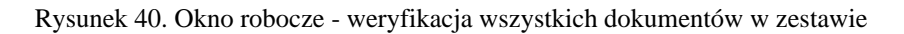

2. Po zakończeniu weryfikacji wszystkich dokumentów na ekranie pojawi się okno informujące o przeprowadzeniu weryfikacji i o tym jak uzyskać informacje o wyniku weryfikacji dla poszczególnych dokumentów (patrz Rysunek 41). Następnie kliknij przycisk OK.

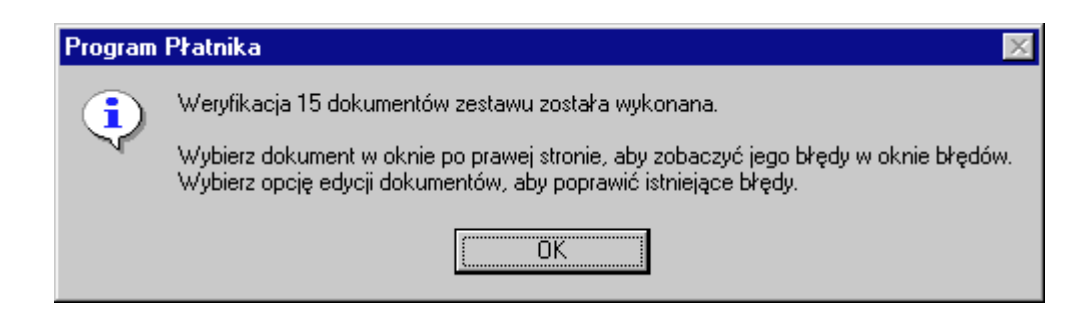

Rysunek 41. Okno komunikatu - weryfikacja wszystkich dokumentów w zestawie

3. Po wskazaniu konkretnego dokumentu w lewym panelu okna, na ekranie w oknie roboczym pojawi się raport weryfikacji przedstawiający listę wykrytych błędów (jeśli takie istnieją) wraz z ich opisem (patrz Rysunek 42).

| Program Płatnika - [19990101ZUSWszystkie_Int.kdu]<br>$ F$ $x$         |                                                   |                    |                                             |                                           |                                   |                 |  |  |  |  |
|-----------------------------------------------------------------------|---------------------------------------------------|--------------------|---------------------------------------------|-------------------------------------------|-----------------------------------|-----------------|--|--|--|--|
| Aplikacja Płatnik Zestaw Dokument Widok Pomoc                         |                                                   |                    |                                             |                                           |                                   |                 |  |  |  |  |
| $\mathbb{D}$<br>₩<br>圖圖孟<br>鋾<br>Ÿ.<br>日×O区<br>족<br>墙<br>Œ<br>Y<br>◆圖 |                                                   |                    |                                             |                                           |                                   |                 |  |  |  |  |
| ™ xl                                                                  | Rodzaj dokumentu                                  | Liczba I ▲         | Nazwisko                                    | Imie                                      | PESEL                             | <b>NIP</b>      |  |  |  |  |
| Przejdź do                                                            | Zestaw dokumentów<br>F-                           | 15                 | <b>KRAJEWSKI</b>                            | <b>MACIEJ</b>                             | 24567819910                       | 672891110       |  |  |  |  |
|                                                                       | 'BANK OK.-PORADY PODATK<br>信罰<br>Ėŀ               |                    | TARNOWSKI                                   | <b>TOMASZ</b>                             | 88982778003                       | 838786120       |  |  |  |  |
|                                                                       | 白 Cy Zgłoszeniowe płatnika                        |                    |                                             |                                           |                                   |                 |  |  |  |  |
|                                                                       | hang ZUS ZAA                                      |                    |                                             |                                           |                                   |                 |  |  |  |  |
| Rejestr                                                               | "CORPJUST"<br>闇<br>Ė                              | 6                  |                                             |                                           |                                   |                 |  |  |  |  |
| płatników                                                             | $\blacksquare$ Zgłoszeniowe ubezpieczo            |                    |                                             |                                           |                                   |                 |  |  |  |  |
|                                                                       | ⊕⊾ ZUS ZUA                                        |                    |                                             |                                           |                                   |                 |  |  |  |  |
|                                                                       | lla ZUS ZIUA<br>⊞a ZUS ZCNA                       |                    |                                             |                                           |                                   |                 |  |  |  |  |
| Zestaw                                                                | <b>la ZUS ZCZA</b>                                |                    |                                             |                                           |                                   |                 |  |  |  |  |
| dokumentów                                                            | he ZUS ZWUA                                       |                    |                                             |                                           |                                   |                 |  |  |  |  |
|                                                                       | 暭 ZUS ZZA                                         |                    |                                             |                                           |                                   |                 |  |  |  |  |
|                                                                       | 'FIRMA PORAD'<br>信留<br>$\Box$                     |                    |                                             |                                           |                                   |                 |  |  |  |  |
|                                                                       | <mark>- √</mark> Zgłoszeniowe płatnika            |                    |                                             |                                           |                                   |                 |  |  |  |  |
|                                                                       | ▲ ZUS ZPA                                         | з                  |                                             |                                           |                                   |                 |  |  |  |  |
|                                                                       | 图 VANEX SP Z 0.0.<br>Ė                            | 2                  |                                             |                                           |                                   |                 |  |  |  |  |
|                                                                       | 白 Caroszeniowe ubezpieczo                         | 2 ▼                | $\blacktriangleleft$                        |                                           |                                   |                 |  |  |  |  |
| ×<br>Bład                                                             |                                                   | <b>Blok</b>        |                                             | Pole                                      |                                   |                 |  |  |  |  |
| 1101 - Nie można jednocześnie wnieść zgłoszenia                       |                                                   | Dane organizacyjne |                                             | Zgłoszenie do ubezpieczeń społecznych i d |                                   |                 |  |  |  |  |
| 1051 - Niepoprawny numer NIP                                          |                                                   |                    | Dane identyfikacyjne płatnika składek       | Nip                                       |                                   |                 |  |  |  |  |
| 1052 - Niepoprawny numer REGON                                        |                                                   |                    | Dane identyfikacyjne płatnika składek       | Regon                                     |                                   |                 |  |  |  |  |
| 1054 - Niepoprawny numer PESEL                                        |                                                   |                    | Dane identyfikacyjne osoby zgłaszanej do ub | PESEL                                     |                                   |                 |  |  |  |  |
| 1051 - Niepoprawny numer NIP                                          |                                                   |                    | Dane identyfikacyjne osoby zgłaszanej do ub | <b>NIP</b>                                |                                   |                 |  |  |  |  |
| 1062 - Niepoprawny format daty                                        |                                                   |                    | Dane identyfikacyjne osoby zgłaszanej do ub | Data urodzenia                            |                                   |                 |  |  |  |  |
| 1209 - Data urodzenia niezgodna z numerem PESEL                       |                                                   |                    | Dane identyfikacyjne osoby zgłaszanej do ub | PESEL                                     |                                   |                 |  |  |  |  |
| 1142 - Osoba zgłaszana musi podlegać jednemu z                        |                                                   |                    | Dane o obowiązkowych ubezpieczeniach sp     | Emerytalne                                |                                   |                 |  |  |  |  |
|                                                                       | 1192 - Ponieważ z kodu stopnia niezdolności do pr |                    | Inne dane o osobie zgłaszanej do ubezpiecz  |                                           | Kod stopnia niezdolności do pracy |                 |  |  |  |  |
| Wciśnij F1 aby uzyskać pomoc                                          |                                                   |                    | JANEX SPZ 0.0.                              |                                           | Dokumentów: 2                     | Zaznaczonych: 1 |  |  |  |  |

Rysunek 42. Okno robocze – raport z weryfikacji wszystkich dokumentów w zestawie

4. W sytuacji, gdy błąd dotyczy konkretnego pola, kliknij dwukrotnie na wybranym błędzie. Wówczas na ekranie pojawi się okno zawierające formularz, w którym błędnie wypełnione pole będzie oznaczone ramką (patrz Rysunek 43).

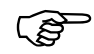

- W sytuacji kiedy błąd nie dotyczy konkretnego pola, a np. całego bloku danych na formularzu wówczas dwukrotne kliknięcie na wybranym błędzie nie spowoduje przejścia do błędnego pola. Opis rodzaju błędu znajduje się obok kodu błędu na liście błędów.
	- 5. Wprowadź poprawki i zaakceptuj zmiany klikając przycisk OK. Po zaakceptowaniu zmian nastąpi powrót do strony zawierającej raport wykrytych błędów.

<span id="page-64-0"></span>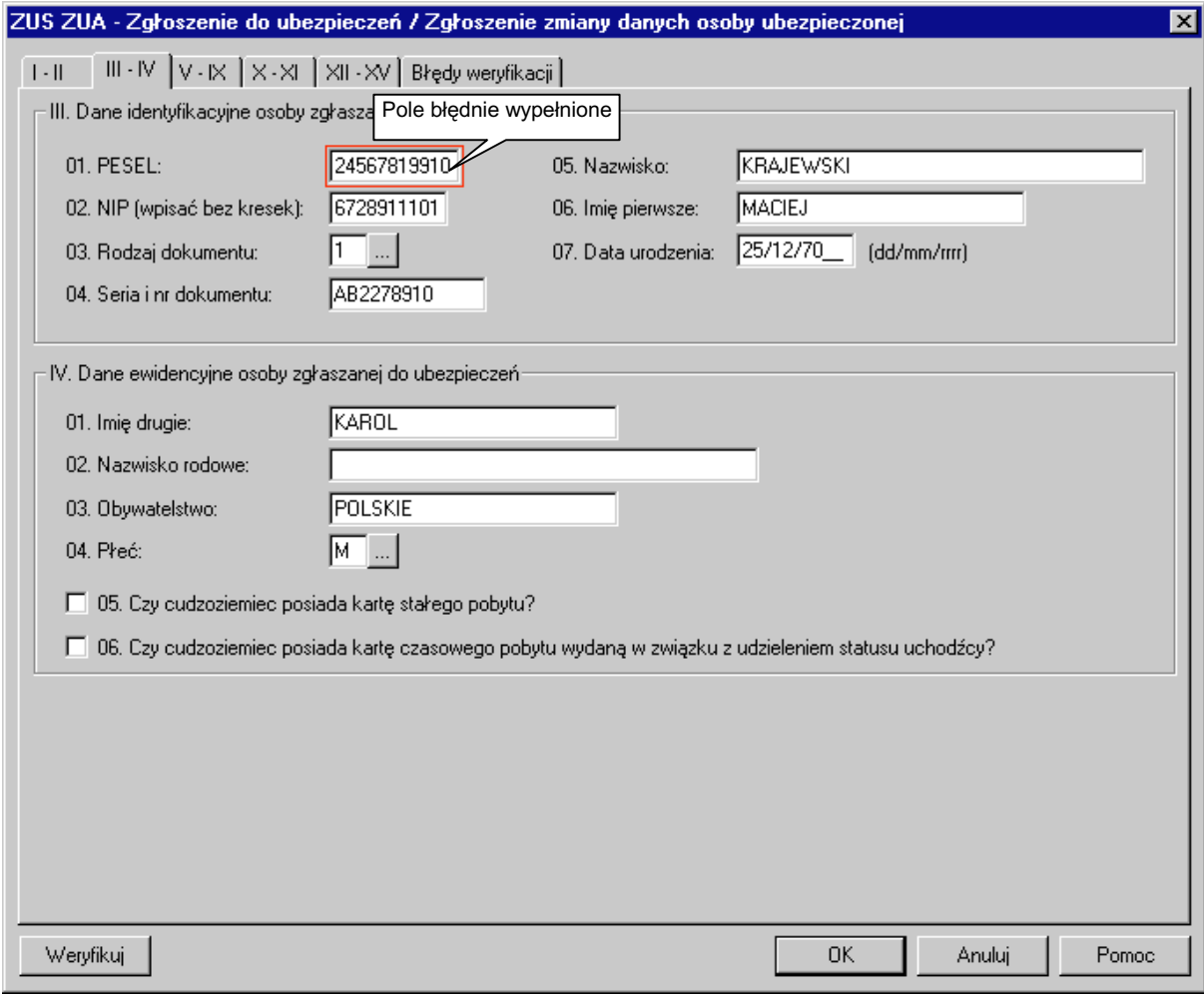

Rysunek 43. Okno dialogowe - formularz z zaznaczonym błędnie wypełnionym polem

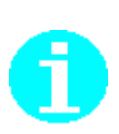

Istnieje możliwość przeprowadzenia weryfikacji wszystkich dokumentów korzystając z menu podręcznego. W tym celu w oknie roboczym zawierającym otwarty zestaw (patrz Rysunek 28) w prawym panelu okna wskaż pojedynczy dokument i klikając prawym klawiszem myszki z menu podręcznego wybierz plecenie Weryfikuj **wszystkie dokumenty**.

Dalsze kroki wykonaj tak samo jak przy wyborze poleceń z menu głównego.

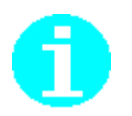

Raport weryfikacji możesz zamknąć klikając na ikonę **X** w lewym rogu okna roboczego zawierającego raport, bądź odznaczając z menu Widok polecenie Błędy.

# 6.2.9 Weryfikacja nadmiarowości dokumentów w zestawie

Funkcja ta sprawdza czy w danym zestawie nie występują dwa identyczne dokumenty. Przy czym warunki sprawdzające identyczność dla każdego z rodzaju dokumentów są różne, np. przyjmuje się, że dwa dokumenty zgłoszeniowe płatnika osoby fizycznej są identyczne jeśli w obu dokumentach w bloku Dane identyfikacyjne płatnika składek pary pól: Imię pierwsze, Nazwisko i Nazwa skrócona są takie same oraz, że spełniona jest jedna z poniższych sytuacji:

- $\Box$  Pary pól NIP są takie same przy założeniu, że pary pól REGON lub pary pól PESEL są identyczne bądź nie wypełnione,
- □ Pary pól PESEL są takie same przy założeniu, że pary pól REGON lub pary pól NIP sa identyczne badź nie wypełnione.
- □ Pary pól REGON sa takie same przy założeniu, że pary pól NIP lub pary pól PESEL są identyczne bądź nie wypełnione.

Wynikiem przeprowadzenia weryfikacji jest raport, który pokazuje listę powtarzających się dokumentów (jeśli takie istnieją) wraz z opisem rodzaju zidentyfikowanego błędu.

Aby przeprowadzić weryfikację nadmiarowości wykonaj poniższe czynności:

1. W oknie roboczym zawierającym otwarty zestaw (patrz rozdział 6.2.2, kroki 1-3) z menu Zestaw wybierz polecenie Weryfikuj nadmiarowość (patrz Rysunek 44).

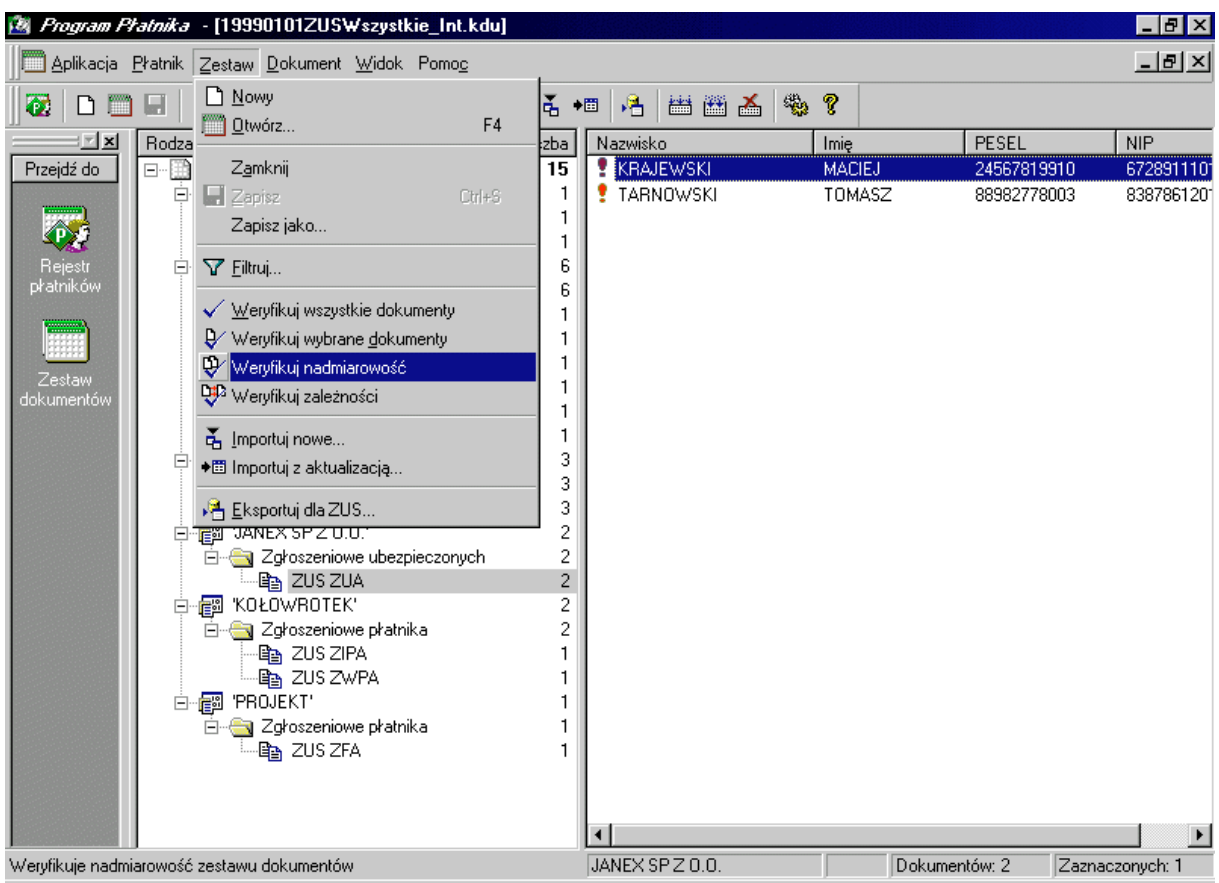

Rysunek 44. Okno robocze - weryfikacja nadmiarowości dokumentów w zestawie

2. W wyniku przeprowadzenia operacji weryfikacji na ekranie w oknie roboczym pojawi się raport weryfikacji (patrz Rysunek 45). Raport ten zawiera listę błędów dotyczących powtarzających się dokumentów (jeśli takie istnieją) wraz z opisem poszczególnych rodzajów błędów.

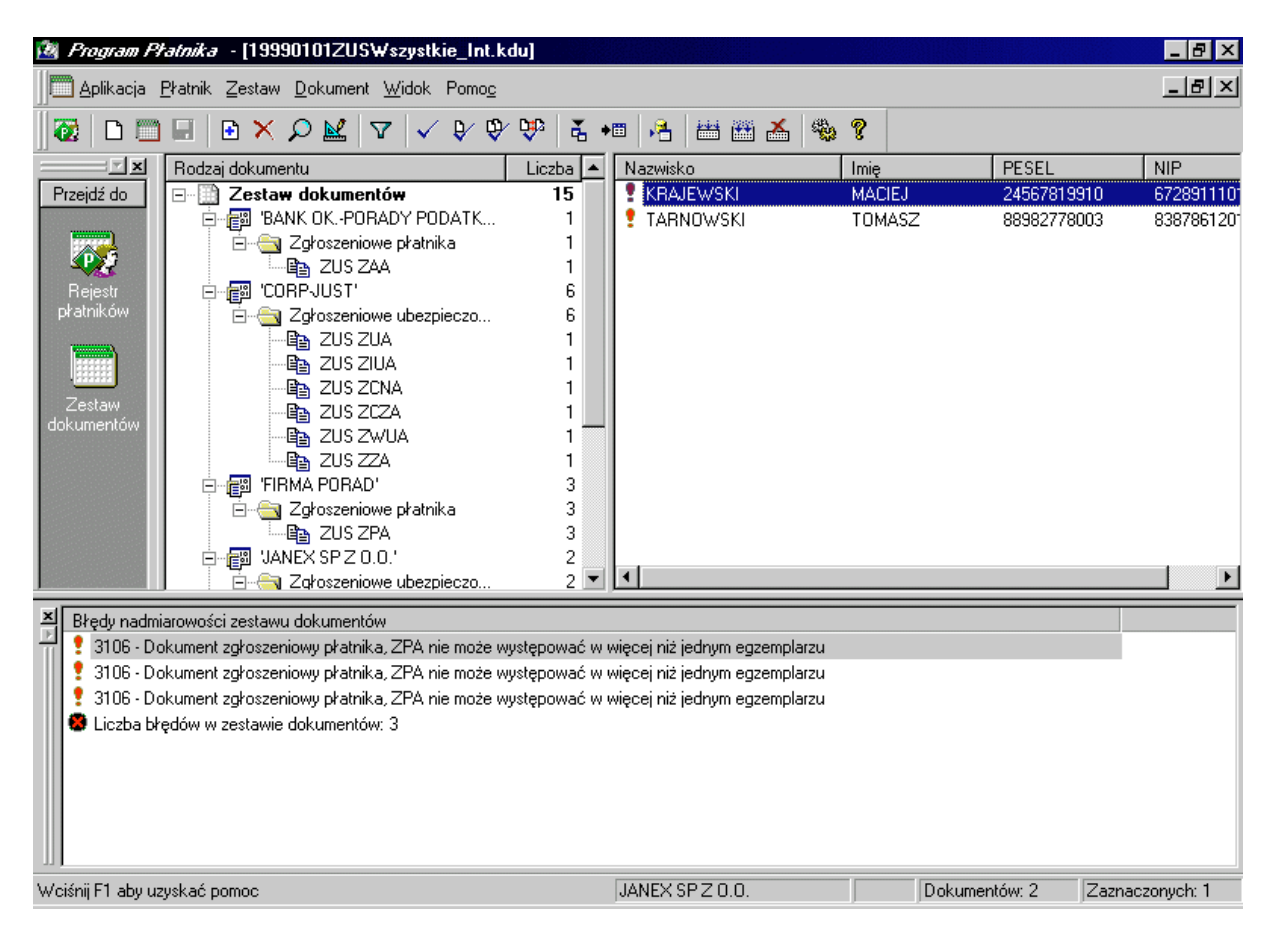

Rysunek 45. Okno robocze – raport z weryfikacji nadmiarowości dokumentów w zestawie

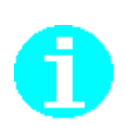

Istnieje możliwość przeprowadzenia weryfikacji nadmiarowości dokumentów w zestawie korzystając z menu podręcznego. W tym celu w oknie roboczym zawierającym otwarty zestaw (patrz Rysunek 28) klikając prawym klawiszem myszki na nazwie Zestaw dokumentów z menu podręcznego wybierz plecenie Weryfikuj nadmiarowość.

Dalsze kroki wykonaj tak samo jak przy wyborze poleceń z menu głównego.

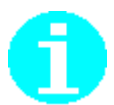

Raport weryfikacji możesz zamknąć klikając na ikonę **X** w lewym rogu okna roboczego zawierającego raport, bądź odznaczając z menu Widok polecenie Błędy.

# 6.2.10 Weryfikacja zależności między dokumentami w zestawie

Funkcja ta sprawdza zależności między dokumentami w zestawie i w wyniku wyświetla raport zawierający listę błędów (jeśli takie istnieją). Weryfikacja obejmuje sprawdzenie, czy w zestawie znajdują się wszystkie dokumenty, między którymi istnieją zasady wzajemnego występowania. Taką zasadą objęte sa np. raporty imienne i deklaracja rozliczeniowa. Oznacza to, że w jednym zestawie wraz z deklaracją rozliczeniową muszą znaleźć się raporty imienne.

Innym przykładem, w którym weryfikacja wykryje błąd, jest wzajemne wystąpienie w jednym zestawie dwóch raportów imiennych  $-$  ZUS RCA i ZUS RNA.

Aby dokonać weryfikacji zależności między dokumentami w zestawie wykonaj następujące czynności:

1. W oknie roboczym zawierającym otwarty zestaw (patrz rozdział 6.2.2, kroki 1-3) z menu **Zestaw** wybierz polecenie Weryfikuj zależności (patrz Rysunek 46).

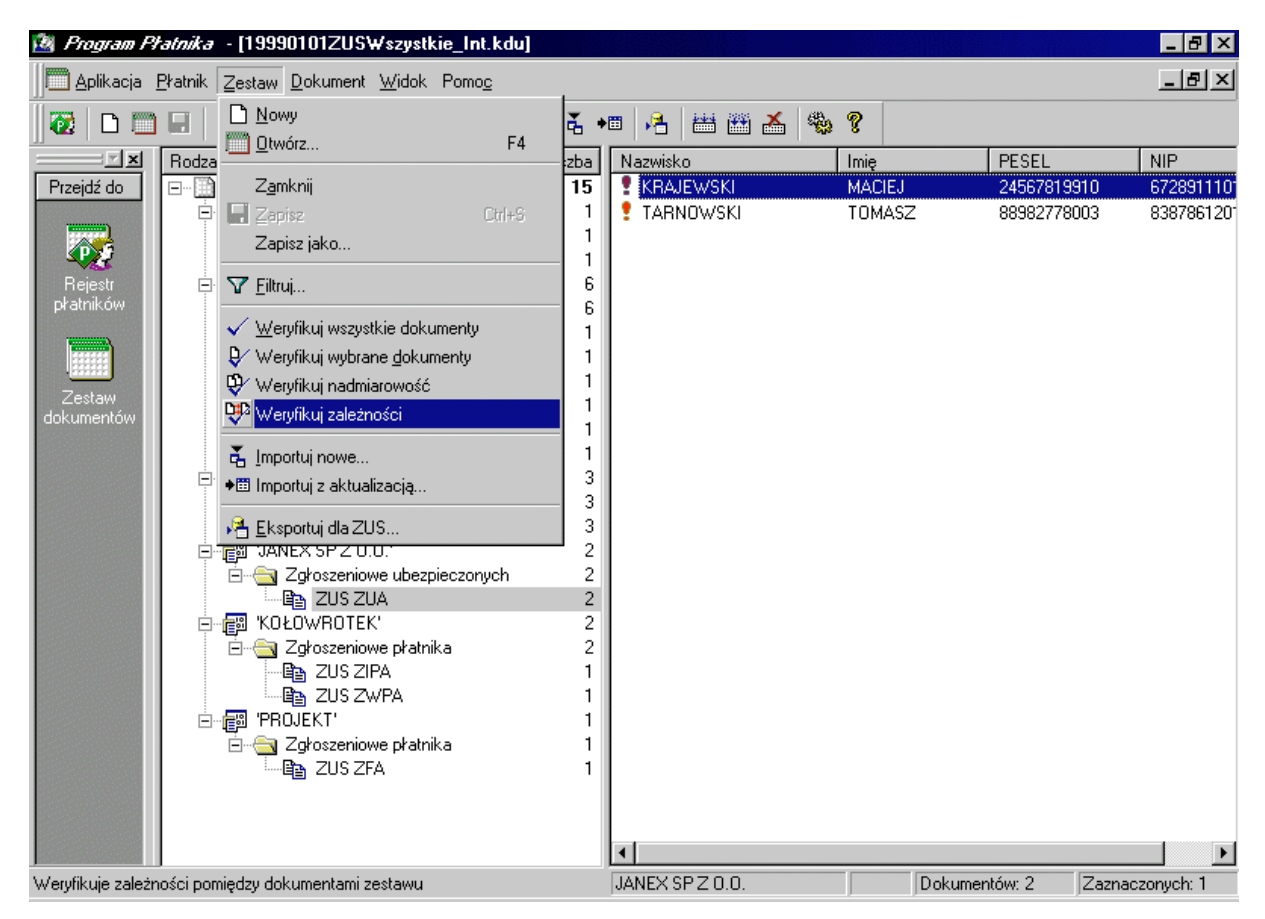

Rysunek 46. Okno robocze - weryfikacja zależności między dokumentami w zestawie

2. Na ekranie w oknie roboczym pojawi się raport weryfikacji zawierający listę błędów (jeśli takie istnieją) wraz z opisem tych błędów.

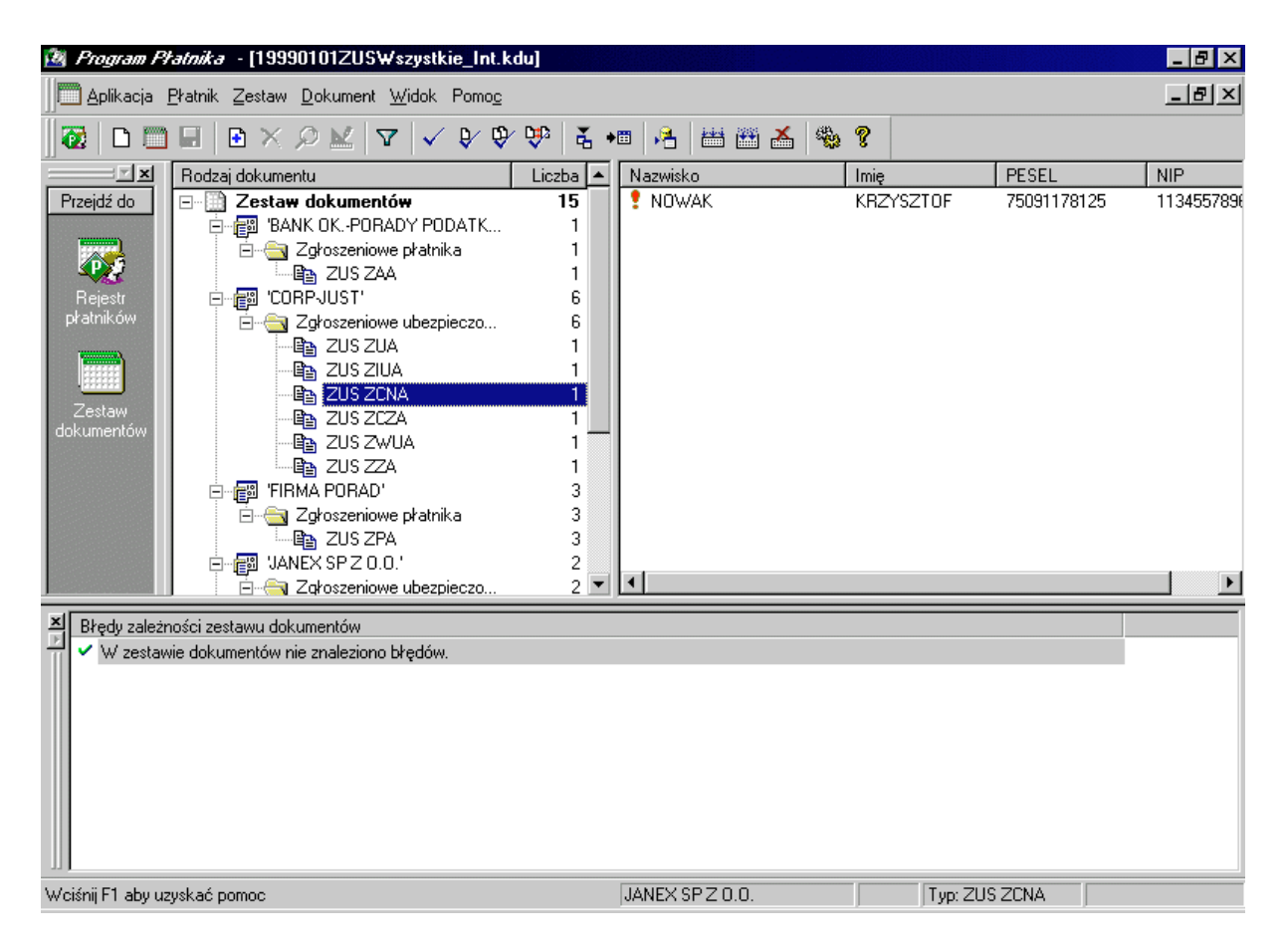

Rysunek 47. Okno robocze – raport z weryfikacji zależności dokumentów w zestawie

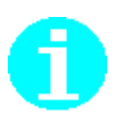

Istnieje możliwość przeprowadzenia weryfikacji zależności między dokumentami w zestawie korzystając z menu podręcznego. W tym celu w oknie roboczym zawierającym otwarty zestaw (patrz Rysunek 28) klikając prawym klawiszem myszki na nazwie Zestaw dokumentów (patrz lewy panel okna) z menu podręcznego wybierz plecenie Weryfikuj zależności.

Dalsze kroki wykonaj tak samo jak przy wyborze poleceń z menu głównego.

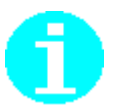

Raport weryfikacji możesz zamknąć klikając na ikonę **X** w lewym rogu okna roboczego zawierającego raport, bądź odznaczając z menu Widok polecenie Błędy.

# **6.3 Operacje na dokumencie ubezpieczeniowym**

Wszystkie operacje opisane w tym rozdziale są wykonywane na pojedynczych dokumentach. Aby je wywołać, otwórz okno robocze z zestawem dokumentów  $\mu$ atrz rozdział 6.2.2) i wskaż dokument, na którym chcesz wykonać dana operację.

Wszystkie operacje na dokumencie ubezpieczeniowym dokonywane są za pomocą poleceń dostępnych z menu Dokument.

<span id="page-69-0"></span>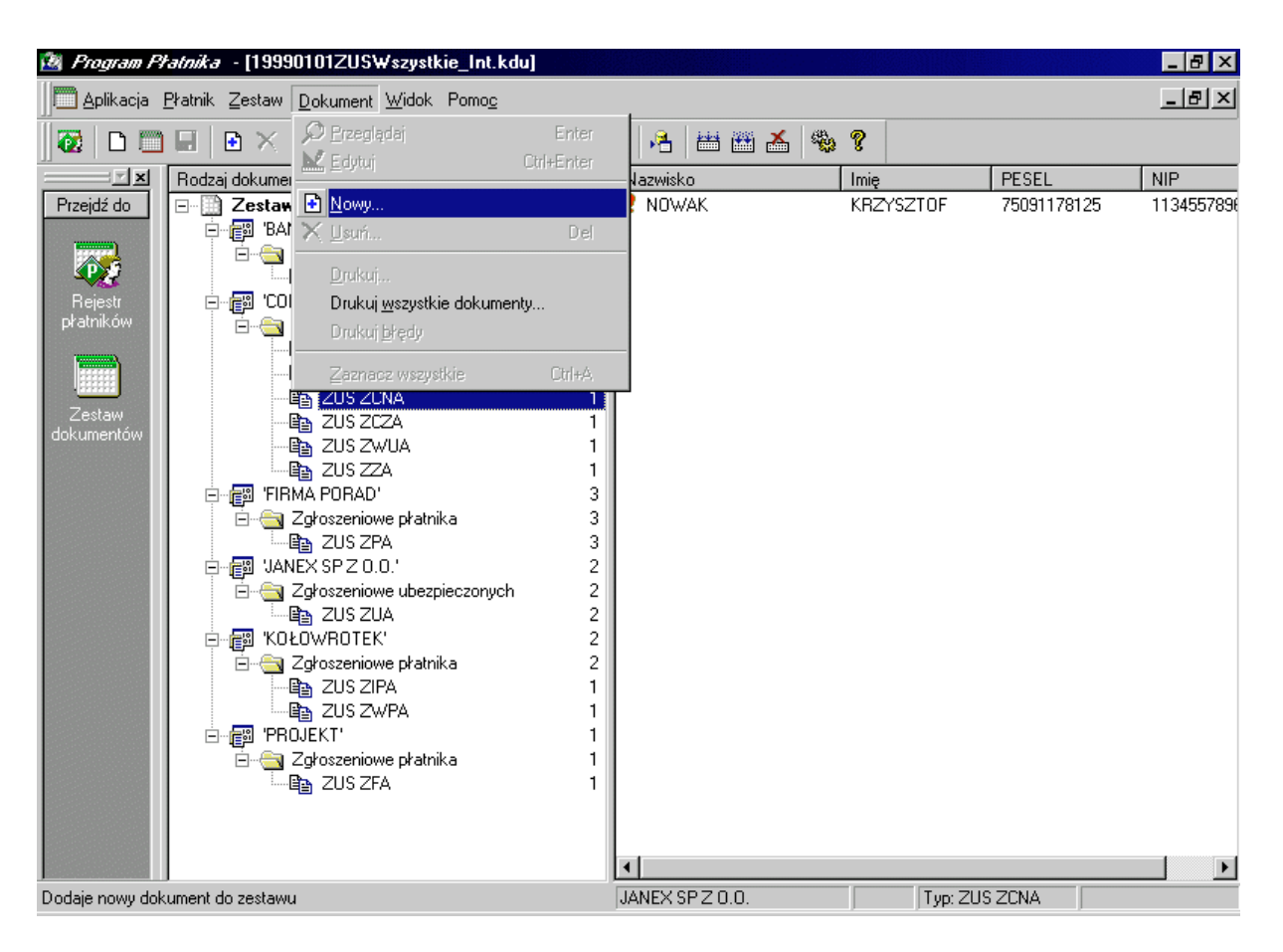

Rysunek 48. Okno robocze - operacje na dokumencie

# **6.3.1 Edycja dokumentu**

Edycja dokumentu oznacza wprowadzanie lub modyfikację danvch pojedynczego dokumentu znajdującego się w zestawie.

Aby przeprowadzić edycję dokumentu:

- 1. W oknie roboczym zawierającym otwarty zestaw wskaż dokument, który chcesz edytować.
- 2. Z menu **Dokument** wybierz polecenie **Edytuj.**
- 3. Na ekranie pojawi się okno z formularzem do edycji.
- 4. Wprowadź poprawki i potwierdź zmiany klikając przycisk OK.

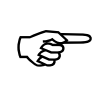

Kliknięcie przycisku OK spowoduje jednoczesne uruchomienie mechanizmu weryfikacji danych zawartych w formularzu. Wynikiem weryfikacji będzie raport błędów.

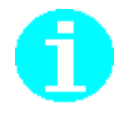

Edycia dokumentu możliwa jest również z poziomu otwartego zestawu, po wskazaniu pojedynczego dokumentu i wyborze z menu podręcznego (prawym klawiszem myszki) polecenia **Edytuj.**

W przypadku dokumentu, w którym występuje wiele bloków danych tego samego typu (np. w formularzu ZUS ZCNA występuje blok "dane członka rodziny"), dane takich bloków są edytowane w osobnych oknach.

Aby edytować dane bloku (np. członka rodziny) wykonaj następujące czynności:

- 1. W oknie formularza głównego (patrz Rysunek 49, zakładka IV formularza ZUS ZCNA) wskaż osobę, której dane chcesz edytować.
- 2. Kliknij przycisk Edytuj.

Kliknięcie przycisku *Dodaj* spowoduje dodanie danych nowej osoby (członka rodziny), przycisk *Podgląd* oznacza tylko przeglądanie bez możliwości wprowadzania zmian, natomiast kliknięcie przycisku Usuń oznacza skasowanie z formularza danych wskazanej osoby.

3. Na ekranie pojawi się formularz, w którym wprowadź poprawki i używając przycisku  $OK$  zaakceptuj zmiany. Kliknięcie przycisku  $OK$  oznacza powrót do formularza głównego.

Kliknięcie przycisku Anuluj spowoduje powrót do formularza głównego, bez zachowania zmian wprowadzonych w danych członka rodziny.

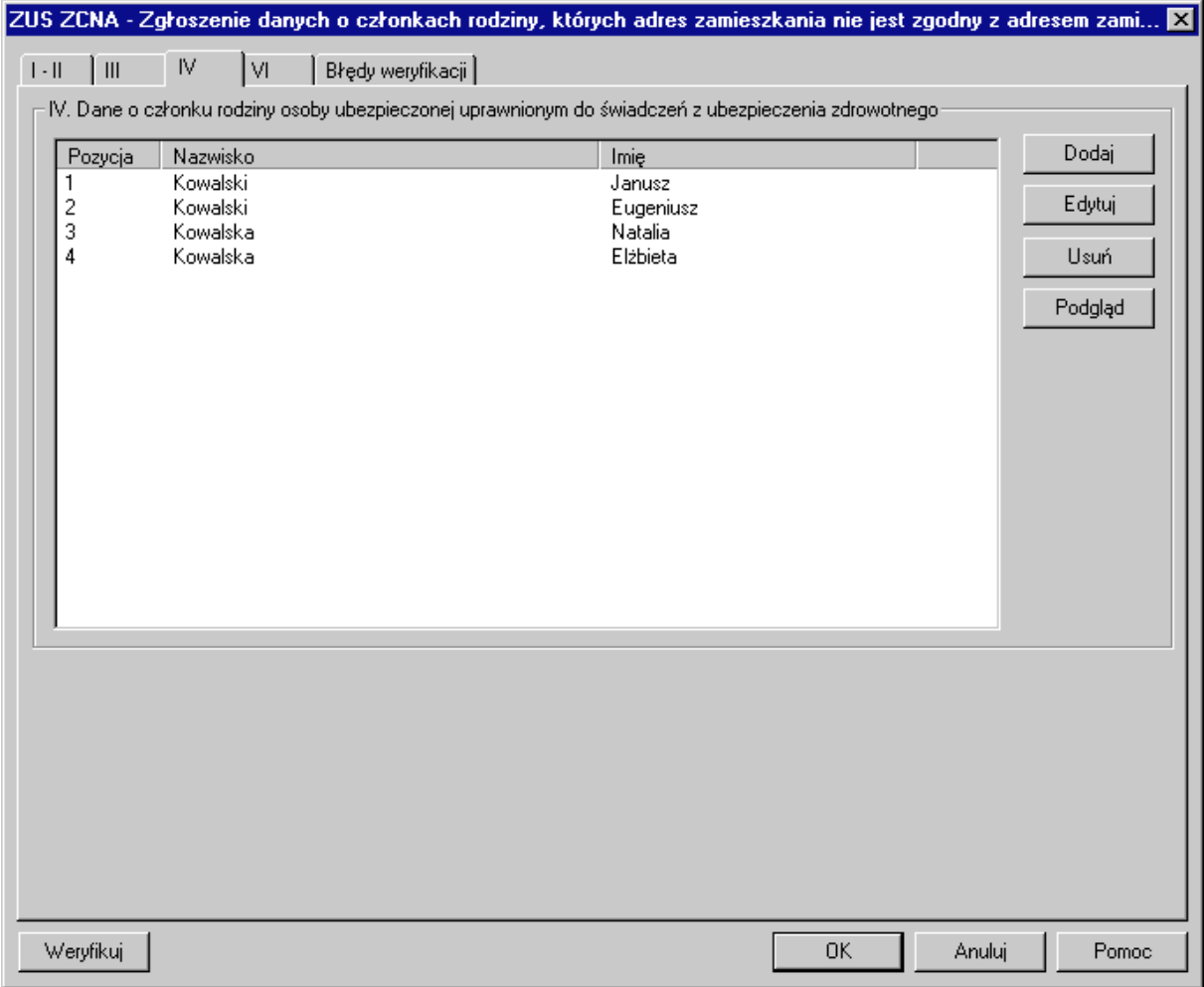

Rysunek 49. Okno dialogowe - edycja danych ubezpieczonego (członka rodziny) wywołana z formularza głównego

# <span id="page-71-0"></span>**6.3.2 Tworzenie raportów imiennych na podstawie dokumentów** zgłoszeniowych

Funkcja ta umożliwia automatyczne tworzenie raportów imiennych w oparciu o istniejące dokumenty zgłoszeniowe. W trakcie generowania raportów z dokumentów zgłoszeniowych pobierane są dane identyfikacyjne i ewidencyjne dotyczące ubezpieczonych. Natomiast dane rozliczeniowe zawarte w raportach imiennych (np. podstawy wymiaru składek) należy uzupełnić ręcznie, bądź przy niektórych danych (np. kwoty składek finansowane przez ubezpieczonego i płatnika) używając funkcji aplikacji wyliczyć niezbędne wartości.

Po wyborze polecenia wywołującego omawianą funkcję, uruchamiany jest kreator raportów, który podpowiadając wykonanie kolejnych czynności, pomaga wygenerować wskazane raporty imienne.

Aby korzystając z generatora utworzyć raporty imienne na podstawie dokumentów zgłoszeniowych wykonaj następujące kroki:

- 1. W oknie roboczym zawierającym otwarty zestaw z menu **Zestaw** wybierz polecenie Twórz z dokumentów zgłoszeniowych.
- 2. Na ekranie pojawi się okno uruchamiające kreatora raportów. Tworzenie dokumentów za pomocą kreatora odbywa się w sześciu krokach. Informacja o tym, na którym kroku jesteś wyświetlana jest na pasku w górnej części okna oraz na ścieżce w lewej części okna rozpoczynającej się krokiem Start i kończącej krokiem Koniec. Aby rozpocząć tworzenie dokumentu kliknij przycisk *Dalej* (patrz Rysunek 50).

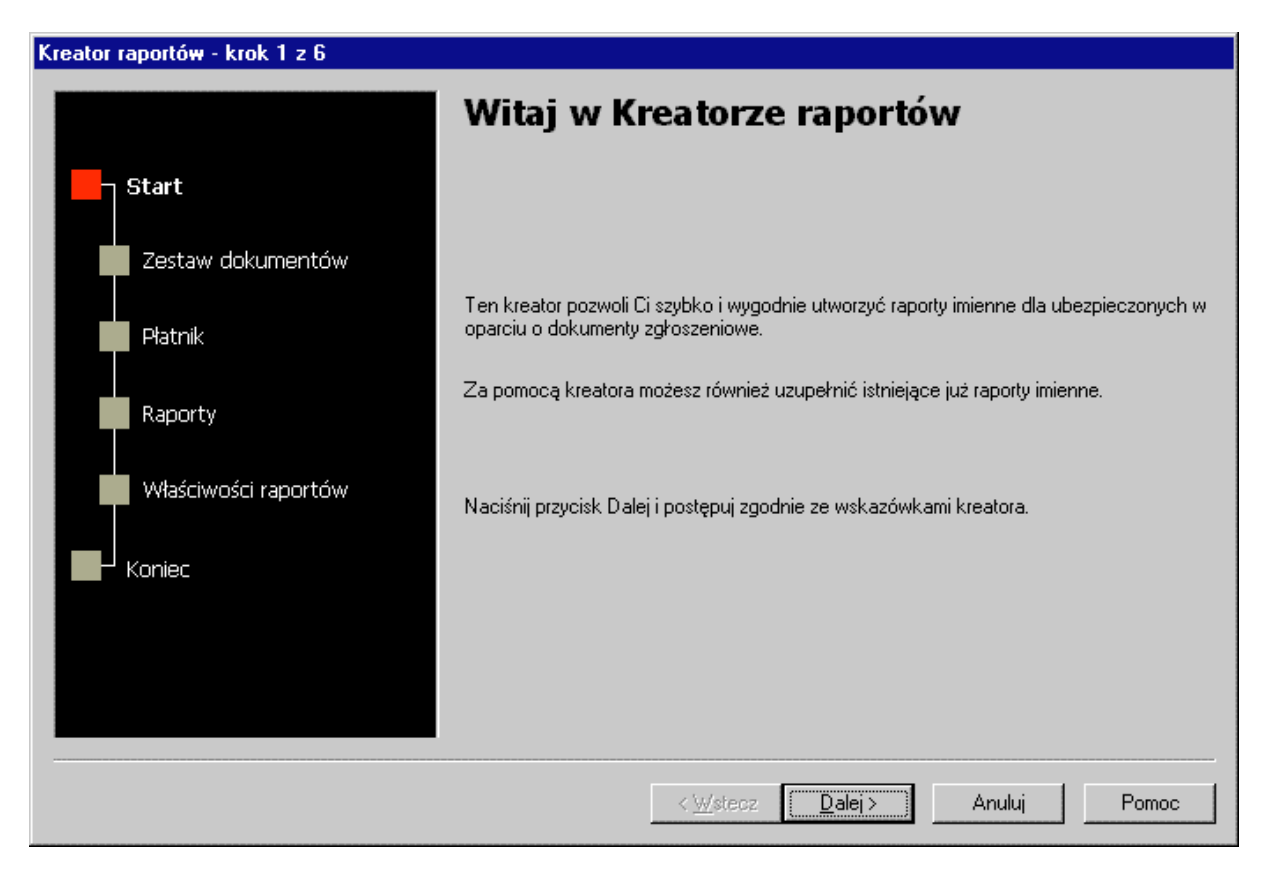

Rysunek 50. Okno dialogowe - kreator raportów - krok 1
- 3. W drugim kroku wybierz zestaw dokumentów zawierający dokumenty zgłoszeniowe ubezpieczonych, w oparciu o które zostaną utworzone raporty imienne. Jeśli interesujące Cię dokumenty znajdują się w zestawie innym niż bieżący, wówczas wybierz opcję lnny i kliknij przycisk Przeglądaj (patrz Rysunek 51).
	- W oknie dialogowym *Zestaw dokumentów* wskaż zestaw dokumentów i kliknij przycisk *Wybierz*.
- 4. Kliknij przycisk *Dalej*.

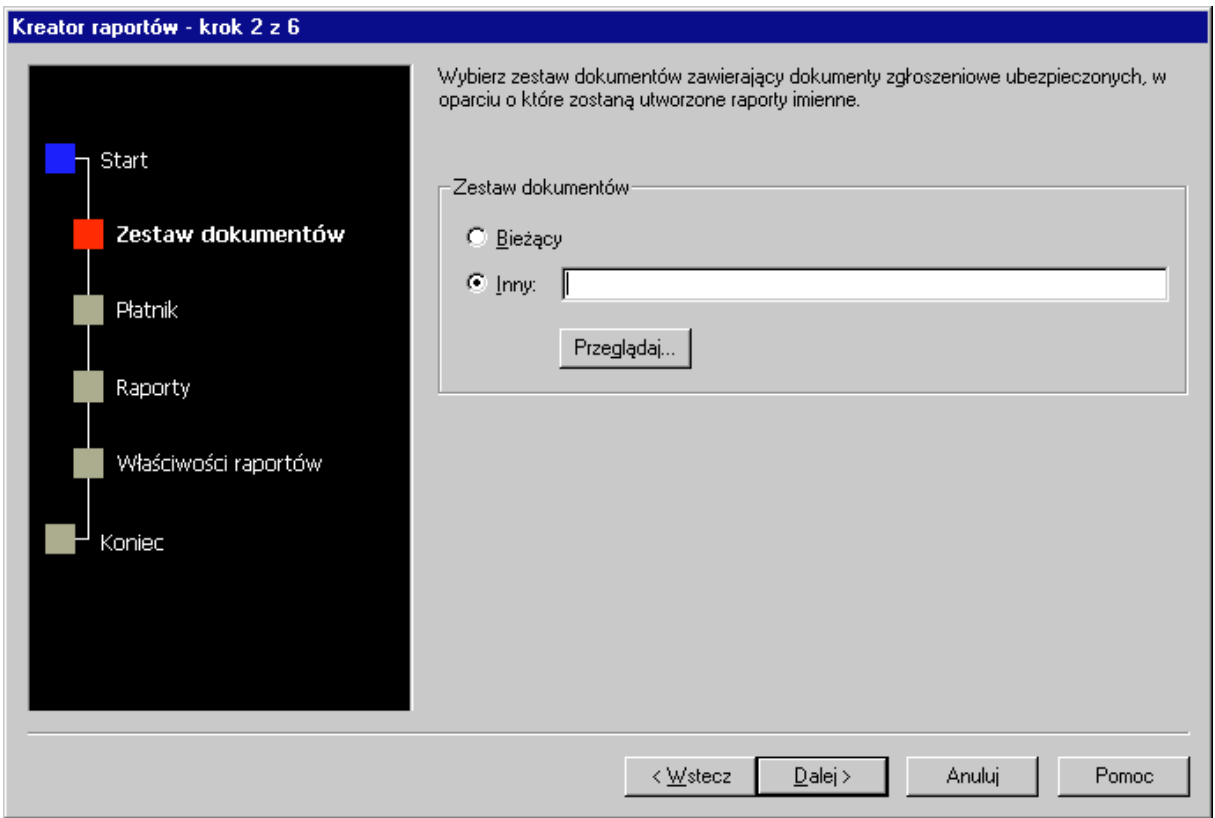

Rysunek 51. Okno dialogowe - kreator raportów - krok 2

5. W trzecim kroku wskaż płatnika, dla którego tworzone będą raporty imienne i kliknij przycisk *Dalej* (patrz Rysunek 52).

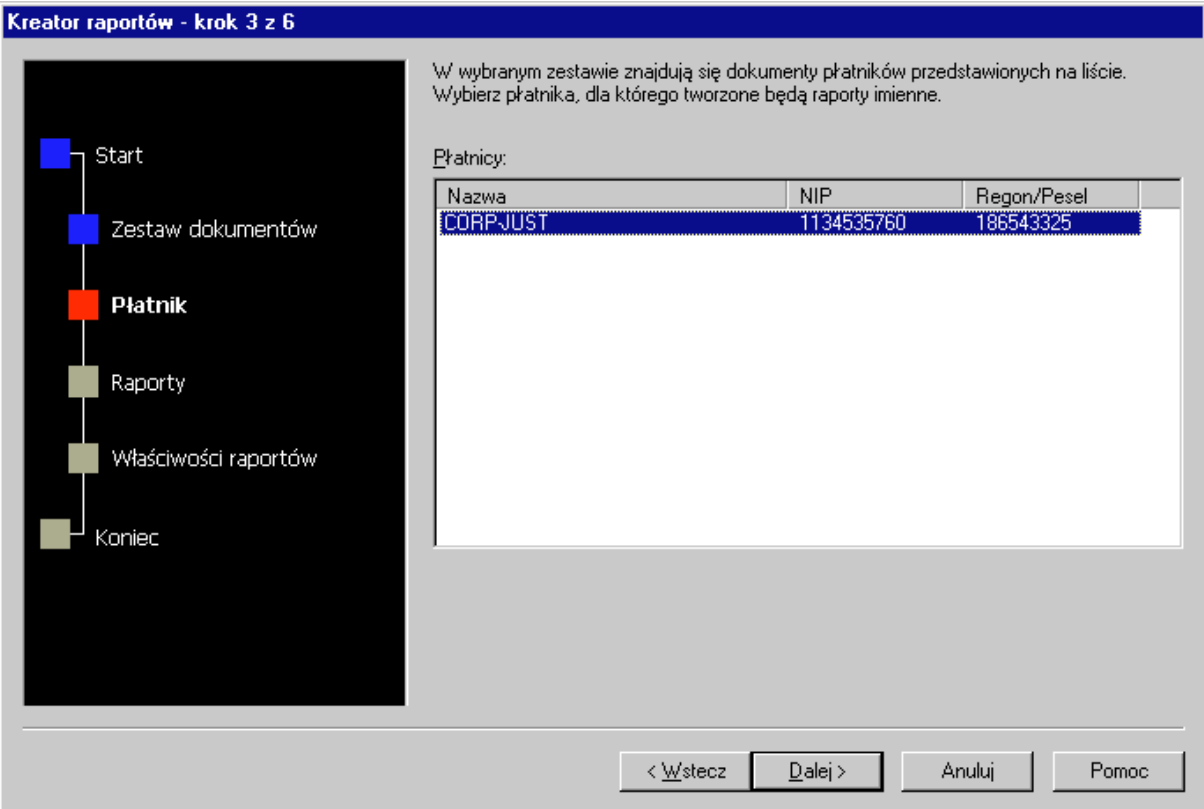

Rysunek 52. Okno dialogowe - kreator raportów - krok 3

6. W kroku czwartym wybierz ubezpieczonego i zaznacz rodzaj raportu imiennego, jaki chcesz utworzyć dla danego ubezpieczonego. Jeśli chcesz dla wszystkich ubezpieczonych z wyświetlonej listy utworzyć jeden rodzaj raportu wówczas użyj jednego z przycisków dostępnych w oknie: **ZUS** *RCA*, *ZUS RNA*, *ZUS RZA*, *ZUS RSA*, *ZUS RGA*. Kliknij przycisk *Dalej* (patrz Rysunek 53).

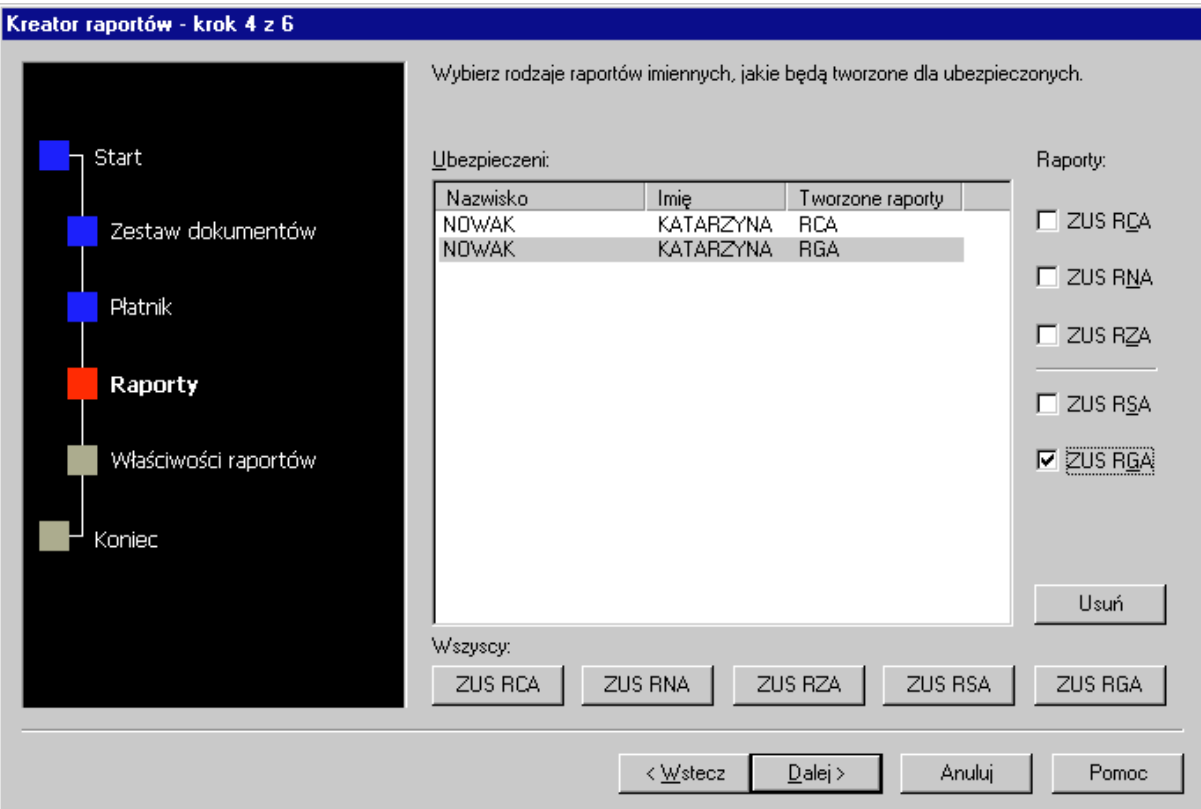

Rysunek 53. Okno dialogowe - kreator raportów - krok 4

7. W przedostatnim kroku określ właściwości tworzonych raportów imiennych, tzn. wskaż raport i w bloku ldentyfikator wprowadź odpowiednie wartości w pola Numer raportu, Miesiąc, Rok. Przejdź do kolejnego kroku kilkając przycisk Dalej (patrz Rysunek 54).

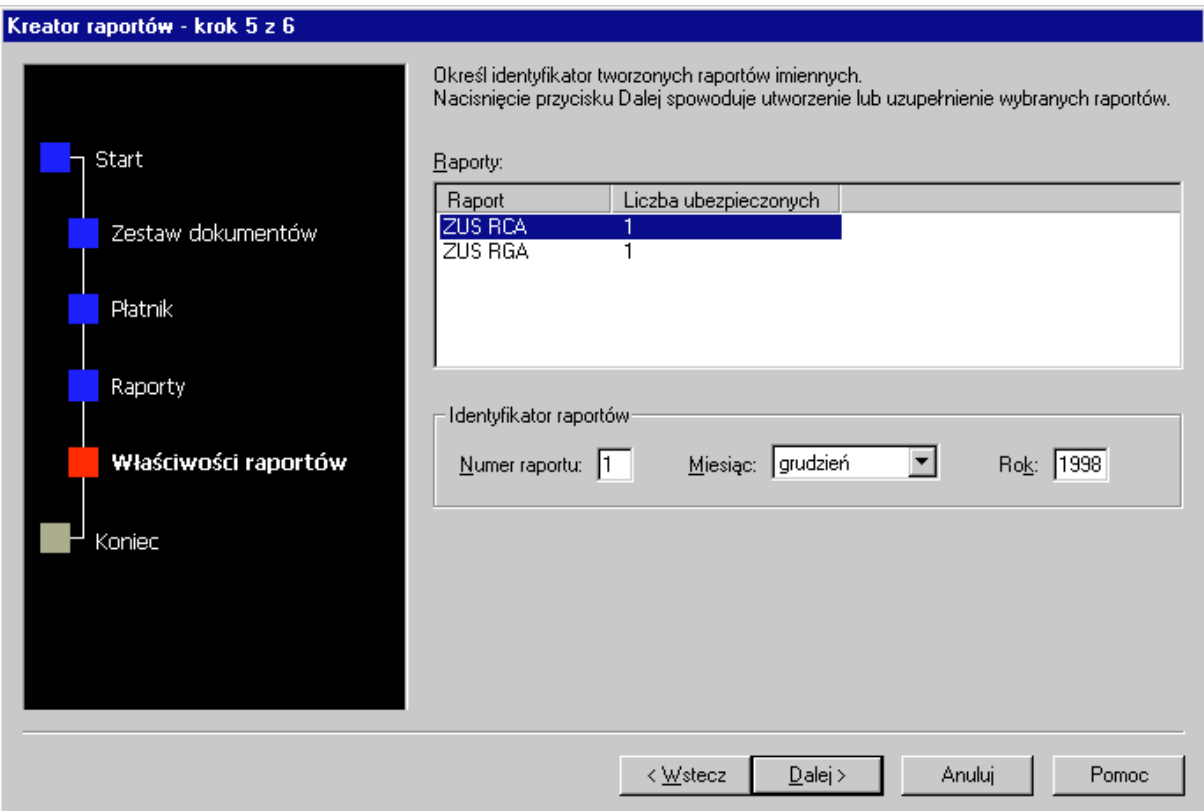

Rysunek 54. Okno dialogowe - kreator raportów - krok 5

8. W ostatnim kroku pojawia się okno, które zawiera listę utworzonych raportów. Zakończenia pracy z kreatorem i zapisania raportów dokonaj używając przycisku Zakończ (patrz Rysunek 55).

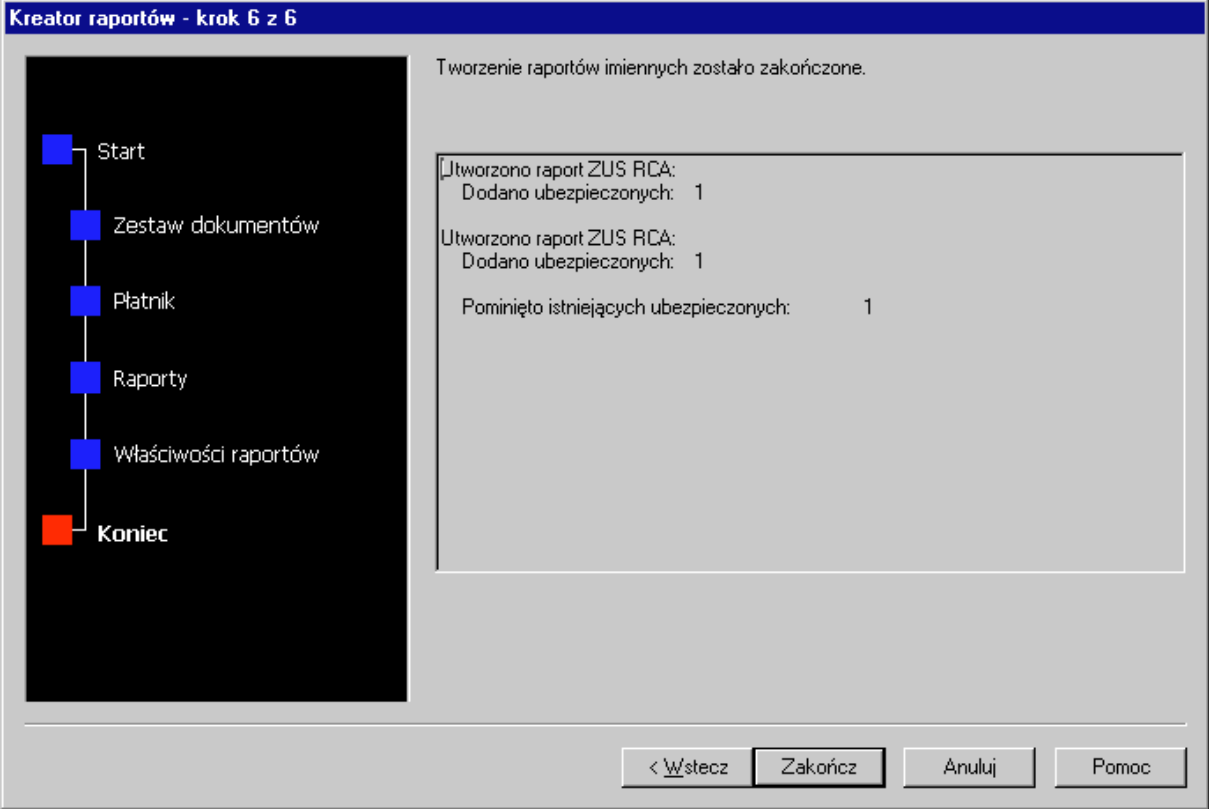

Rysunek 55. Okno dialogowe - kreator raportów - krok 6

Po zakończeniu pracy z kreatorem w oknie roboczym zawierającym otwarty zestaw do grupy dokumentów rozliczeniowych zostaną automatycznie dodane utworzone raporty imienne, które teraz możesz edvtować. Edvcia polegać będzie w głównej mierze na uzupełnieniu brakujących danych rozliczeniowych oraz wyliczeniu odpowiednich kwot korzystając z funkcji wyliczających raporty imienne.

### 6.3.3 Wyliczenie wartości w raporcie imiennym

Funkcja ta wylicza wartości w odpowiednich polach raportu imiennego. Aby wymagane wartości mogły być wyliczone muszą zostać wcześniej wprowadzone inne wartości, na podstawie których następuje wyliczanie.

Przykładowymi polami znajdującymi się na raportach imiennych, w których aplikacia wylicza wartość sa: Kwota składki finansowana przez płatnika i Kwota składki finansowana przez ubezpieczonego. Wartości w tych dwóch polach wyliczane są na podstawie wartości wprowadzonej w pole Podstawa wymiaru składki. Zatem, aby uzyskać wielkości kwot składek finansowanych przez płatnika i ubezpieczonego, w pierwszej kolejności wypełnij pole informujące o podstawie wymiaru składki.

Istnieje również sytuacja, w której w trakcie wyliczania wartości w raporcie imiennym pewne wielkości pobierane są z deklaracji rozliczeniowej. Np. przy wyliczeniu, w raporcie imiennym ZUS RCA, kwoty składki na ubezpieczenie wypadkowe, stopa procentowa do wyliczenia tej kwoty pobierana jest z deklaracji rozliczeniowej ZUS DRA. Zatem, aby dokonać wyliczeń w raporcie ZUS RCA, wypełnij w pierwszej kolejności odpowiednie pola w deklaracji rozliczeniowej.

Aby przeprowadzić operacje wyliczenia wartości w raporcie imiennym:

- 1. W oknie roboczym zawierającym otwarty zestaw wskaż dokument typu raport imienny, dla którego chcesz przeprowadzić wyliczenie.
- 2. Z menu **Dokument** wybierz polecenie **Edytuj**.
- 3. Na ekranie otworzy się okno formularza. W oknie tym kliknij przycisk *Wylicz*.
- 4. Na ekranie pojawi się raport weryfikacji (ostatnia zakładka okna formularz), z którego przez wskazanie błędu i kliknięcie przycisku Pokaż błąd możesz przejść do miejsca, gdzie popełniony został błąd.
- 5. We wskazanym miejscu wprowadź poprawki.
- 6. Kliknięcie przycisku OK oznacza zaakceptowanie zmian i wyliczonych wartości oraz powrót do okna roboczego zawierającego otwarty zestaw.

### **6.3.4 Weryfikacja dokumentu**

Weryfikacja pojedynczego dokumentu obejmuje sprawdzenie poprawności wypełnienia pól oraz zależności między nimi. Wynikiem weryfikacji jest raport pokazujący liczbę i rodzaj wykrytych błędów.

Aby przeprowadzić weryfikację dokumentu:

- 1. W oknie roboczym zawierającym otwarty zestaw wskaż dokument, który chcesz wervfikować.
- 2. Wybierz z menu **Zestaw** polecenie **Weryfikuj wybrane dokumenty**.
- 3. Na ekranie w oknie roboczym pojawi się wynik weryfikacji w postaci raportu. Dwukrotne kliknięcie na wybranym błędzie powoduje otwarcie dokumentu w trybie edycji ze wskazaniem miejsca, gdzie znajduje się błąd (czerwona obwódka wokół błędnie wypełnionego pola).
- 4. Aby wyłączyć raport błędów w menu Widok usuń zaznaczenie opcji Błędy.

| Program Płatnika - [19990101ZUSWszystkie Int.kdu]<br>-101× |                                                                                                    |                                                                                       |                                                 |                                                 |             |                 |
|------------------------------------------------------------|----------------------------------------------------------------------------------------------------|---------------------------------------------------------------------------------------|-------------------------------------------------|-------------------------------------------------|-------------|-----------------|
| Aplikacja Płatnik Zestaw Dokument Widok Pomoc              |                                                                                                    |                                                                                       |                                                 |                                                 |             | $ B$ $\times$   |
| Œ                                                          | R X O R<br>$\triangledown$                                                                          | $\mathbb{R} \times \mathbb{R}$<br>ă,                                                  | 鹦<br>圖圖<br>培<br>PY.<br>$\bullet$ $\blacksquare$ | ?                                               |             |                 |
| ⊡×                                                         | Rodzaj dokumentu                                                                                    | Liczba                                                                                | Nazwisko                                        | Imie                                            | PESEL       | <b>NIP</b>      |
| Przejdź do                                                 | Zestaw dokumentów<br>æ<br>$\Box$                                                                    | 15                                                                                    | KRAJEWSKI                                       | <b>MACIEJ</b>                                   | 24567819910 | 6728911101      |
|                                                            | 白 · <mark>霞</mark> 'BANK OK. PORADY PODATK                                                          |                                                                                       | TARNOWSKI                                       | <b>TOMASZ</b>                                   | 88982778003 | 8387861201      |
|                                                            | <b>A</b> Zgłoszeniowe płatnika<br>Ėŀ                                                                |                                                                                       |                                                 |                                                 |             |                 |
|                                                            | A ZUS ZAA                                                                                           |                                                                                       |                                                 |                                                 |             |                 |
| Rejestr<br>płatników                                       | "CORPJUST"<br>信置<br>E                                                                               | 6                                                                                     |                                                 |                                                 |             |                 |
|                                                            | └ Zgłoszeniowe ubezpieczo<br>暭 ZUS ZUA                                                              |                                                                                       |                                                 |                                                 |             |                 |
|                                                            | ⊕⊾ ZUS ZIUA                                                                                         |                                                                                       |                                                 |                                                 |             |                 |
|                                                            | ⊞a ZUS ZCNA                                                                                         |                                                                                       |                                                 |                                                 |             |                 |
| Zestaw                                                     | <b>lla ZUS ZCZA</b>                                                                                 |                                                                                       |                                                 |                                                 |             |                 |
| dokumentów                                                 | <b>la ZUS ZwUA</b>                                                                                  |                                                                                       |                                                 |                                                 |             |                 |
|                                                            | <b>la ZUS ZZA</b>                                                                                   |                                                                                       |                                                 |                                                 |             |                 |
|                                                            | 'FIRMA PORAD'<br>鹛                                                                                  |                                                                                       |                                                 |                                                 |             |                 |
|                                                            | Zgłoszeniowe płatnika                                                                               |                                                                                       |                                                 |                                                 |             |                 |
|                                                            | - 『 ZUS ZPA<br>'JANEX SP Z 0.0.'                                                                    | 3<br>2                                                                                |                                                 |                                                 |             |                 |
|                                                            | 闣<br>Ė<br>Załoszeniowe ubezpieczo                                                                   | $2 \bullet$                                                                           | $\blacktriangleleft$                            |                                                 |             |                 |
|                                                            |                                                                                                    |                                                                                       |                                                 |                                                 |             |                 |
| $\frac{\mathbf{x}}{\ \mathbf{x}\ }$<br>Błąd                |                                                                                                    | <b>Blok</b>                                                                           |                                                 | Pole                                            |             |                 |
| 1101 - Nie można jednocześnie wnieść zgłoszenia            |                                                                                                    | Dane organizacyjne                                                                    |                                                 | Zgłoszenie do ubezpieczeń społecznych i d       |             |                 |
| 1051 - Niepoprawny numer NIP                               |                                                                                                    | Dane identyfikacyjne płatnika składek                                                 |                                                 | Nip<br>Regon                                    |             |                 |
|                                                            | 1052 - Niepoprawny numer REGON                                                                      |                                                                                       | Dane identyfikacyjne płatnika składek           |                                                 |             |                 |
|                                                            | 1054 - Niepoprawny numer PESEL                                                                      |                                                                                       | Dane identyfikacyjne osoby zgłaszanej do ub     |                                                 |             |                 |
|                                                            | 1051 - Niepoprawny numer NIP                                                                        |                                                                                       | Dane identyfikacyjne osoby zgłaszanej do ub     |                                                 |             |                 |
|                                                            | 1062 - Niepoprawny format daty                                                                      | Dane identyfikacyjne osoby zgłaszanej do ub                                           |                                                 | Data urodzenia                                  |             |                 |
|                                                            | 1209 - Data urodzenia niezgodna z numerem PESEL                                                     | Dane identyfikacyjne osoby zgłaszanej do ub                                           |                                                 | PESEL                                           |             |                 |
|                                                            | 1142 - Osoba zgłaszana musi podlegać jednemu z<br>1192 - Ponieważ z kodu stopnia niezdolności do pr | Dane o obowiązkowych ubezpieczeniach sp<br>Inne dane o osobie zgłaszanej do ubezpiecz |                                                 | Emerytalne<br>Kod stopnia niezdolności do pracy |             |                 |
|                                                            |                                                                                                    |                                                                                       |                                                 |                                                 |             |                 |
| Wciśnij F1 aby uzyskać pomoc                               |                                                                                                    |                                                                                       | JANEX SPZ 0.0.                                  | Dokumentów: 2                                   |             | Zaznaczonych: 1 |

Rysunek 56. Okno robocze - weryfikacja dokumentu

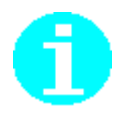

Weryfikacja dokumentu dostępna jest również z menu podręcznego. Aby przeprowadzić weryfikację wskaż pojedynczy dokument i z menu podręcznego (uruchomionego prawym klawiszem myszki) wybierz polecenie **Weryfikuj wybrane dokumenty**.

# **6.3.5 Drukowanie raportu weryfikacji**

Funkcja ta obejmuje drukowanie raportów weryfikacji:

- pojedynczego dokumentu oraz
- $\Box$  nadmiarowości i zależności dokumentów zawartych w zestawie.

Aby wydrukować raport zawierający błędy wykryte w wyniku weryfikacji wykonaj następujące czynności:

- 1. W oknie roboczym zawierającym otwarty zestaw (patrz Rysunek 28) wskaż w lewym panelu okna typ dokumentu, a w prawym panelu okna dokument, dla którego ma być drukowany raport błędów. Następnie z menu Dokument wybierz polecenie Drukuj błędy.
- 2. Na ekranie pojawi się okno komunikatu (patrz Rysu[nek 57\), w](#page-52-0) którym kliknij przycisk *Tak*.

Wybór przycisku *Nie* oznacza anulowanie operacji drukowania wybranych dokumentów.

<span id="page-79-0"></span>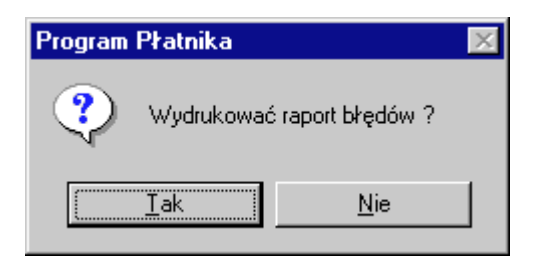

Rysunek 57. Okno komunikatu - drukowanie raportu błędów

### **6.3.6 Filtrowanie dokumentów w zestawie**

Filtrowanie dokumentów w zestawie ułatwia w znacznym stopniu przeglądanie zawartości zestawu. Umożliwia odnalezienie dokumentów zawierających poszukiwane dane dzięki nałożeniu kilku warunków na: rodzaj dokumentu, płatnika, ubezpieczonego i status.

W efekcie zastosowania filtru zamiast wyświetlonej pełnej listy dokumentów w zestawie, na ekranie pojawią się tylko te dokumenty, które spełniają warunki zdefiniowane w filtrze. Oznacza sytuacje, w której zamiast np. 100 dokumentów otrzymasz 5, wśród których odnalezienie poszukiwanego dokumentu będzie łatwiejsze.

Korzystanie z filtru możliwe jest dla otwartego zestawu.

- 1. Otwórz zestaw dokumentów.
- 2. Z menu **Zestaw** wybierz polecenie **Filtruj**.
- 3. Na ekranie pojawi się okno dialogowe Filtr dokumentów. Okno to zawiera cztery zakładki dotyczące: Rodzaju dokumentu, Płatnika, Ubezpieczonego oraz Statusu dokumentu. W zakładkach określ odpowiednio warunki, według których przeprowadzone zostanie filtrowanie dokumentów.
- 4. Kliknij przycisk *Zastosuj*.

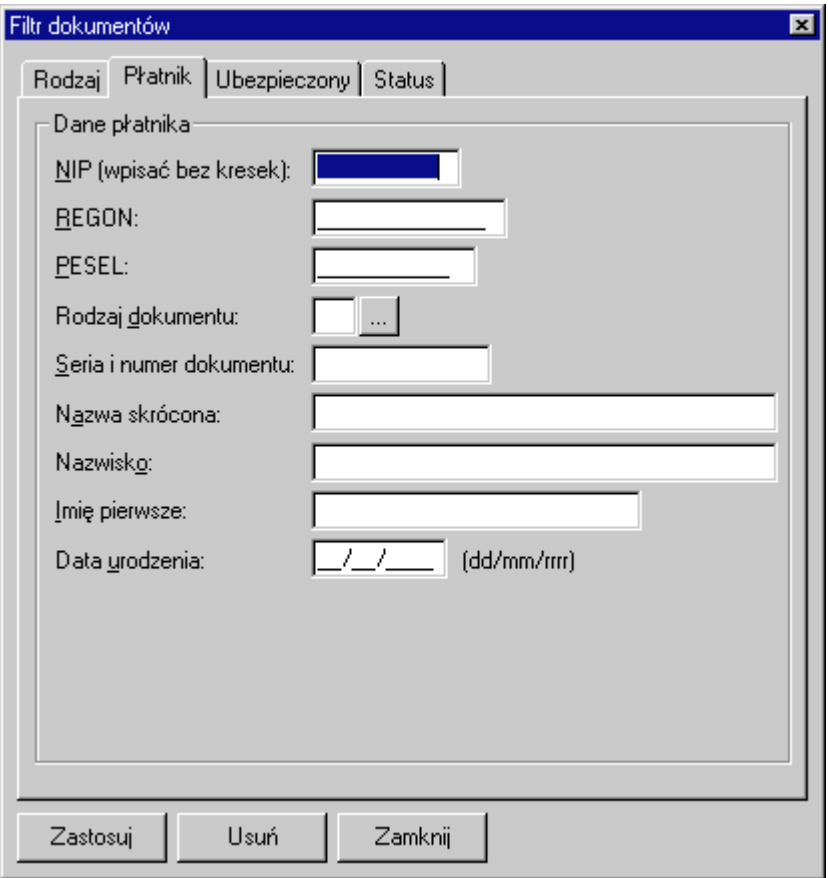

Rysunek 58. Okno dialogowe - filtrowanie dokumentów w zestawie

Po zastosowaniu filtru, w lewym panelu okna roboczego zawierającego otwarty zestaw, wyświetlone zostaną tylko te dokumenty, które spełniają podane w filtrze warunki.

Kliknięcie przycisku Usuń oznacza wyłączenie filtrowania.

8. Kliknij przycisk Zamknij, który oznacza zamknięcie okna dialogowego i powrót do okna roboczego zawierającego otwarty zestaw.

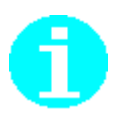

Filtrowanie dokumentów w zestawie dostępne jest również z menu podręcznego. Aby wywołać okno dialogowe z filtrem dokumentów, w tym celu w prawej części okna zawierającego otwarty zestaw kliknij prawym klawiszem myszki i wybierz polecenie **Filtruj**.

### 6.3.7 Przeglądanie dokumentu ubezpieczeniowego

Przegladanie dokumentu oznacza wyświetlenie na ekranie jego zawartości. Dane na formularzu podzielone są na bloki wyświetlane zwykle na kilku zakładkach. Na tytułach zakładek widnieją numery bloków takie same jak na formularzach.

Aby przejrzeć dokument wykonaj następujące czynności:

- 1. W oknie roboczym zawierającym otwarty zestaw wskaż dokument, który chcesz przegladać.
- 2. Wybierz z menu Dokument polecenie Przeglądaj.

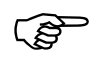

Aby wybrać dokument do przeglądania możesz użyć filtru wyszukującego dokumenty w zestawach (patrz rozdział 6.3.6).

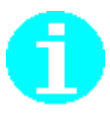

Przeglądanie dokumentu dostępne jest również z menu podręcznego. W tym celu w oknie roboczym zawierającym otwarty zestaw wskaż dokument, który chcesz przeglądać. Na wskazanym dokumencie z menu podręcznego wybierz polecenie Przeglądaj

### 6.3.8 Filtrowanie list bloków danych

Dla niektórych dokumentów występuje wiele danych jednego typu bloku. Na przykład w dokumencie typu ZUS RZA występuje lista ubezpieczonych danego płatnika. Gdy w dokumencie występuje wielu ubezpieczonych, przeglądanie listy może być uciażliwe. Ułatwieniem jest stosowanie filtru, który pozwala na szybkie wyszukiwanie danych.

Aby skorzystać z filtru wykonaj kolejno czynności:

- 1. W oknie roboczym zawierającym otwarty zestaw wskaż dokument, na którym chcesz operować.
- 2. Z menu Dokument wybierz polecenie Przeglądaj.
- 3. Na ekranie pojawi się okno dialogowe zawierające formularz, w którym na jednej z zakładek znajduje się filtr (w zależności od rodzaju formularza są to różne zakładki). Wybierz zakładkę zawierającą filtr.
- 4. Wprowadź w pola filtru dane, według których chcesz przeszukiwać bloki dokumentu i kliknij przycisk Ustaw filtr.

Kliknięcie przycisku Usuń filtr spowoduje wyłączenie filtrowania i wyświetlenie pełnej listy danych.

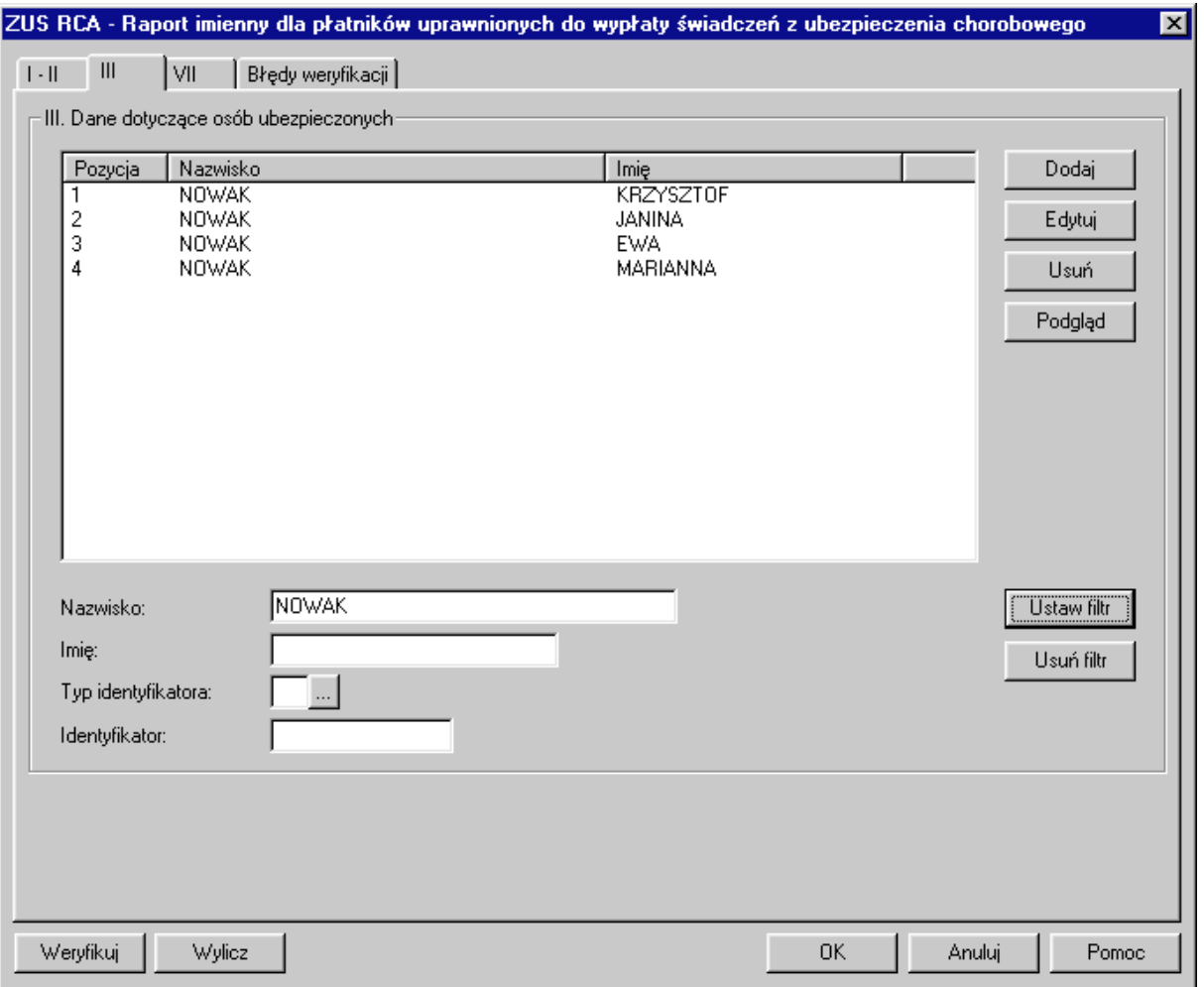

Rysunek 59. Okno dialogowe - filtrowanie list bloków danych

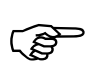

Jeśli zamierzasz użyć filtru dla bloków, których dane chcesz edytować to w oknie roboczym zawierającym otwarty zestaw wskaż dokument i wybierz z menu **Dokument** polecenie **Edytuj** (zamiast **Przeglądaj**).

### 6.3.9 Tworzenie przelewów składek w postaci elektronicznej

Dokumenty płatnicze składek tworzone są na podstawie deklaracji rozliczeniowej i zapisywane w postaci elektronicznej.

Zatem aby utworzyć dokument płatniczy w postaci elektronicznej:

- 1. W oknie roboczym zawierającym otwarty zestaw wskaż deklarację rozliczeniową, na podstawie której chcesz wygenerować przelewy.
- 2. W menu podręcznym (uruchomionym prawym klawiszem myszki) wybierz polecenie Dokumenty płatnicze składek, a następnie Zapisz przelewy **w postaci elektronicznej**.

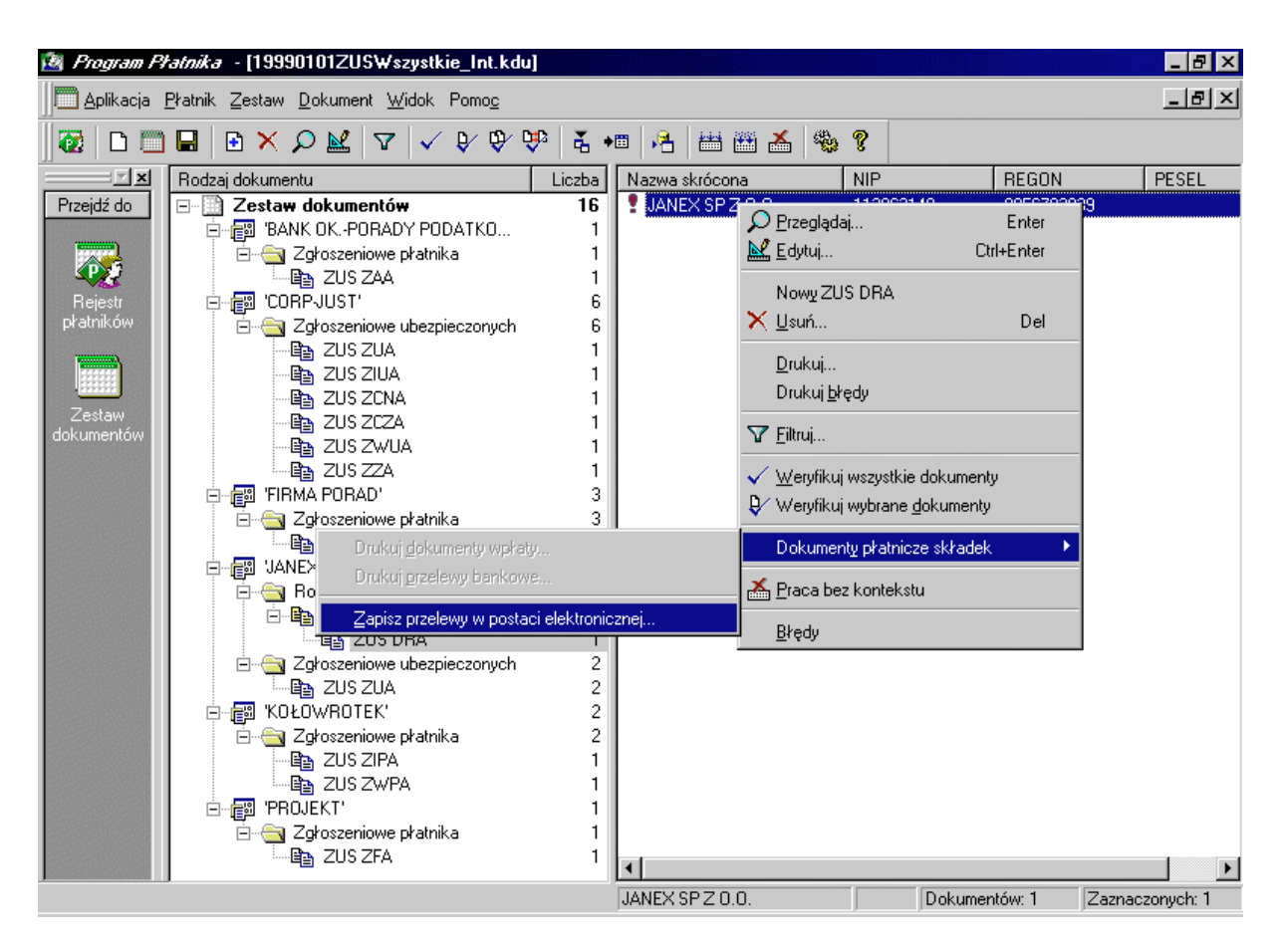

Rysunek 60. Okno robocze - generowanie przelewów w posatci elektronicznej

- 4. Na ekranie pojawi się okno dialogowe Emisja przelewów. Wybierz tytuły wystawienia przelewów (jeden lub wiele). Wartości które znajdują się w polach pochodzą z deklaracji rozliczeniowej i wstawiane są automatycznie w trakcie generowania dokumentu przelewu.
- 5. Jeśli data przelewu ma być inna niż bieżąca, to wpisz ją w polu data przelewu.
- 6. W polu Nazwa pliku kliknij przycisk Wybierz i wskaż nazwę pliku, w którym chcesz przechować elektroniczny przelewów.

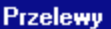

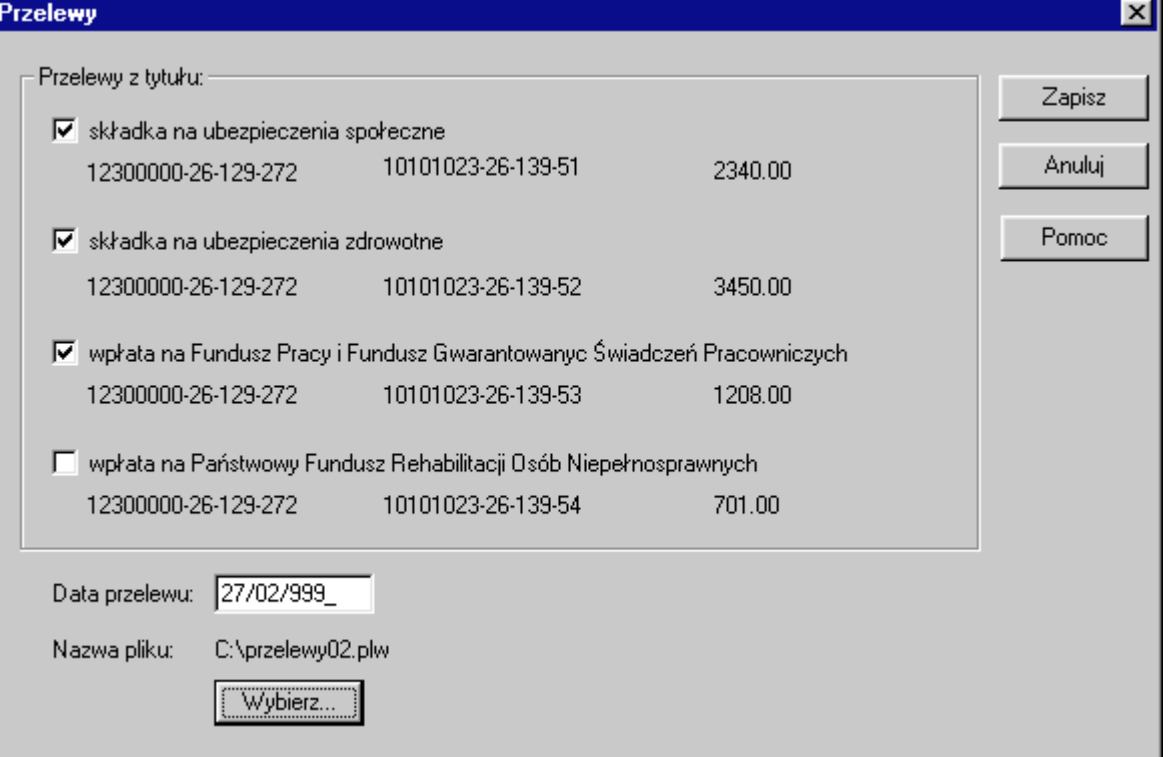

Rysunek 61. Okno dialogowe - wybór opcji do generowania przelewów w posatci elektronicznej

- 7. Na ekranie pojawi się okno dialogowe Plik przelewu. Wprowadź nazwę pliku i kliknij przycisk Zapisz, który spowoduje powrót do okna dialogowego Przelewy.
- 8. W oknie dialogowym Przelewy zaakceptuj wskazane tytuły z jakich dokonywane będą przelewy klikając przycisk Zapisz.

Kliknięcie przycisku Anuluj oznacza rezygnacje z zapisu przelewów w postaci elektronicznej.

كمحي

Jeśli w oknie dialogowym Emisja przelewów nie jest możliwe wybranie jakiejś opcji dotyczącej tytułu z jakiego dokonywany będzie przelew oznacza to, że dana informacja nie została również podana w deklaracji rozliczeniowej.

Jeśli w trakcie pracy w kontekście wybranego płatnika wprowadzane były zmiany w danych tego płatnika lub jeśli brak pliku rejestru płatników w folderze, w którym znajduje się otwierany zestaw dokumentów wówczas dokumenty płatnicze nie zostana utworzone. W takiej sytuacji należy ponownie wybrać płatnika, którego dane zapisane są w pliku rejestru płatników lub otworzyć ponownie bieżący zestaw dokumentów.

#### 6.3.10 Drukowanie dokumentów

Funkcja ta obejmuje drukowanie:

- 1. Wybranych dokumentów,
- 2. Grupy dokumentów (wszystkich dokumentów z zestawu).

Aby wydrukować wszystkie dokumenty z zestawu wykonaj następujące czynności:

- 1. W oknie roboczym zawierającym otwarty zestaw (patrz Rysunek 28) wskaż Zestaw dokumentów i z menu **Dokument** wybierz polecenie **Drukuj wszystkie dokumenty**.
- 2. Na ekranie pojawi się okno komunikatu (patrz Rysu[nek 62\), w](#page-52-0) którym kliknij przycisk *Tak*.

Wybór przycisku *Nie* oznacza anulowanie operacji drukowania wszystkich dokumentów.

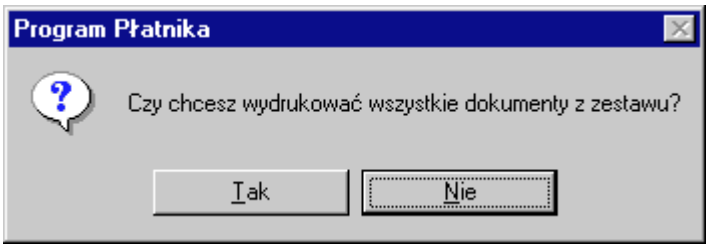

Rysunek 62. Okno komunikatu - drukowanie wszystkich dokumentów z zestawu

Aby wydrukować wybrane dokumenty należące do zestawu wykonaj następujące czynności:

- 1. W oknie roboczym zawierającym otwarty zestaw (patrz Rysunek 28) wskaż w lewym panelu okna typ dokumentu, a w prawym panelu okna dokument, bądź klika dokumentów (użyj klawisza SHIFT ), które mają być drukowane. Następnie z menu Dokument wybierz polecenie Drukuj.
- 2. Na ekranie pojawi się okno komunikatu (patrz Rysu[nek 63\), w](#page-52-0) którym kliknij przycisk *Tak*.

Wybór przycisku *Nie* oznacza anulowanie operacji drukowania wybranych dokumentów.

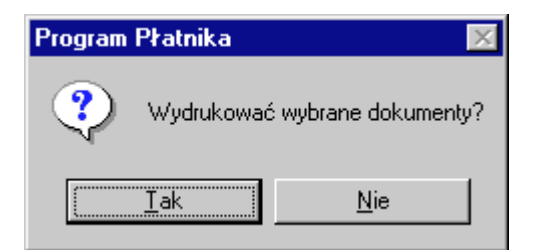

Rysunek 63. Okno komunikatu – drukowanie wybranych dokumentów z zestawu

### 6.3.11 Drukowanie raportów miesięcznych dla ubezpieczonych

Funkcja ta obejmuje automatyczne przygotowanie raportów dla ubezpieczonych (ZUS RMUA) na podstawie dokumentów rozliczeniowych oraz drukowanie ich w postaci papierowej.

Ponieważ raport dla ubezpieczonego powstaje w oparciu o dokumenty rozliczeniowe, a dokładnie na podstawie raportów imiennych, zatem konieczne jest wcześniejsze przygotowanie potrzebnych raportów imiennych i zapisanie ich w zestawie.

Aby utworzyć raport miesięczny dla ubezpieczonego wykonaj następujące czynności:

- 1. Otwórz zestaw dokumentów (patrz rozdział 6.2.2),
- 2. W lewym panelu okna wskaż w typie dokumentów rozliczeniowych okres rozliczeniowy, za który chcesz utworzyć raport i klikając prawym klawiszem myszki rozwiń menu podręczne (patrz Rysunek 64),
- 3. Z menu podręcznego wybierz polecenie Raporty miesięczne dla **ubezpieczonych**,
- 4. Na ekranie pojawi się okno dialogowe Raport miesięczny dla *ubezpieczonego* (patrz Rysunek 65). W oknie tym wskaż ubezpieczonych, dla których chcesz utworzyć raport i kliknij przycisk *Drukuj*.

Przycisk Anuluj powoduje rezygnację z przygotowania raportów i powrót do okna zawierającego otwarty zestaw dokumentów.

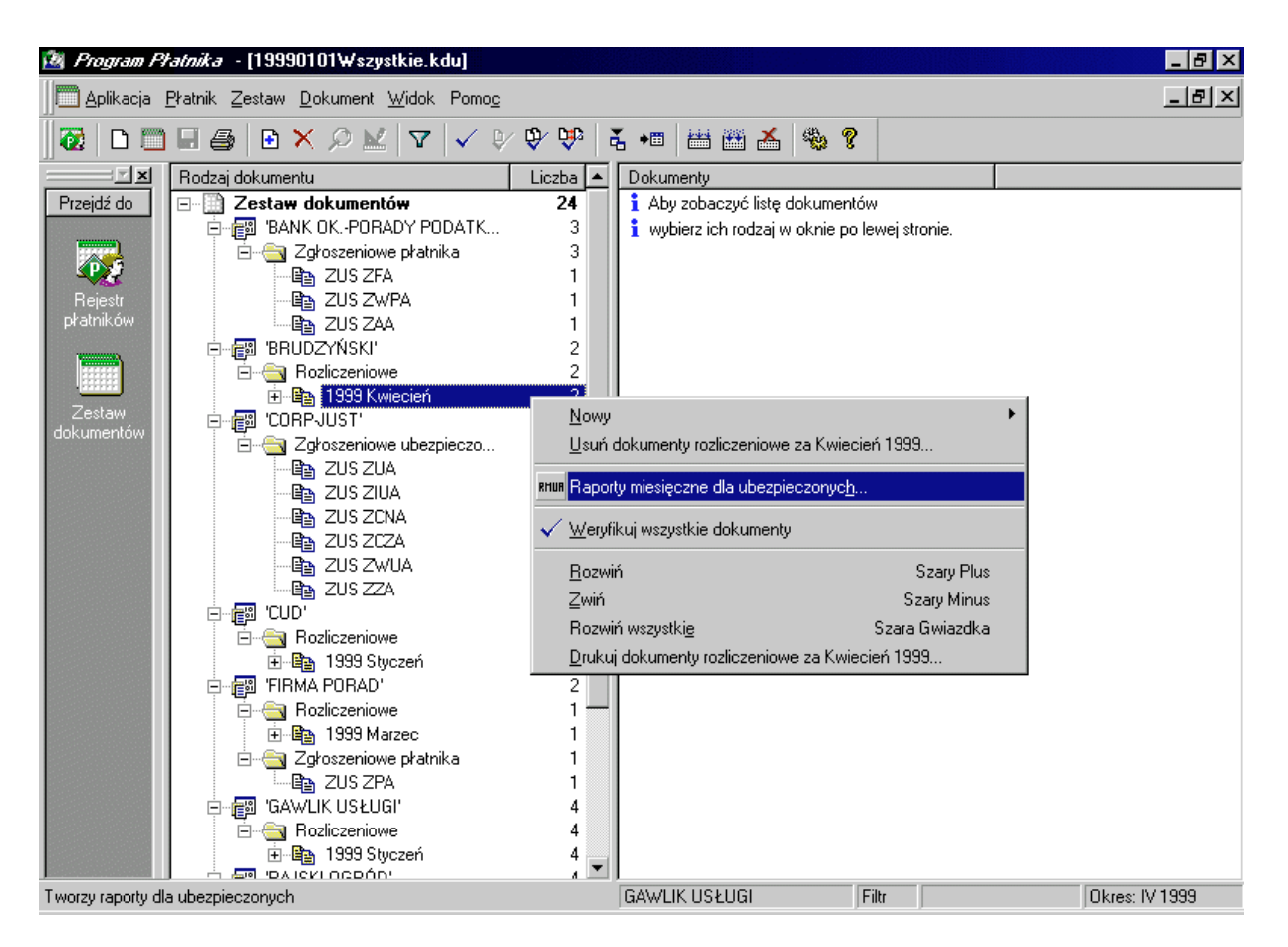

Rysunek 64. Okno robocze - utworzenie raportu miesięcznego dla ubezpieczonego

<span id="page-87-0"></span>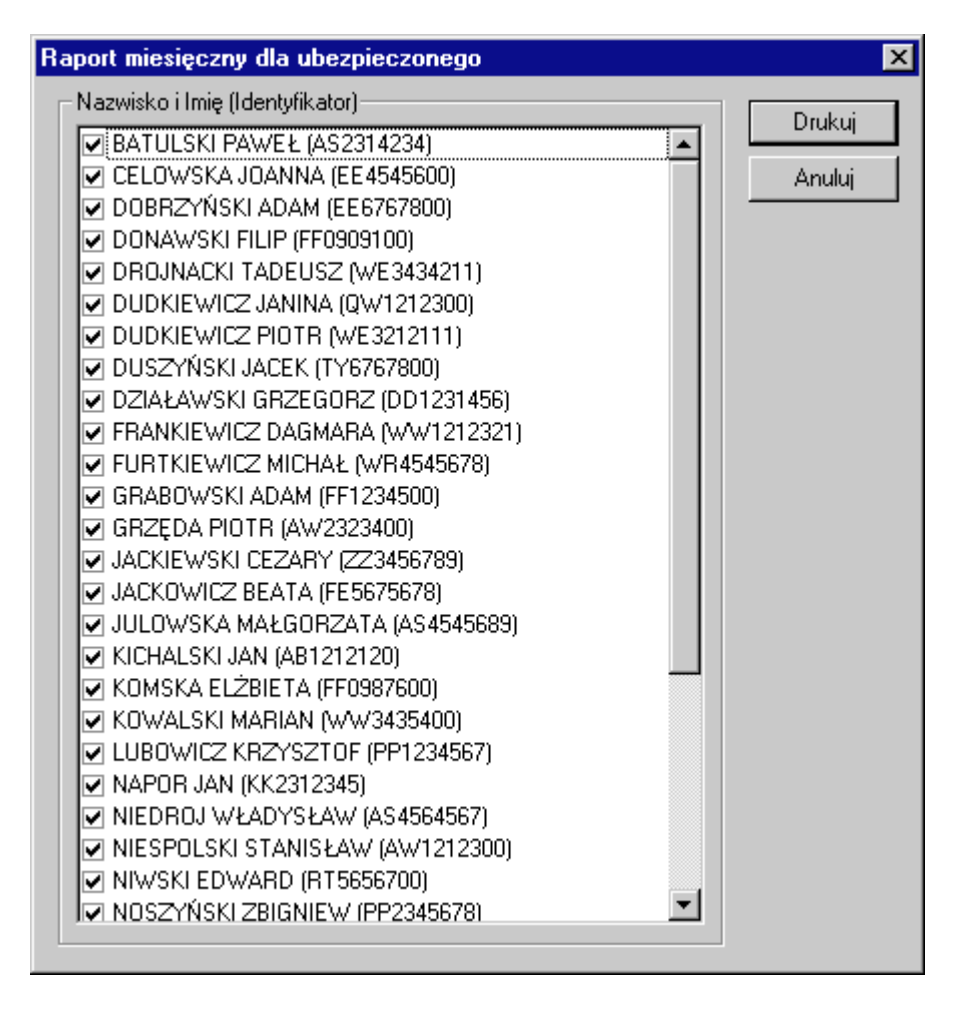

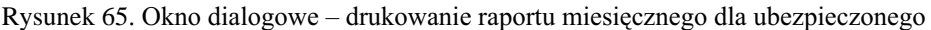

#### Ustawienie kontekstu pracy z aplikacia  $6.4$

Ustawienie kontekstu pracy z aplikacja oznacza wskazanie płatnika, dla którego wykonywane będą operacje związane z dokumentami zgłoszeniowymi, rozliczeniowymi i płatniczymi (przelewy).

Kontekst pracy z aplikacją określa folder, w którym znajdują się dane wybranego płatnika. Praca bez kontekstu umożliwia operowanie na danych wszystkich płatników.

Ustawienie pracy w kontekście płatnika może nastąpić przez:

- $\Box$  polecenie Nowy kontekst,
- $\Box$  otworzenie zestawu dokumentów.
- $\Box$  wybór płatnika z rejestru płatników.

Kontekst pracy ma szczególne znaczenie w przypadku, gdy aplikacja obsługuje kilku płatników. Konieczne jest wówczas ustawienie kontekstu pracy z płatnikiem, dla którego będą generowane dokumenty, uaktualniane dane ubezpieczonych należnych do danego płatnika itd.

W przypadku pracy z jednym płatnikiem, przy ustaleniu kontekstu pracy zawsze będzie "widziany" tylko ten płatnik.

### **6.4.1 Ustawienie kontekstu poprzez polecenie Nowy kontekst**

Kontekst pracy Programu Płatnika ustawisz poprzez:

- 1. W oknie roboczym zawierającym otwarty zestaw wybierz z menu **Płatnik** polecenie **Nowy kontekst**.
- 2. Na ekranie pojawi się okno dialogowe Nowy kontekst płatnika. Wskaż płatnika i kliknij przycisk **OK**.

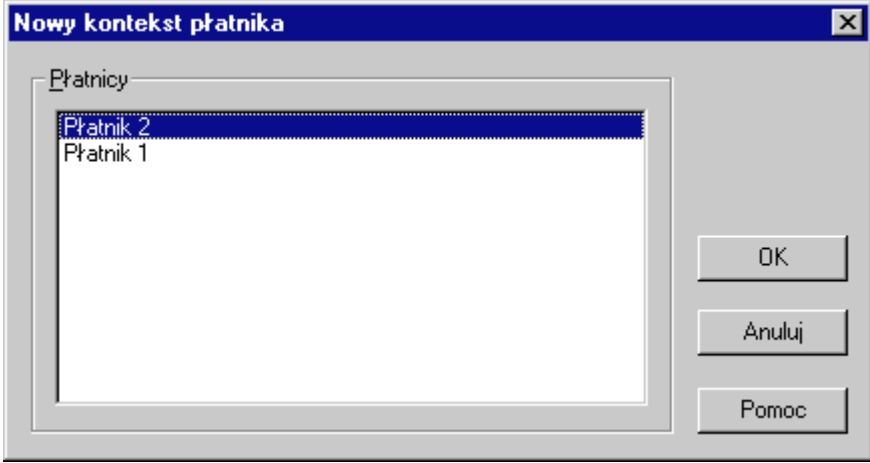

Rysunek 66. Okno dialogowe - ustawienie nowego kontekstu pracy

### **6.4.2 Ustawienie kontekstu poprzez wybór zestawu**

Ustawienie kontekstu pracy może polegać na wyborze zestawu dokumentów. Punktem wyjścia może być tu tworzenie nowego zestawu lub wybór zestawu już istniejącego.

Aby ustawić kontekst pracy poprzez utworzenie nowego zestawu:

- 1. Z menu **Zestaw** w oknie głównym wybierz polecenie **Nowy**.
- 2. Na ekranie pojawi się okno dialogowe Nowy zestaw dokumentów, w którym wybierz opcję Pracuj w kontekście następującego płatnika (patrz Rysunek 24).
- 3. Wskaż płatnika i kliknij przycisk OK.

Aby ustawić kontekst pracy poprzez wybór zestawu:

- 1. Z menu Zestaw w oknie głównym wybierz polecenie Otwórz .
- 2. Na ekranie pojawi się okno dialogowe Zestaw dokumentów. W lewym panelu okna znajduje się lista płatników, natomiast w prawym lista zestawów dokumentów danego płatnika (patrz Rysunek 27).
- 3. Wskaż płatnika i zestaw.
- 4. Kliknij przycisk **Wybierz.**

Kliknięcie przycisku *Odśwież* oznacza zaktualizowanie listy płatników i dołączonych do nich zestawów dokumentów.

Kliknięcie przycisku Usuń spowoduje usunięcie wskazanego zestawu dokumentów ubezpieczeniowych.

### 6.4.3 Ustawienie kontekstu poprzez wybór płatnika z rejestru płatników

Ustawienie kontekstu pracy rozpoczynać się może od wyboru płatnika w rejestrze płatników.

Aby ustawić kontekst pracy poprzez wybór płatnika z rejestru:

- 1. Z menu Płatnik wybierz polecenie Rejestr płatników.
- 2. Na ekranie pojawi się okno robocze zawierające listę wszystkich płatników, których dane znajdują się w rejestrze płatników.
- 3. Wskaż płatnika i z menu Płatnik wybierz polecenie Wybierz do kontekstu.

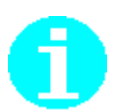

Ustawienie kontekstu pracy możliwe jest również do zrealizowania z pozycji menu podręcznego. Aby dokonać ustawienia kontekstu pracy, w oknie roboczym zawierającym listę płatników, wskaż płatnika i z menu podręcznego (wywołanego lewym klawiszem myszki) wybierz polecenie Wybierz do kontekstu.

Informacje o tym, w kontekście jakiego płatnika odbywa się praca zamieszczone są na pasku stanu (patrz rozdział 4.1) na dole okna głównego.

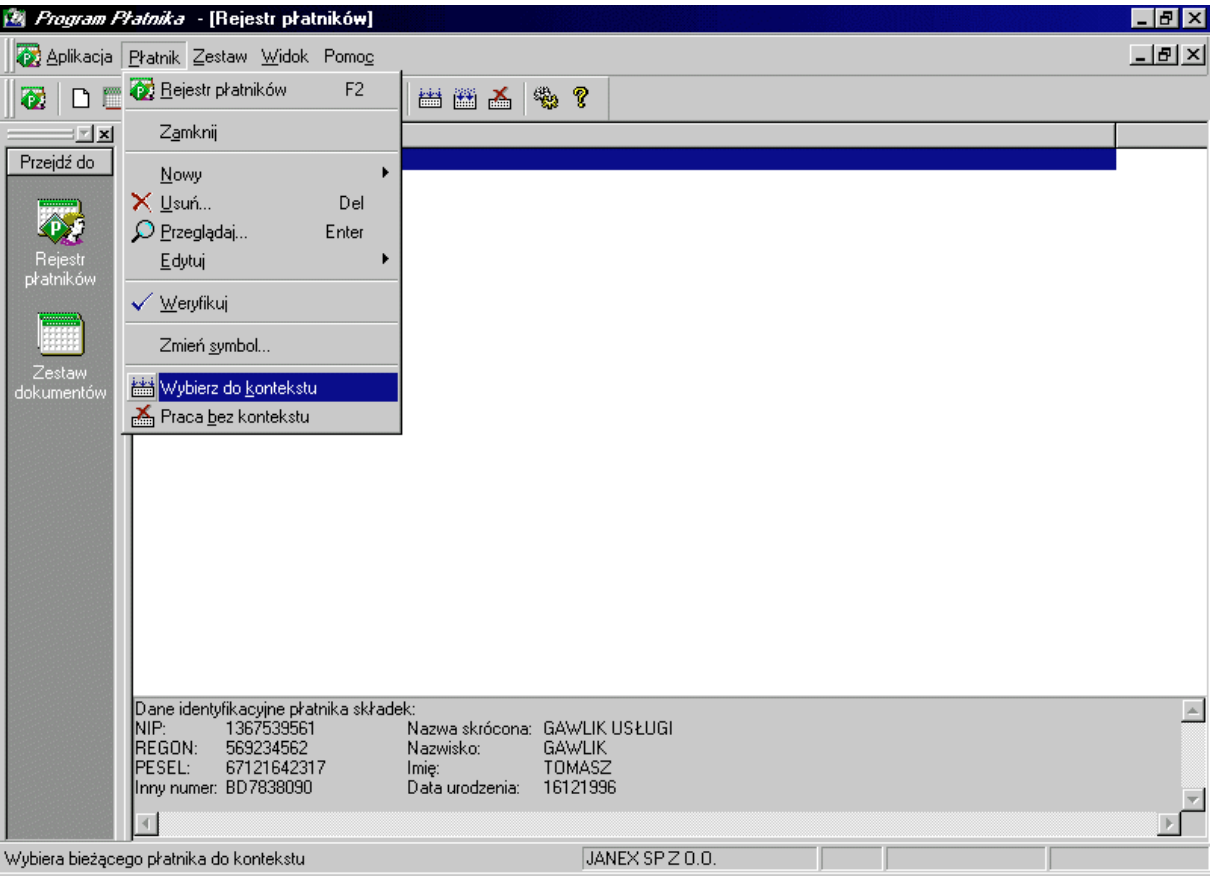

Rysunek 67. Okno robocze - wybór płatnika do kontekstu pracy

## **6.4.4 Ustawienie pracy bezkontekstowej**

Praca bezkontekstowa pozwala na wykonywanie operacji na zestawach dokumentów należących do wszystkich płatników zarejestrowanych przez aplikację. Ponadto umożliwia tworzenie nowych dokumentów i zestawów nie związanych z żadnym płatnikiem. Oznacza to, że przy tworzeniu dokumentów miejsca dotyczące danych identyfikacyjnych płatnika nie zostaną automatycznie uzupełnione danymi pochodzącymi z rejestru płatników, lecz będą musiały zostać wprowadzone ręcznie.

Aby dokonać ustawienia pracy bezkontekstowej wówczas z menu Płatnik wybierz polecenie **Praca bez kontekstu.**

Informacje o tym, że praca odbywa się bezkontekstowo zamieszczone są na pasku stanu (patrz rozdział 4.1) na dole okna głównego.

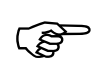